## Инструкция по эксплуатации

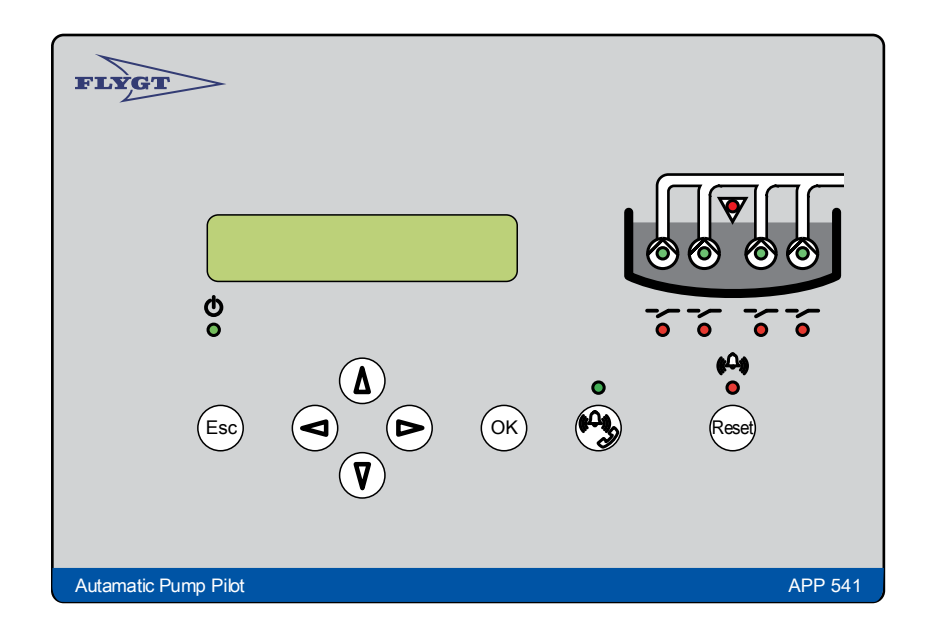

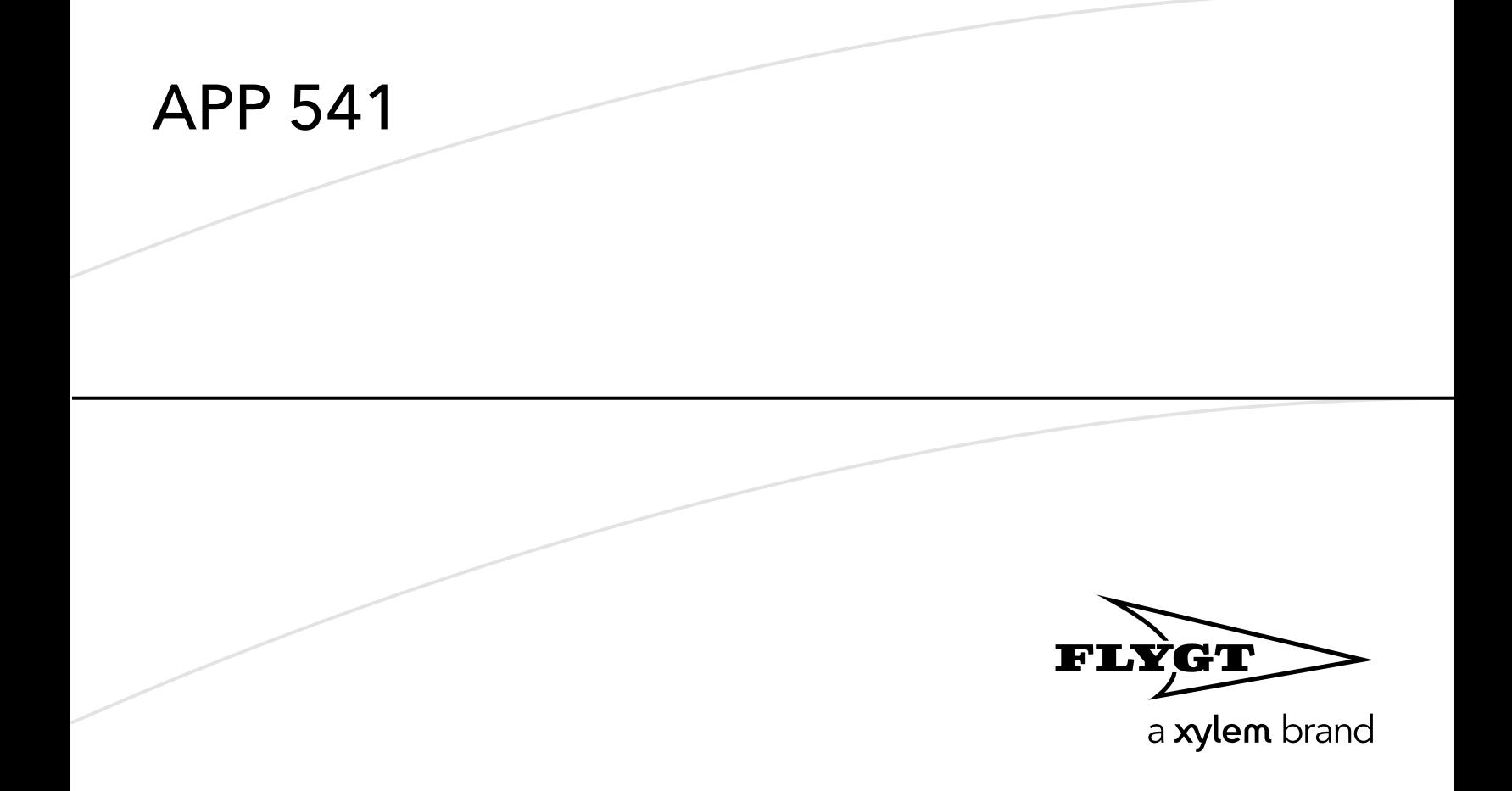

## Содержание

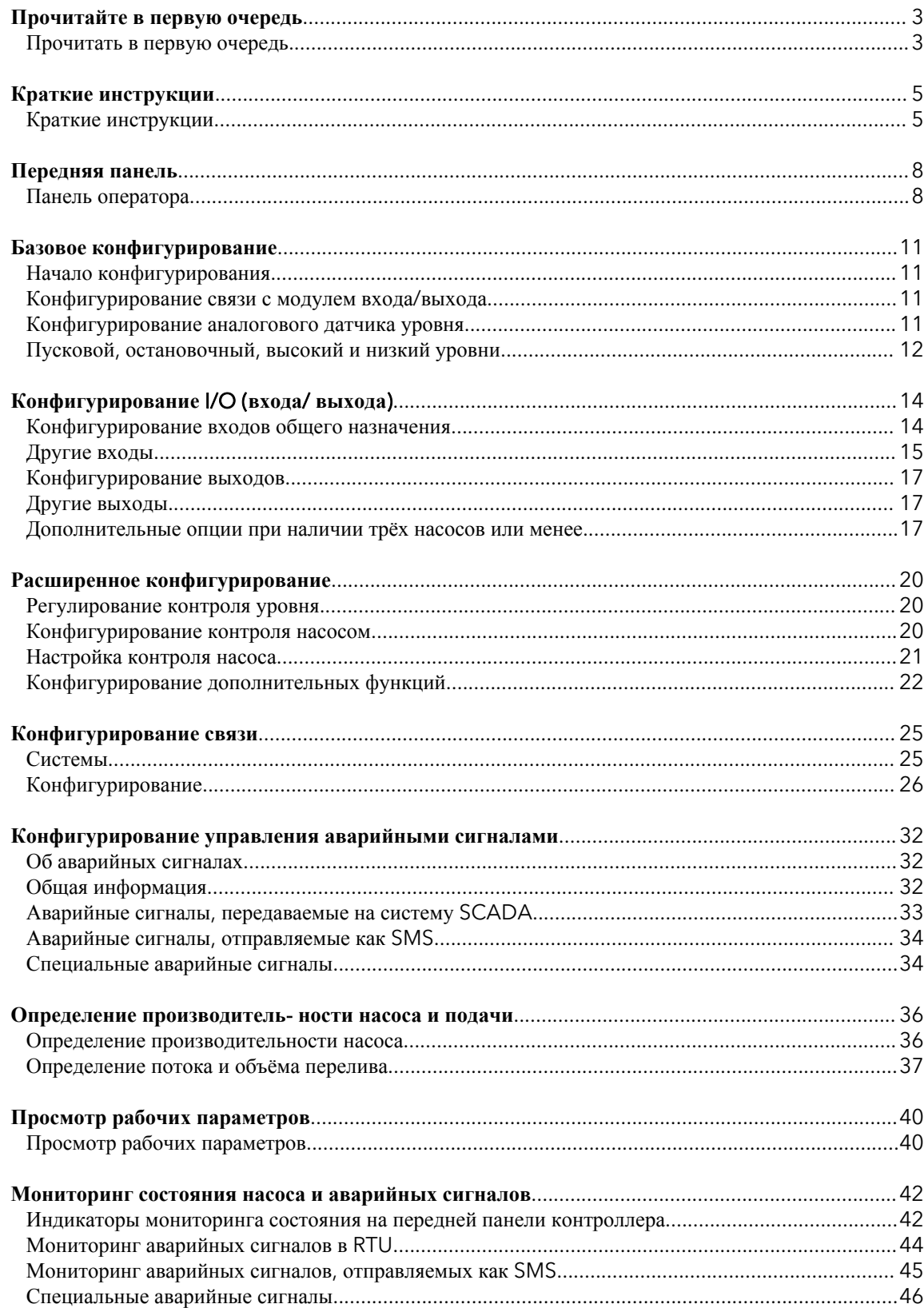

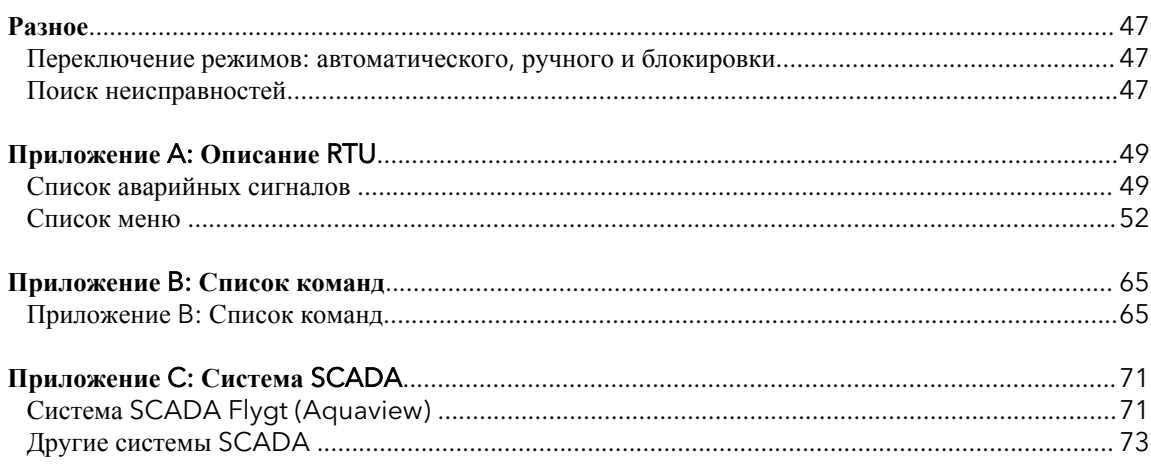

## <span id="page-4-0"></span>Прочитайте в первую очередь

## Прочитать в первую очередь

#### Введение

Перед началом эксплуатации контроллера АРР541 внимательно прочитайте эту главу. В ней содержится общая информация о документации, правилах техники безопасности и условиях гарантийного обслуживания.

#### Данное руководство относится к следующим версиям

Аппаратное обеспечение: АРР 541

Панель оператора: АFH1801 Версия 1.02 или более поздняя

Модуль входа/выхода: АНН1801 Версия 1.02 или более поздняя

Модуль связи: ТМХ1801 Версия 1.00 или более поздняя

Системное ПО: 2.72 или более поздняя версия

Прикладное ПО: 1.43 или более поздняя версия

#### Обзор изделия

АРР541 - это контроллер насоса, состоящий из модуля входа/выхода и панели оператора.

APP541 может использовать модем PSTN, GSM, GPRS или радиомодем для осуществления коммуникации с системой SCADA (например, AquaView). Для этой цели доступен специальный модуль связи.

#### Правила техники безопасности для владельца/оператора

- Необходимо соблюдать все государственные стандарты, а также местные правила по технике безопасности и охране здоровья.
- Следует исключить все риски, связанные сэлектричеством.

#### Гарантия

- Не допускается внесение каких-либо изменений или модификаций в изделие/установку без согласования с Xylem.
- Для соблюдения условий гарантийного обслу-живания необходимо использовать фирменные запчасти и принадлежности, авторизованные производителем. Использование каких-либо других запчастей может аннулировать гарантию.

#### Данное руководство

- В данном руководстве контроллер APP541 обозначается как RTU.
- Во избежание повторения информации в данном руководстве приведены сведения, относящиеся кодному насосу (Н1).
- Если установка содержит несколько насосов, вся информация для насоса 1 относится и к другим насосам.

#### Используемые символы

#### ПРИМЕЧАНИЕ:

- Особая информация о функции.
- Информация о центральной системе.
- Информация об аварийных сигналах.

#### Терминология

В приведенной ниже таблице поясняются понятия исокращения, которые используются в данном руководстве.

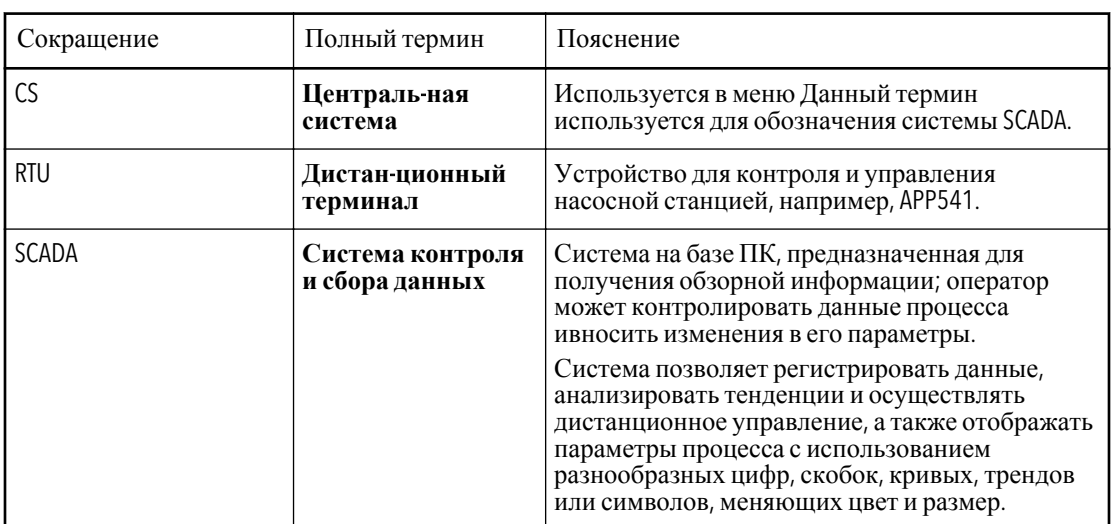

## <span id="page-6-0"></span>Краткие инструкции

## Краткие инструкции

#### **Панель оператора**

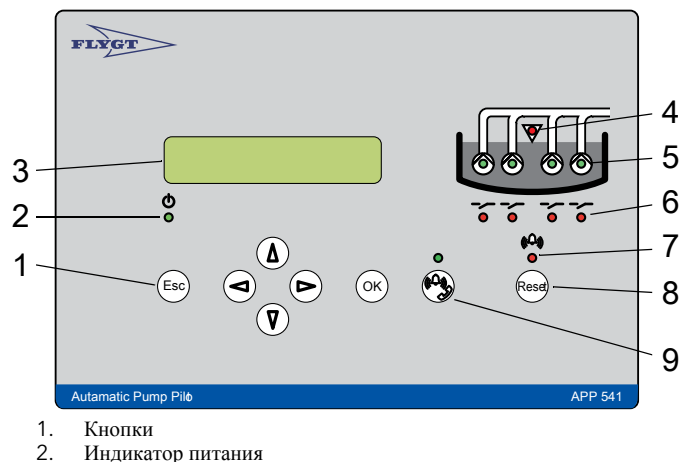

- 2. Индикатор питания<br>3. Дисплей
- 
- 3. Дисплей
- 4. Индикатор высокого уровня<br>5. Индикатор статуса насоса 5. Индикатор статуса насоса
- 
- 6. Индикатор статуса реле 7. Индикатор статуса аварийного сигнала
- 
- 8. Сброс 9. Дистанционный аварийный сигнал Вкл/Выкл.

#### **Кнопки**

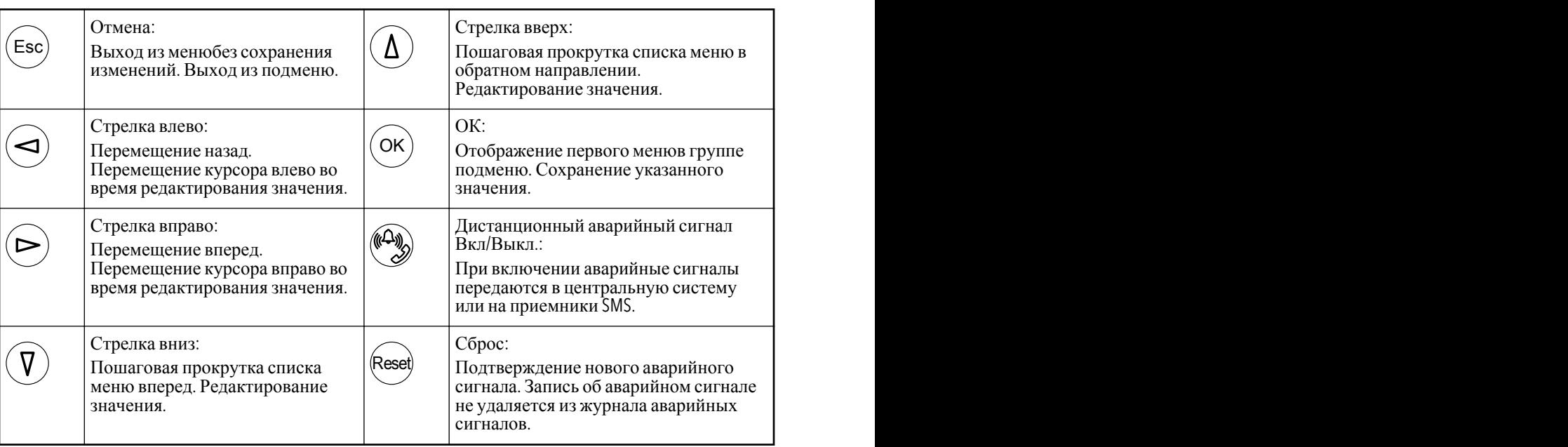

#### **Просмотр времени работы насоса и количества пусков**

- 1. Выведите на дисплей меню «Операционные данные» (7\_) и нажмите ОК.
- 2. Посмотрите эти параметры в меню Н1 Число пусков (7\_1) и Н1 Наработка (7\_2), повторите эти действия, чтобы посмотреть эти же параметры для других насосов, просматривая последовательно меню до Н4 Число пусков (7\_7) и Н4 Наработка (7\_8).

#### **Просмотр и удаление аварийных сигналов**

- 1. Выведите на дисплей меню «Журнал аварийных сигналов» (1) и нажмите OK.
- 2. Просмотрите журнал, нажимая кнопку «Вниз».
- 3. Найдите требуемый сигнал и нажмите ОК.Результат: Появится сообщение «Удалить сигнал?» и отобразится «Текущий».
- 4. Нажатием кнопки «Вниз» выберите между вариантами «Текущий» и «Все», после чего нажмите OK. Результат: Аварийный сигнал будет удален. Появится сообщение «Журнал очищен».

#### **Изменение значения параметра**, **например**, **значения уровня**

- 1. Выведите на дисплей меню «Уровень» (2\_)и нажмите OK.
- 2. Выберите меню,которое вы хотите изменить (Уровень пуска/останова1–4 или Высокий/ низкий уровень). Нажмите ОК.
- 3. Выберите новое значение параметра. Нажмите ОК.

#### **Отображение меню установки и сервиса**

Для отображения меню, которые используются только во время установки или технического обслуживания, выберите «Да» в меню «Показать больше меню» (18). Если дисплей неактивен в течение 10 минут, подсветка отключается (дисплей гаснет).

#### **Таблицаменю**

Таблица менюпредставлена на следующей странице.

Обозначения (Flygt настройки по умолчанию

Всегда отображается:

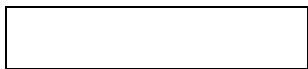

Скрыто:

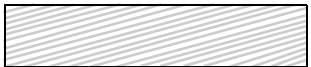

Отображается в зависимости от конфигурации:

(Ссылка: Полный список менюсм. в Приложении A).

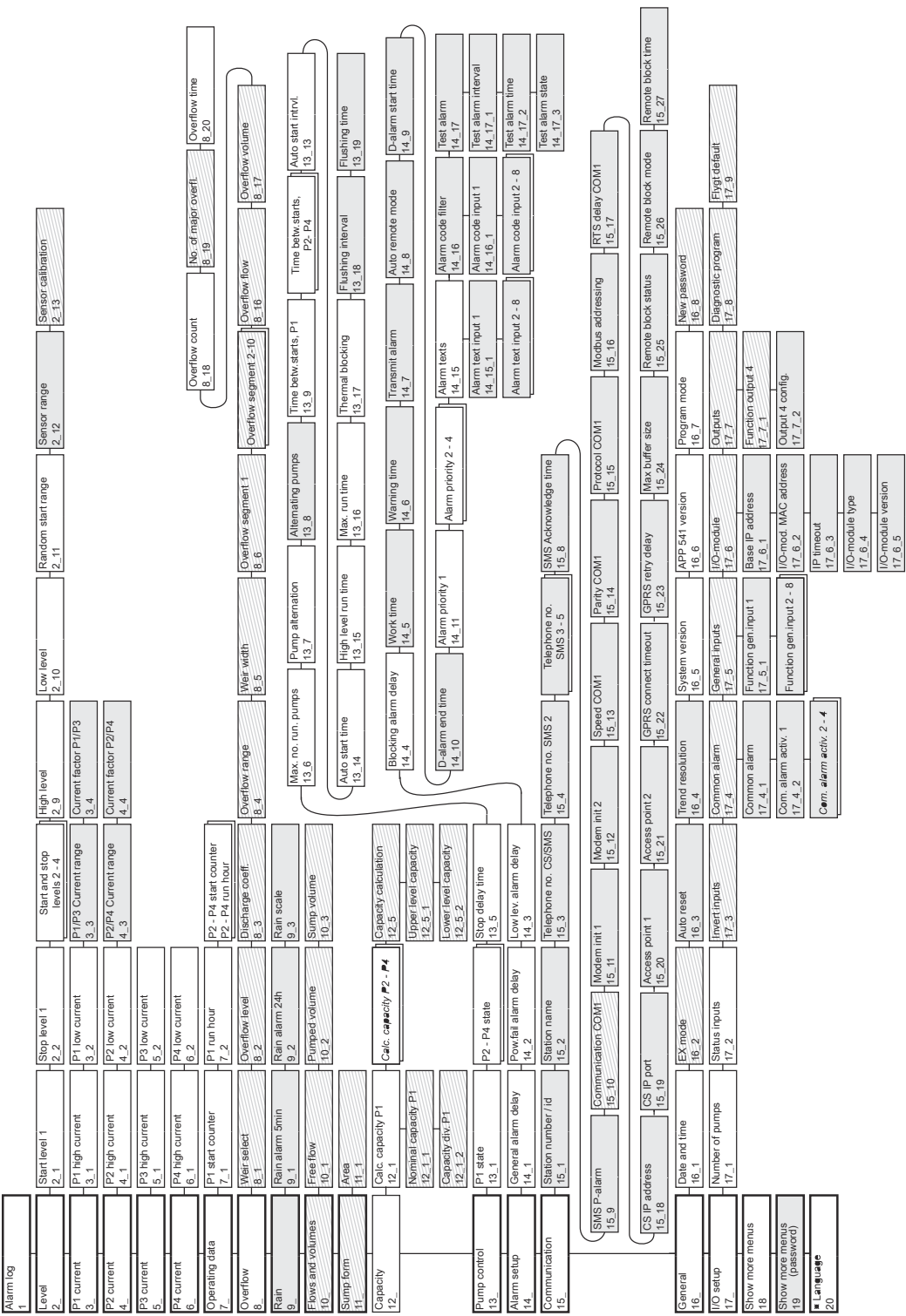

## <span id="page-9-0"></span>Передняя панель

## Панель оператора

#### **Рисунок**: **Панель оператора**

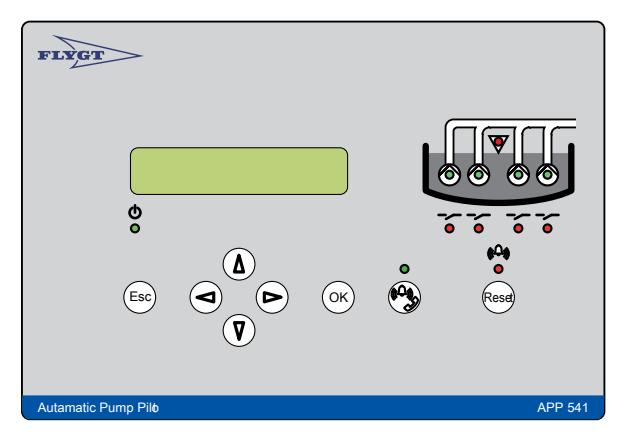

**Светодиодные индикаторы на панели оператора**

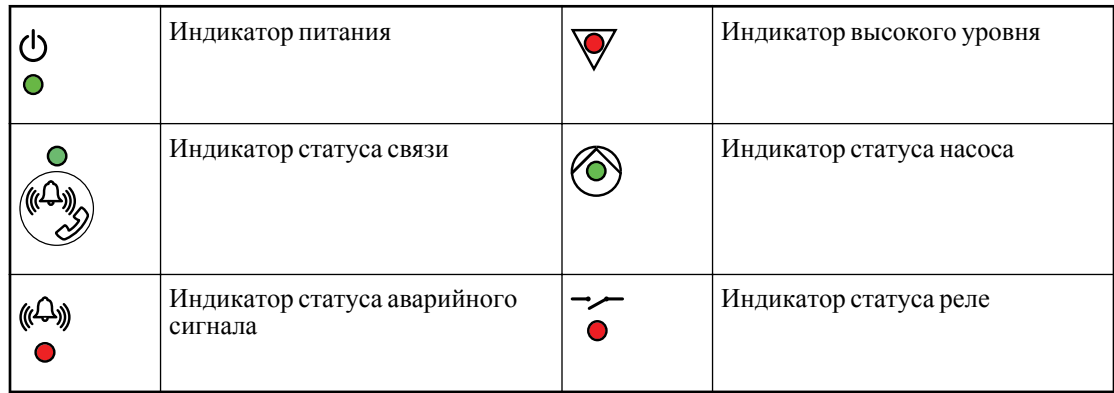

(Ссылка: Описание функций светодиодных индикаторов содержится в разделе «Отображение статуса на панели оператора».)

#### **Кнопки на панели оператора**

Кнопки используются для просмотра меню и редактирования значений параметров. Каждое менюимеет индикатор, например «20».

- Индикатор отображается только в течение 3секунд.
- Нижнее подчеркивание после последнего числа указывает на подменю, например «2\_».

(Ссылка: полный список меню см. в разделе «Список меню».)

#### **Просмотр меню**

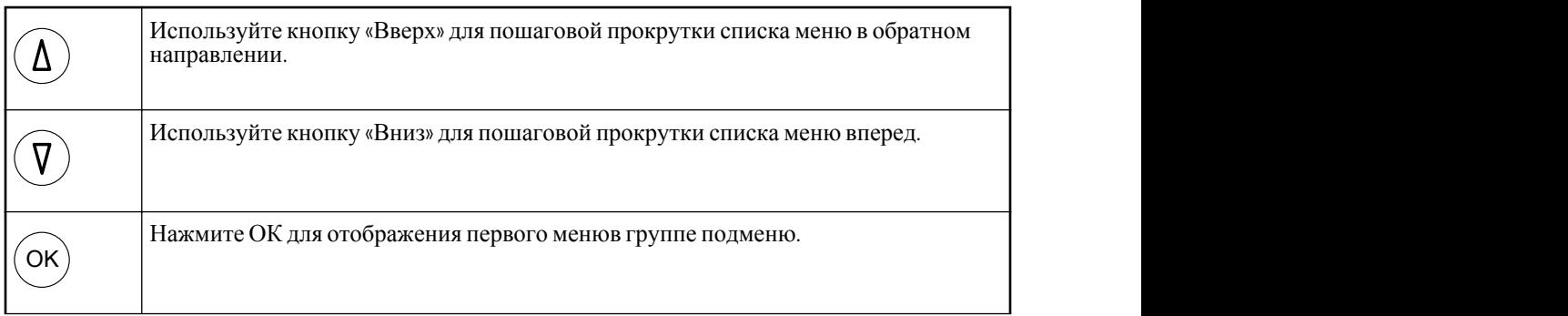

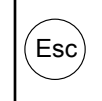

Esc предыдущей группе меню. Нажмите «Отмена» для возврата к последнему меню,отображенному в

#### **Изменение параметра**

Выведите на дисплей соответствующее меню,как описано выше, после чего:

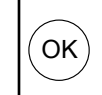

OK Появится мигающий курсор, *либо*Появится сообщение «Только чтение». Нажмите ОК. Либо:

Если значение представлено цифрами, переместите курсор в соответствующее положение.

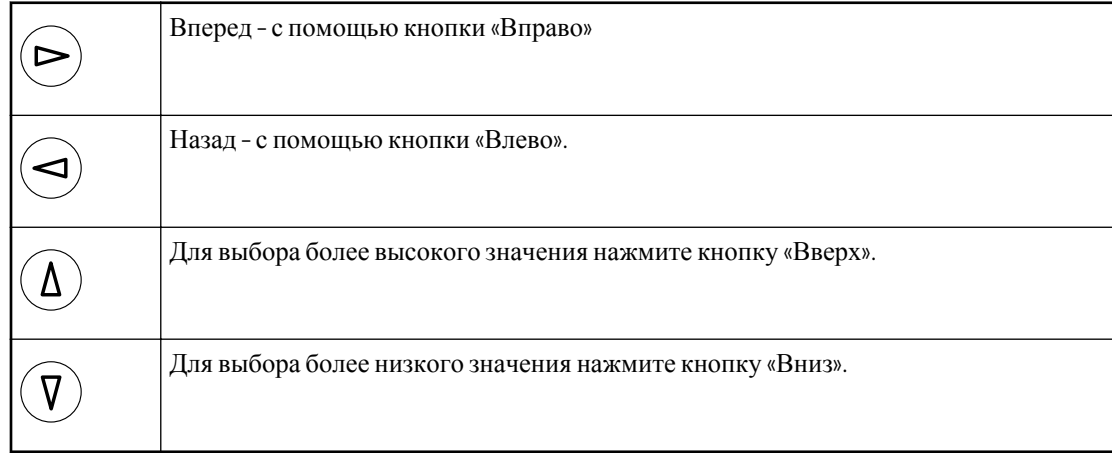

Для текстовых меню вместо значения отображается следующий доступный вариант.

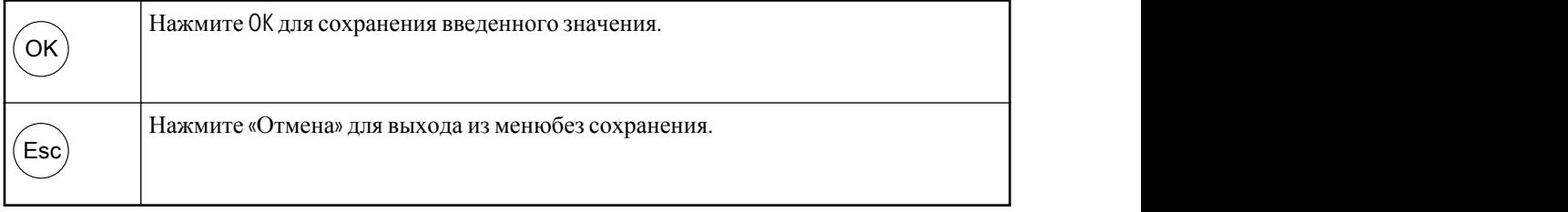

Когда вы сохраняете значение, отображается результат:

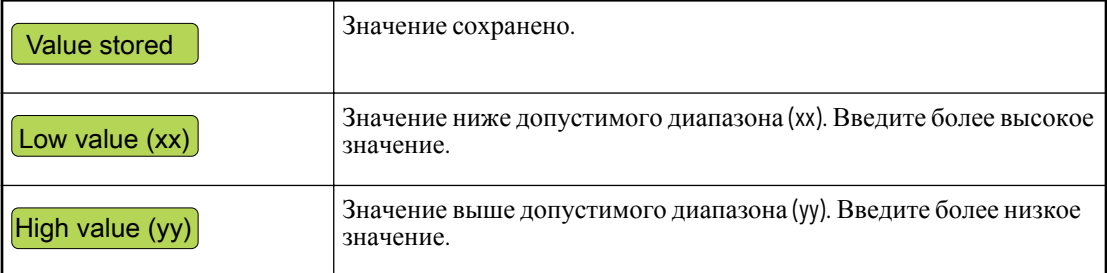

#### **Отображение меню установки и сервиса**

Для отображения меню, которые используются только во время установки или сервиса, выполните следующие действия:

- Выберите «Да» в меню «Показать больше меню»(18).
- При использовании функции пароля вместо этого введите пароль.

#### ПРИМЕЧАНИЕ:

Если дисплей неактивен в течение десяти минут:

Дисплей гаснет (отключается подсветка).

Отображаются только меню по умолчанию.

#### **Прочие кнопки**

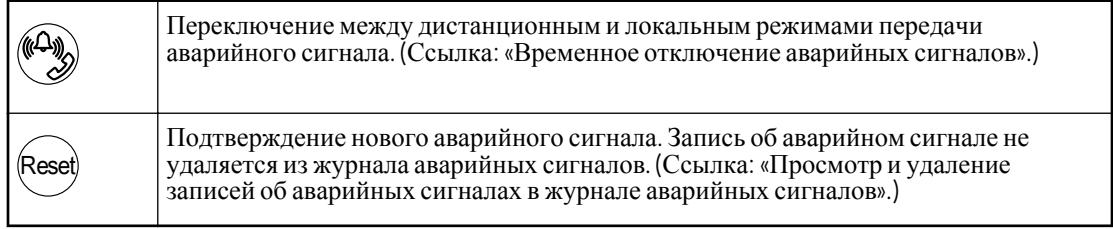

#### **Язык меню**

Изменить язык можно с помощью меню «Язык» (20). Найдите символ  $\blacksquare$ . Он отображается в верхнем левом углу меню «Язык».

## <span id="page-12-0"></span>Базовое конфигурирование

## Начало конфигурирования

Для доступа к меню конфигурации:

- Выберите «Да» в меню «Показать больше меню» (18).
- При использовании функции пароля вместо этого введите пароль.

### Конфигурирование связи с модулем входа/выхода

Связь между модулем входа/выхода и панелью оператора необходимо настроить.

#### Перед использованием данной функции

- Получите МАС адрес. (Ссылка: Штриховой код на корпусе модуля входа/выхода.)
- Если модуль входа/выхода подключен к внутренней сети, получите два IP-адреса от сетевого администратора.

#### Штриховой код с МАС адресом

МАС адрес - это последние 9 цифр штрихового кода.

Например:

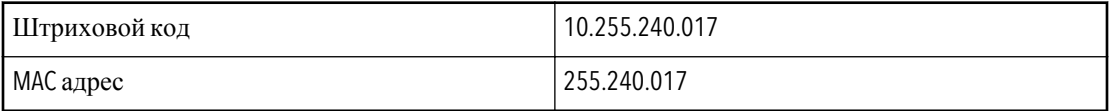

#### Тип связи

Панель оператора и модуль входа/выхода могут быть соединены двумя способами:

- Локальная сеть: прямое соединение с помощью кабеля.
- Внутренняя сеть (интранет): оба модуля подключаются к внутренней сети (интранету).

#### Типы IP адресов

RTU использует два IP адреса:

- Первый адрес называется базовым Радресом. Он используется панелью оператора.
- Второй адрес определяется первым. Он используется модулем входа/выхода.

#### Локальная сеть

В этом случае достаточно базового IP адреса по умолчанию. При желании можно использовать любой из следующих свободных адресов:

- $\sigma$  10.0.0.0 до 10.255.255.255
- от 172.16.0.0 до 172.31.255.255
- $or 192.168.0.0$   $To 192.168.255.255$

#### Конфигурирование связи с модулем входа/выхода

Укажите МАС адрес в меню «МАС адрес модуля входа/выхода» (17\_3\_2).

1. При необходимости укажите первый из двух IP адресов в меню «Базовый IP адрес»(17\_6\_1).

Помните: Если модули подключаются к локальной сети, достаточно базового IP адреса по умолчанию.

2. При необходимости укажите тайм-аут IP в меню «IP тайм-аут»(17\_6\_3). Помните: значение по умолчанию подходит для большинства установок.

## Конфигурирование аналогового датчика уровня

Аналоговый датчик уровня определяет уровень в колодце.

#### Для применения этой функции

<span id="page-13-0"></span>Узнайте максимальный диапазон датчика. (В документации на датчик).

#### **Нулевой уровень**

Если уровень в колодце ниже диапазона датчика, контроллер покажет «0.00» или близкое этому значение.

Поскольку значения округляются, не обязательно должно быть строго «0.00». Например, «0.01» можно считать также нулевым уровнем.

#### **Калибровка датчика**

Иногда требуется подстройка нулевого уровня.

Например, если нулевому уровню соответствует величина «–0.20», смещение составляет 0.20.

#### **Конфигурирование аналогового датчика уровня**

- 1. Введите диапазон для датчика в меню Диапазон датчика (2\_12).
- 2. Выньте датчик из воды в колодце станции.
- 3. В меню Уpoвeнь (2\_) должно быть значение «0.00». Если это не так, введите величину смещения в меню Калибровка датчика (2\_13). (Обычно это расстояние между дном колодца и датчиком).
- 4. Опустите датчик обратно в колодец станции.

#### **Дальнейшее конфигурирование**

Сконфигурируйте также аналоговые уровни. (См. раздел: «Уровни пуска и остановки, высокий и низкий уровни».)

### Пусковой, остановочный, высокий и низкий уровни

Эти уровни определяют, когда насос запускается и когда останавливается.

#### **Рисунок**: **Виды уровней**

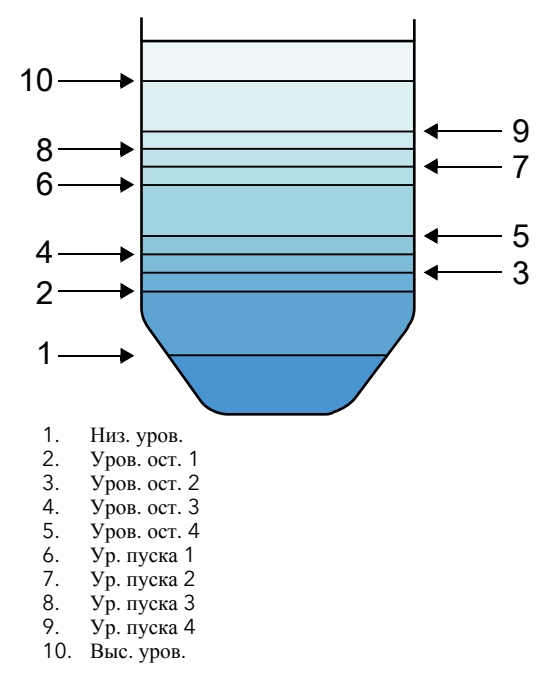

**Функция**: **Аналоговые уровни**

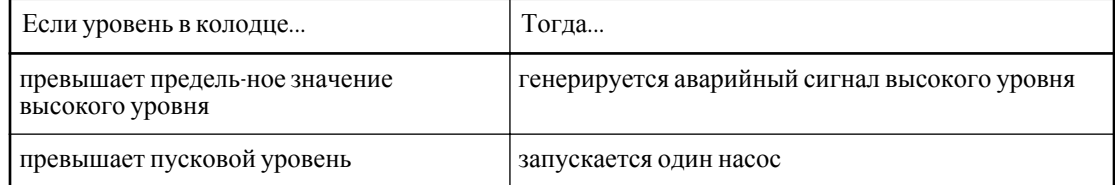

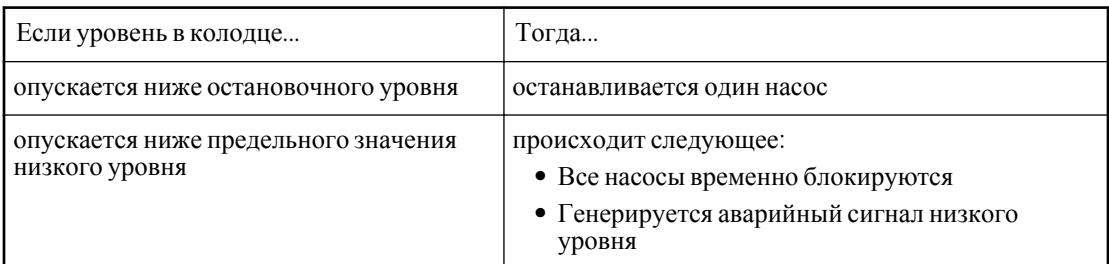

#### **Конфигурирование аналоговых уровней**

Укажите самый низкий пусковой уровень вменю«Уровень пуска 1»(2\_1).

- 1. Укажите самый низкий остановочный уровень вменю«Уровень останова 1»(2\_2).
- 2. Если используется второй насос, укажите уровень пуска/останова2.
- 3. Введите предельные значения для генерирования аварийного сигнала:
	- В меню «Высокий уровень» (2\_9).
	- В меню «Низкий уровень» (2\_10).

#### **Отключение насоса**

- 1. Установите уровень пуска на «0».
- 2. Установите соответствующий уровень остановки на «0».

#### **Отключение блокирования низкого уровня**

Установите аварийный предел низкого уровня на «0».

## <span id="page-15-0"></span>Конфигурирование I/O (входа/ выхода)

## Конфигурирование входов общего назначения

К общему входу 1–8 могут быть подключены различные внешние устройства.

#### **Виды функций внешних устройств**

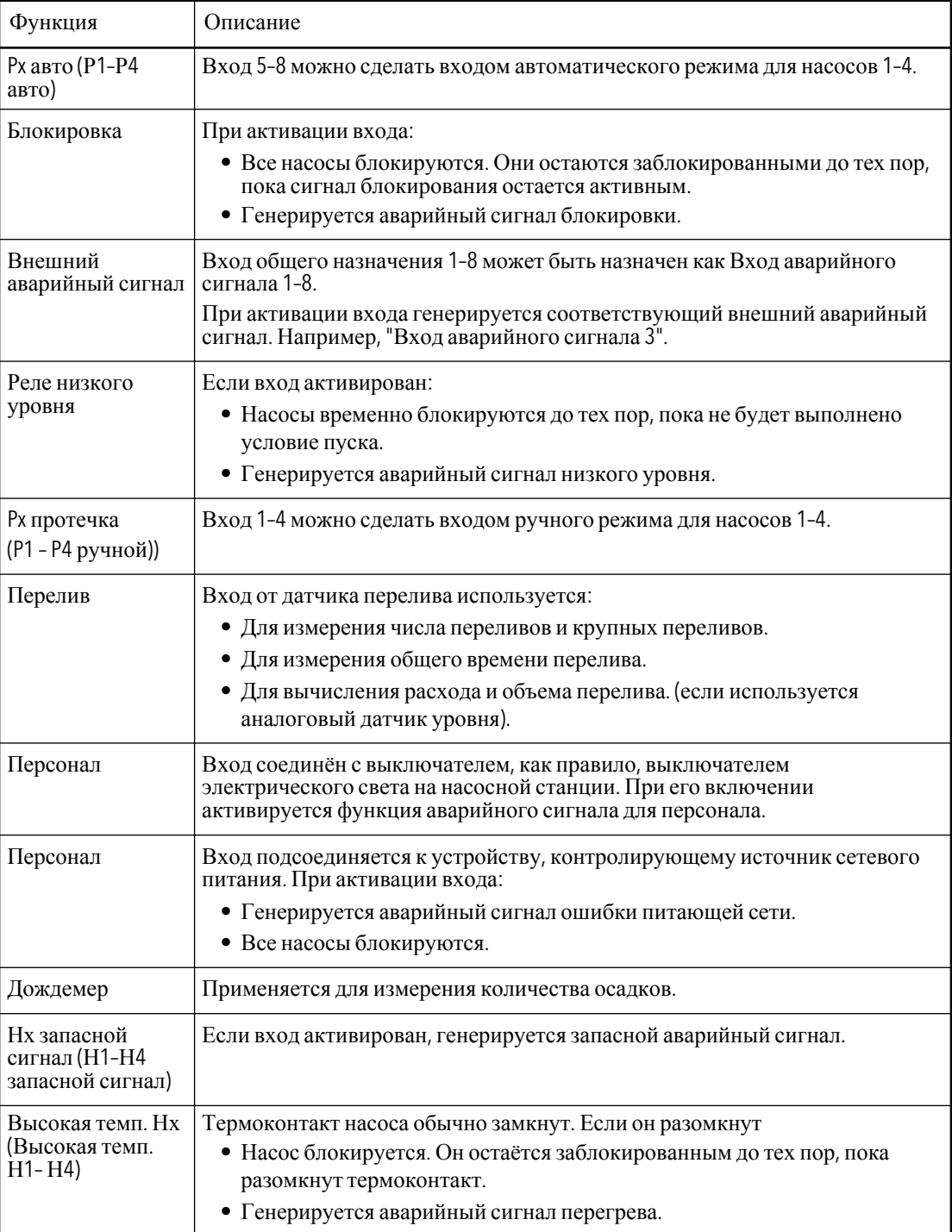

#### **Исключение**: **Режим ЕХ** (**работа во взрывоопасной среде**)

<span id="page-16-0"></span>В режиме ЕХ входы общего назначения 1-4 автоматически станут входами ручного режима для насоса 1-4. (См. раздел «Взрывоопасная среда»).

#### Исключение: Три насоса и менее

Входы для насоса 4 автоматически становятся входами для датчиков высокого и низкого уровня. (См. раздел «Дополнительные опции при наличии трёх насосов или менее».)

#### Применяемые меню

Меню Функции входа 1-8 (17\_5\_1 - 17\_5\_8).

#### Дополнительное конфигурирование

- Внешние аварийные сигналы могут сопровождаться текстовыми сообщениями
- При использовании выключателя высокого уровня настройте время работы по высокому уровню.
- Сконфигурируйте аварийный сигнал персонала (если используется).
- Дополнительно можно сконфигурировать расчеты перелива.
- Сконфигурируйте дождемер (если используется).

## Другие входы

#### Автоматический/ручной режимы управления насосом

Для переключения между автоматическим, ручным изаблокированным режимами работы насоса может использоваться внешнее устройство. Например: переключатель «ручной-0-авто».

#### Перед использованием данной функции

- Настройте вход общего назначения как вход ручного режима (опционально).
- Вход автоматического режима для насоса может быть подсоединен к устройству (опционально).

Помните: Если вход автоматического режима для насоса не используется, его необходимо замкнуть перемычкой.

#### Конфигурации входа

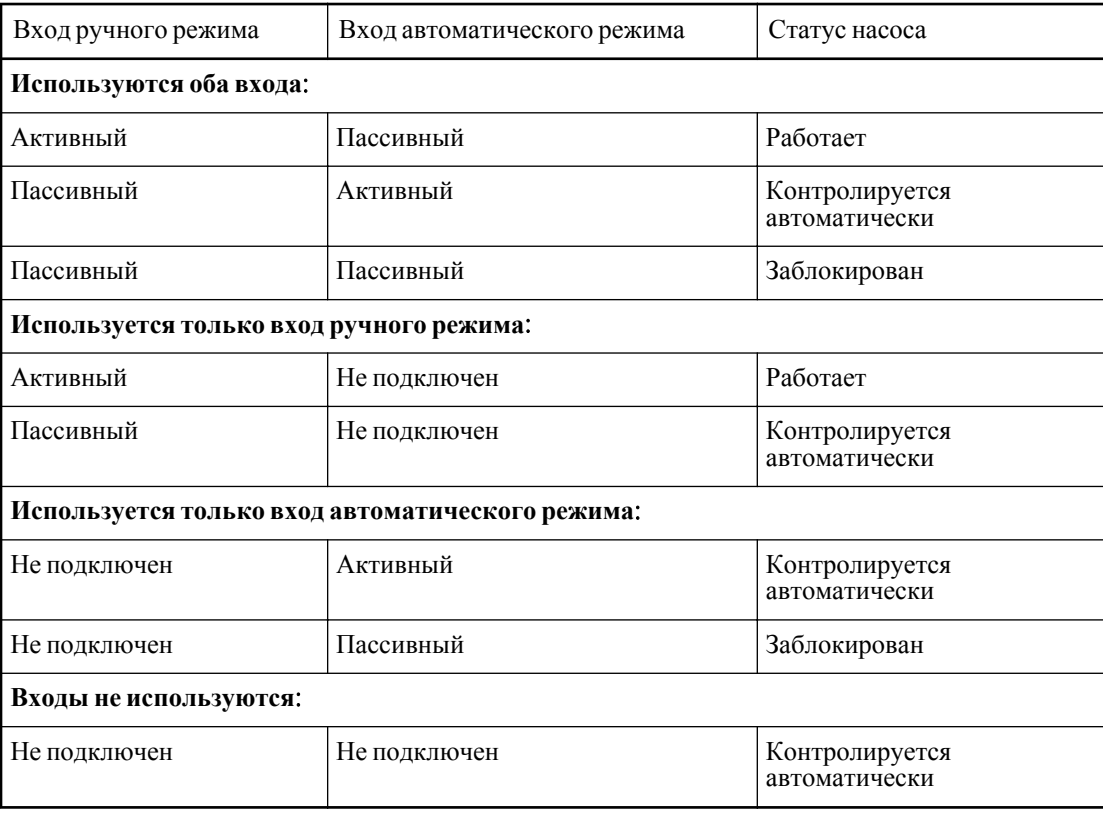

#### Защита двигателя

При работе насоса может применяться защита двигателя.

#### **Перед использованием данной функции**

Эта функция требует подключения защиты двигателя к входу защиты двигателя для насоса.

#### **Функция**: **Защита двигателя**

- При активации входа:
	- Насос блокируется.
	- Генерируется аварийный сигнал срабатывания защиты двигателя.

#### **Дополнительное конфигурирование**

Сработавшую защиту двигателя можно сбросить.

#### Обратная связь от реле насоса

Ответ реле может быть получен, когда RTU пытается запустить насос посредством активации его реле.

#### **Перед использованием данной функции**

Реле насоса следует подключить к входу пуск-ответ для насоса.

#### **Функция**: **Отсутствие обратной связи от реле насоса**

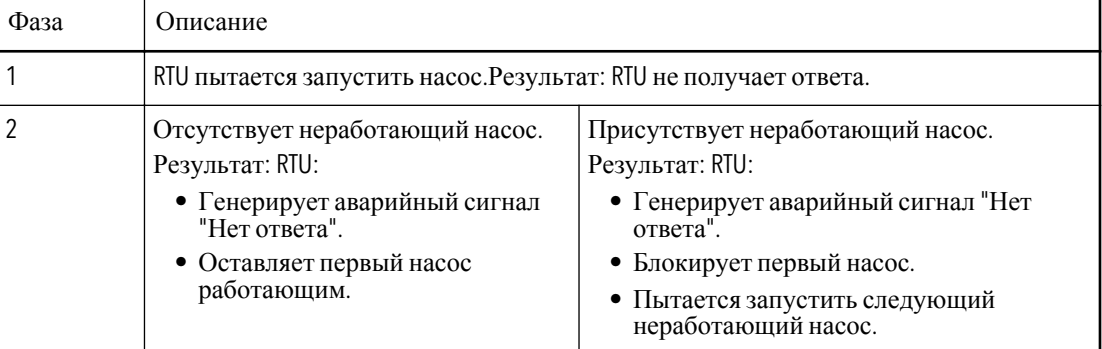

#### Перебой в питании

Источник питания контролируется модулем входа/выхода.

#### **Типы модулей входа**/**выхода**

Существует два типа модулей входа/выхода. Они имеют разные источники питания:

- 24В *или*
- 230В. Этот тип модуля может иметь резервный аккумулятор 24В.

#### **Типы аварийных сигналов**.

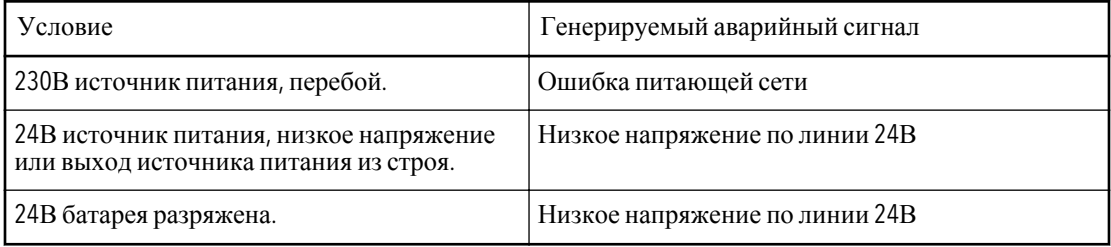

#### **Следует иметь в виду**

Если источник 230 В работает только через резервную батарею 24 В, сигнал отказа источника 230 В должен инвертироваться, чтобы избежать генерирования аварийного сигнала «Ошибка сети». (См. «Поиск неисправностей»)

## <span id="page-18-0"></span>Конфигурирование выходов

#### Выход общего аварийного сигнала

При генерировании аварийного сигнала могут также включаться сигнальные устройства, такие как лампочка или сирена.

#### **Для применения этой функции**

Для реализации этой функции нужно, чтобы сигнальные устройства были подключены к выходу аварийных сигналов.

#### **Функция**: **Выход аварийных сигналов**

На этот выход воздействуют выбранные аварийные сигналы. Если аварийный сигнал:

- Не принят выход активный.
- Принят выход пассивный.

#### **Конфигурирование выхода аварийных сигнало**

- 1. В меню Аварийный сигнал (17\_4\_1) выберите беспрерывный или прерывистый выход.
- 2. В меню Сигнал на об. выход 1–4 (17\_4\_2 17\_4\_5) определите сигналы, которые будут активировать выход.

Для каждого аварийного сигнала, который будет активировать выход, введите:

- 1для активации условия
- 0для запрета условия.

## Другие выходы

Работа в аварийном режиме

Если RTU выходит из строя, контроль за работой насосов может осуществлять блок аварийного режима.

#### **Для применения этой функции**

Для реализации этой функции нужно, чтобы выход Аварийного режима был соединён с блоком аварийного режима. (См. Инструкцию по монтажу).

### Дополнительные опции при наличии трёх насосов или менее

Функция: Три насоса или менее

Некоторые клеммы на плате Входа/Выхода MIO 501 могут применяться для других целей:

- Клеммы 40–41 автоматически переконфигурируются как вход реле низкого уровня.
- Клеммы 42–43 автоматически переконфигурируются как вход реле высокого уровня.
- Клеммы 17–18 могут применяться как:
	- выход промывочного клапана,
	- общий выход, или
	- выход для повторного включения защиты двигателя.

#### **Введение числа насосов**

Введите число насосов насосной станции в меню Число насосов (17\_1)

#### **Дополнительное конфигурирование**

- В данном случае нет необходимости в использовании общих входов для реле высокого и низкого уровня.
- Клеммы 17–18 на плате Входа/Выхода MIO 501 могут быть переконфигурированы (См. далее).

#### Промывочный клапан

Промывочный клапан может применяться для очистки колодца насоса.

#### **Для применения этой функции**

- Сконфигурируйте RTU на три насоса или менее.
- Для реализации этой функции нужно, чтобы клеммы 17–18 на плате Входа/Выхода MIO 501 были соединены с промывочным клапаном.

#### **Функция**: **Промывочный клапан**

Через определённое число рабочих циклов насоса промывочный клапан открывается на указанное время.

#### **Конфигурирование промывочного клапана**

- 1. Выберите «Промывочный клапан» в меню Функция выход 4 (17\_7\_1).
- 2. Введите число рабочих циклов насоса между промываниями в меню Интервал промывания (13\_17).
- 3. Введите время промывания в меню Время промывания (13\_18).

#### **Отмена промывания**

Введите время промывания «0».

#### Общий выход

Клеммы 17–18 на плате Входа/Выхода MIO 501 можно применять в качестве общего выхода.

#### **Для применения этой функции**

Сконфигурируйте RTU для работы с тремя насосами или менее.

#### **Функция**: **Общий выход**

На состояние общего выхода воздействуют выбранные условия. Если:

- Покрайней мере одно условие действительно выход активный.
- Все условия недействительны выход пассивный.

#### **Условия**, **которые могут воздействовать на общий выход**

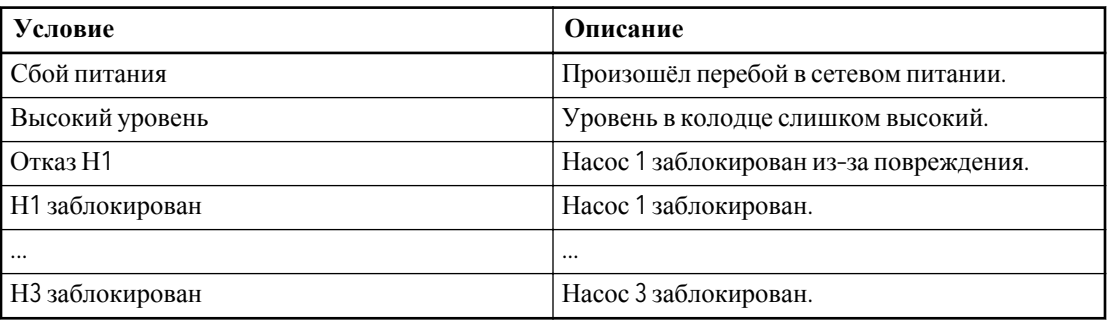

#### **Неисправности насоса**

Следующие неисправности могут вызвать блокирование насоса:

- Высокая температура
- Сработавшая защита двигателя
- Превышение максимального времени работы (как результат временное блокирование)

#### **Конфигурирование общего выхода**

- 1. Выберите «Общий выход» в меню Функция выход 4 (17\_7\_1).
- 2. Определите условия в меню Настроить выход 4 (17\_7\_2). Выберите:
	- 1 для активации условия.
	- 0 для запрета условия.

#### Повторное включение защиты двигателя

Сработавшую защиту двигателя можно снова включить.

#### **Для применения этой функции**

- Сконфигурируйте RTU для работы с тремя насосами или менее.
- Для реализации этой функции нужно соединить клеммы 17–18 на плате Входа/Выхода MIO 501 с входом повторного включения на защите двигателя.

#### **Виды повторного включения**

- RTU может повторно включить защиту двигателя автоматически, или
- Персонал может повторно включить защиту двигателя вручную.

#### **Функция**: **автоматическое повторное включение**

- 1. RTU ждёт три минуты, чтобы защита остыла.
- 2. RTU делает одну попытку повторного включения защиты двигателя. Результат: возможные результаты указаны в таблице.

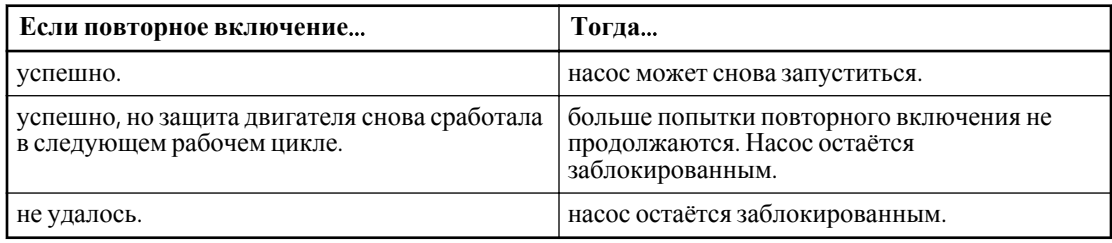

#### **Конфигурирование повторного включения защиты двигателя**

- 1. Выберите «Повт. вкл. защиты дв.» в меню Функция выход 4 (17\_7\_1).
- 2. В меню Авто– сброс (16\_3) выберите:
	- «Да» для активации автоматического повторного включения.
	- «Нет» для отмены автоматического повторного включения.

# <span id="page-21-0"></span>Расширенное конфигурирование

## Регулирование контроля уровня

#### Задержка остановки насоса

Бывают ситуации, когда нет возможности установить датчик уровня достаточно низко. В этом случае после остановки последнего насоса колодец будет осушен не полностью.

#### **Функция**: **Задержка остановки насоса**

1. Уровень в колодце становится ниже обычного уровня остановки последнего работающего насоса.

Результат: запускается таймер.

2. Время, отсчитываемое таймером, превышает время задержки остановки.

Результат: Последний работающий насос останавливается.

#### **Конфигурирование времени задержки останова**

- Для задержки остановки насоса укажите время в меню Задержка остановки (13\_5).
- Для отмены задержки остановки насоса введите время задержки «0».

#### Время работы при высоком уровн

В качестве резервного варианта для пуска насосов при высоком уровне в колодце применяется реле высокого уровня.

#### **Для применения этой функции**

Сконфигурируйте общий вход как вход реле высокого уровня.

#### **Функция**: **Время работы при высоком уровне**

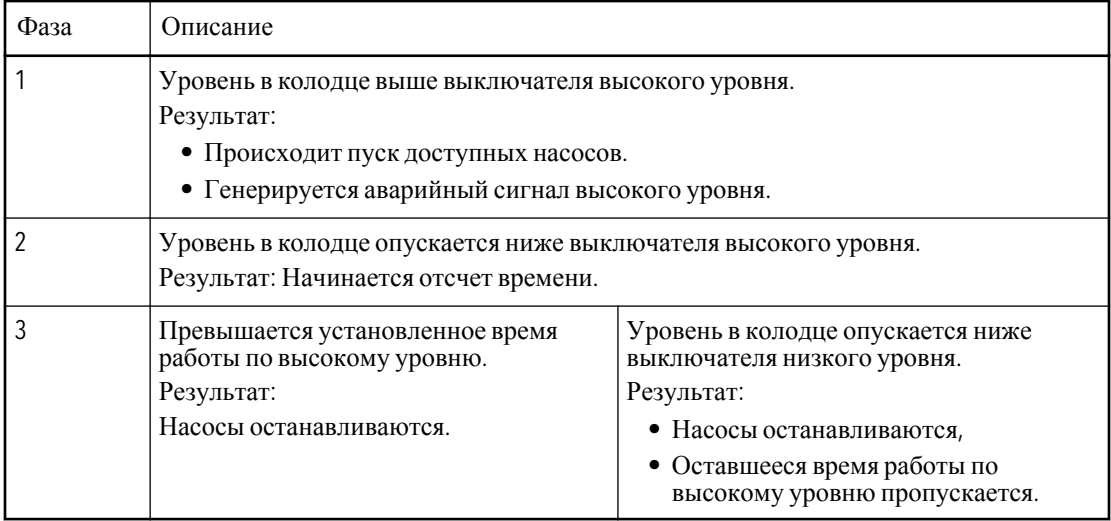

#### **Определение времени работы при высоком уровне**

Введите время в меню Работа: выс. уровень (13\_15).

### Конфигурирование контроля насосом

#### Взрывоопасная среда

ПРИМЕЧАНИЕ: Эта функция должна активироваться, если RTU применяется для работы во взрывоопасной среде.

**Функция**: **Режим** Ex (**взрывоопасная среда**)

<span id="page-22-0"></span>Если в колодце не обнаружено воды, все насосы блокируются. Все способы пуска насосов – ручной, дистанционный пуск или сервисный прогон – блокируются.

#### **Конфигурирование режима** Ex

- Для включения режима EX выберите «Вкл» вменю «Режим EX» (16\_2).
- Для отмены режима ЕХ, выберите «Выкл.».

#### **Дополнительное конфигурирование**

Режим ЕХ воздействует на состояние общих входов.

### Настройка контроля насоса

#### Задержка пуска насоса

RTU может задержать пуск насоса.

#### **Виды задержки пуска**

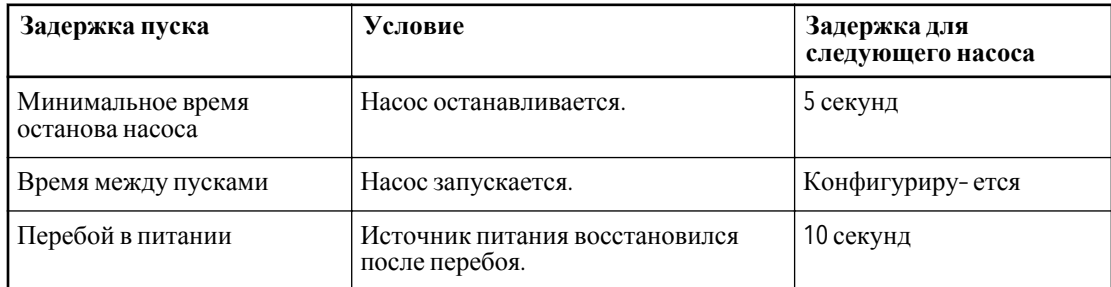

#### **Определите время между пусками насосов**

Укажите время в меню Интервал между пусками, Н1– Н4 (13\_9 ––13\_12).

#### Ограничение работы насосов

RTU может ограничить:

- Число насосов, работающих одновременно.
- Максимальное время непрерывной работы одного насоса.

Например: Ограничение максимального времени работы нужно для того, чтобы остановить засорившийся насос.

#### **Функция**: **Максимальное число работающих насосов**

Если работает максимальное число насосов, не допускается включение ещё одного насоса.

#### **Функция**: **Максимальное время работы**

Если насос проработал дольше установленного максимального времени:

- Насос временно блокируется.
- Генерируется аварийный сигнал превышения максимального времени.

#### **Длительность максимального времени работы насоса**

Чтобы избежать переполнения колодца насоса, максимальное время работы насоса должно превышать один рабочий цикл. К времени рабочего цикла можно добавить:

- Время работы при высоком уровне.
- Задержку остановки.

#### **Ограничение работы насоса**

- 1. Введите максимальное число работающих насосов в меню Макс. кол–во насосов (13\_6).
- 2. Введите максимальное время работы насосов в меню Макс. время работы (13\_16).

#### **Отмена ограничения времени работы**

Установите значение максимального времени работы равное "0".

#### <span id="page-23-0"></span>Профилактический прогон

Насос, который простаивает длительное время, можно автоматически прогонять через равные промежутки времени. Это необходимо для поддержания в порядке механических уплотнителей насоса.

#### **Функция**: **Профилактический прогон**

Если насос не включался указанное количество часов, RTU выполнит профилактический прогон насоса.

#### **Конфигурирование профилактического прогона**

- 1. Укажите время между профилактическими прогонами в меню Интер. прогона (13\_13).
- 2. Введите время работы насоса во время профилактического прогона в меню Время прогона (13\_14).

#### **Отмена профилактического прогона**

Установите время автоматического пуска «0».

#### Чередование работы насосов

Если насос всегда включается при самом низком уровне в колодце, он, как правило, будет работать больше остальных насосов.

#### **Функция**: **Чередование насосов**

- Насосы работают в режиме чередования пусковых уровней, отключаясь после завершения полного рабочего цикла.
- Насосы не чередуются, всегда запускаются при одном и том же пусковом уровне.

Если насос не может запуститься, запускается следующий по очерёдности. Например, если насос отключен или неисправен.

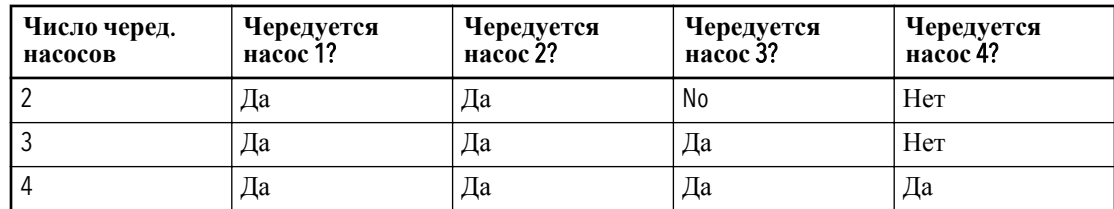

#### **Число чередующихся насосов**

#### **Пример**: **Три чередующихся насоса**

В таблице показано, когда насос запускается во время рабочего цикла других насосов:

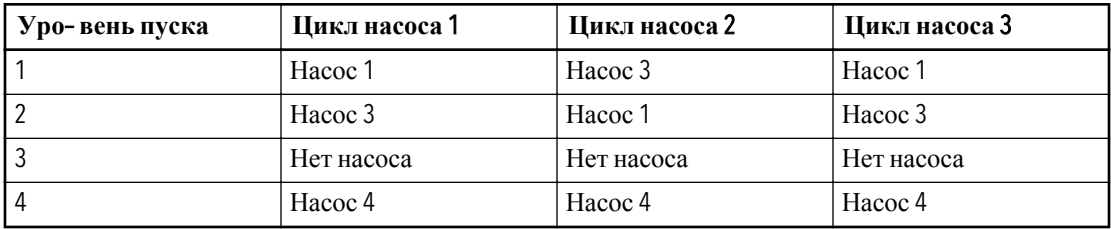

#### **Конфигурирование чередования насосов**

- 1. Выберите «Вкл.» в меню Чередование (13\_7).
- 2. Введите число чередующихся насосов в меню Чередующиеся насосы (13\_8).

#### **Отмена чередования насосов**

Установите чередование насосов на «Выкл.».

## Конфигурирование дополнительных функций

#### Измерение тока

RTU может измерять токи насоса.

#### **Для применения этой функции**

Для реализации этой функции нужно подключить трансформатор тока к входу трансформатора тока. (См. Инструкцию по монтажу).

#### **Виды токов**

**Возможно измерение следующих токов**:

- тТоки насоса 1 и насоса 3
- Токи насоса 2 и насоса 4

#### **Функция**: **аварийные пределы тока**

Если ток:

- Превышает предел максимального тока, генерируется аварийный сигнал максимального тока.
- Падает ниже предела минимального тока, генерируется аварийный сигнал минимального тока.

#### **Коэффициент токов**

Если токи в измеряемой паре имеют разные максимальные пределы, нужно определить их коэффициент.

Например: Максимальный ток насоса 1 (5,5 А) делится на максимальный ток насоса 3 (8 А). Коэффициент токов составляет 0,63.

#### **Конфигурирование измерения тока**:

- 1. Укажите аварийный предел максимального тока для насоса 1 в меню Н1 максимальный ток (3\_1).
- 2. Укажите аварийный предел минимального тока для насоса 1 в меню Н1 минимальный ток (3\_2)
- 3. Повторите действия 1–2 для остальных насосов.
- 4. Укажите номинальное значение трансформатора тока для насоса 1/3 в меню Диапазон тока Н1/Н3 (3\_3).
- 5. Укажите коэффициент тока между насосом 1 и насосом 3 в меню Коэф. токов Н1/Н3 (3\_4). Примечание: Это нужно только в том случае, если у насосов разные максимальные токи.
- 6. Повторите действия 4–5 для другой пары насосов.

#### **Отмена аварийных пределов**

Введите аварийный предел «0».

#### Измерение осадков

RTU может измерять количество осадков на основании импульсов, получаемых от измерителя осадков.

#### **Для применения этой функции**

- Сконфигурируйте общий вход как вход измерителя осадков
- Узнайте масштабный коэффициент измерителя осадков (См. документацию к измерителю осадков).

#### **Функция**: **аварийные пределы количества осадков**

Если среднее количество осадков в течение:

- 5 минут превышает аварийный предел, генерируется аварийный сигнал Ливень 5 мин.
- 24 часов превышает аварийный предел, генерируется аварийный сигнал Ливень 24 ч.

**Конфигурирование измерения осадков**:

- 1. Введите масштабный коэффициент измерителя осадков в меню Шкала дождемера (9\_3). Например: если дождемер даёт 1,2 мм/импульс, введите коэффициент масштабирования 1,2.
- 2. Введите аварийный предел количества осадков за 5 минут в меню Сигнал ливень 5 мин  $(9-1)$ .
- 3. Введите аварийный предел количества осадков за 24 часа в меню Сигнал ливень 24 ч  $(9_2)$ .

# <span id="page-26-0"></span>Конфигурирование связи

## Системы

#### Прямая связь с системой SCADA

В данной системе RTU непосредственно взаимодей-ствует с системой SCADA (центральной системой).

Для передачи информации между устройствами в системе используется модем, радио или сигнальный кабель.

Могут применяться как заводские установки, так ипрофиль модема, определенный первым пользователем (нулевой профиль). В первом случае специальной настройки модема не требуется. Во втором же случае перед использованием с RTU профиль модема необходимо настроить.

#### Связь через МТС-СОМ

В данной системе RTU взаимодействует с системой SCADA через коммуникационное устройство MTC-COM.

Для передачи информации между устройствами всистеме используется модем, радио или сигнальный кабель.

Перед использованием с RTU профиль модема, определенный первым пользователем (нулевой профиль), необходимо настроить.

#### ПРИМЕЧАНИЕ:

Заводские настройки в данном случае не могут быть использованы.

#### Модемы

Для осуществления связи возможно использование модема PSTN, GSM, GPRS или радиомодема.

Модем может использовать как заводские установки, так и нулевой профиль, который следует предварительно настроить.

#### Например: Конфигурирование модема TD-33

Для настройки модема:

- 1. Запустите программу Windows Hyperterminal.
- 2. Выберите и настройте СОМ-порт, к которому подключен модем:
	- Бит в секунду: 9600 (или другая скорость, которую вы хотите использовать)
	- Биты данных: 8
	- Четность: Используйте те же настройки, что вмодеме (нет, четный или нечетный).
	- Стоповые биты: 1
	- Управление потоком: Аппаратное
- 3. Введите "АТ&F" и нажмите Ввод. Модем ответит "ОК".
- 4. Введите в строке инициализации: Например, AT&F E0V0 &K3 &D2\\N3 %E0 S36=3 S0=0 инажмите Ввод.

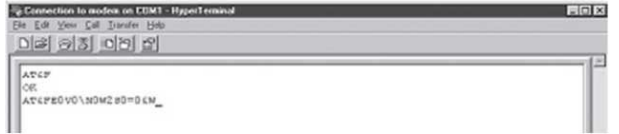

#### <span id="page-27-0"></span>ПРИМЕЧАНИЕ:

Строка инициализации должна постоянно храниться в модеме. Либо:

- Добавьте запись "&W" к строке инициализации *или*
- Введите "AT&W" после ввода строки инициализации.

#### **Важное примечание**! **Настройка модема пользователя**

(См. раздел «Пользовательский модем».)

#### ПРИМЕЧАНИЕ:

При входе в строку инициализации модема (режим Modem init) RTU выполняет по умолчанию следующую последовательность: AT&F V1E0S0=0, однако данная автоматически вырабатываемая последовательность не отображается!

• Соответствующие значения для данной строки могут все же вводиться вручную и присоединяться к начальной последовательности, например, &K0S1=2.(Строка не должна начинаться с AT.)

## Конфигурирование

Выделенный канал FDX (полный дуплекс)

Связь с использованием модема для выделенной линии, радиомодема или прямое соединение с ПК.

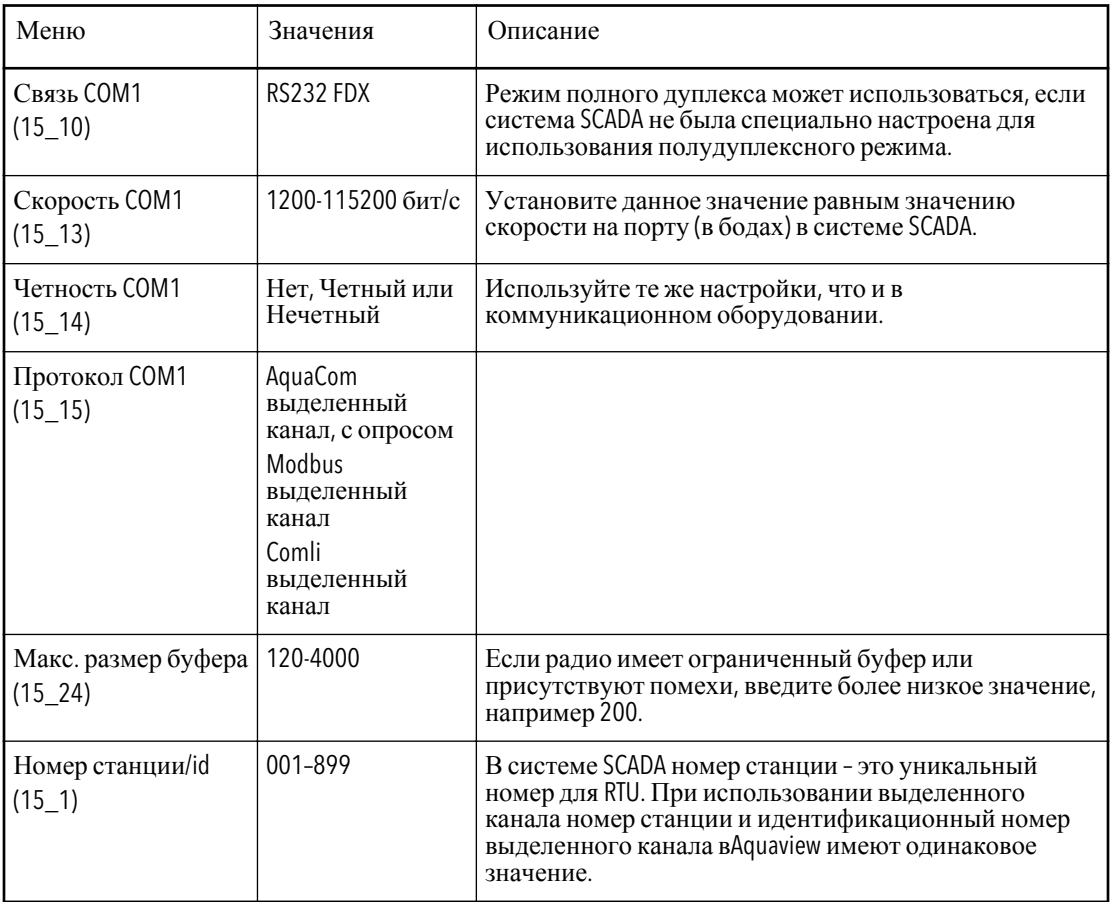

Выделенный канал НDX (полудуплекс)

Связь с использованием модема для выделенной линии, радиомодема или прямое соединение с ПК.

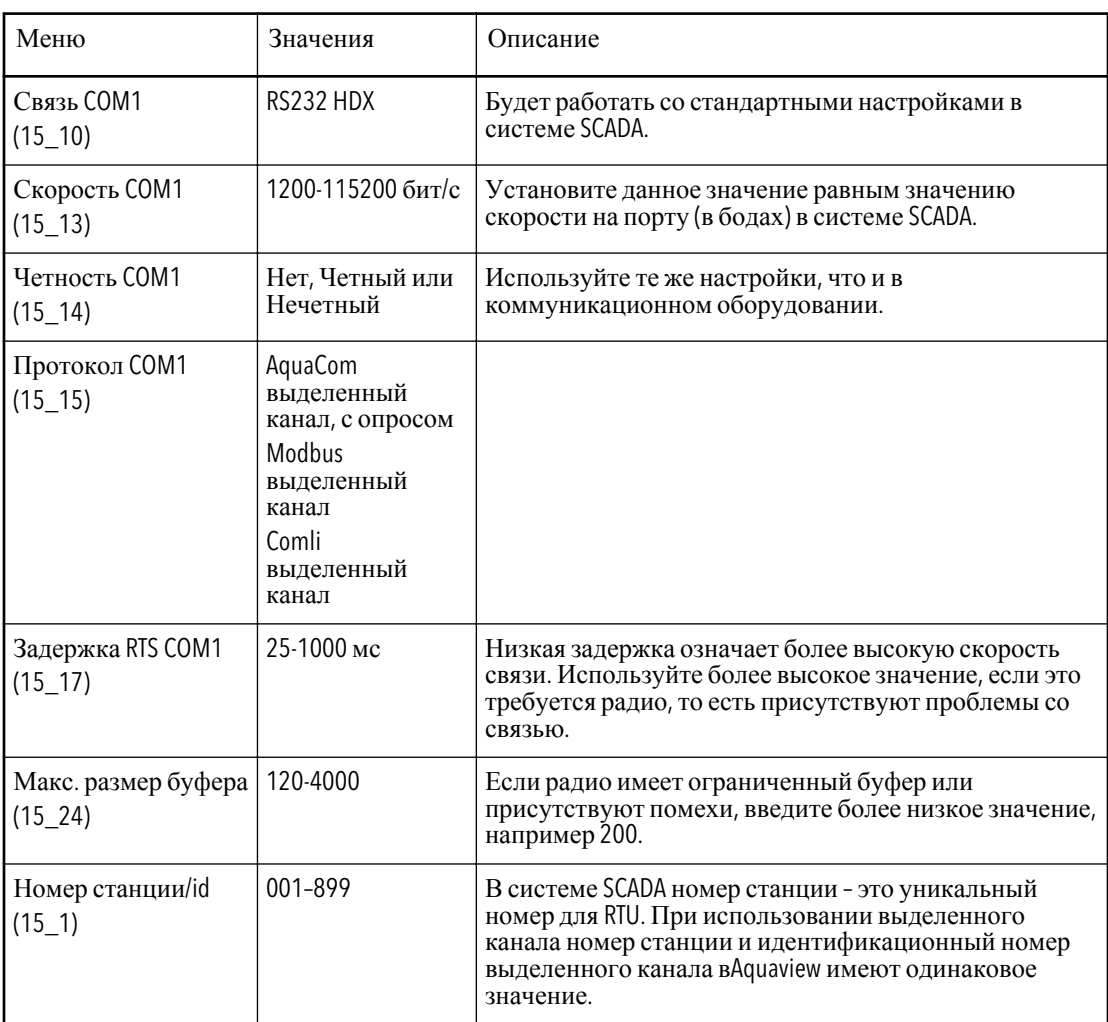

#### Модем GPRS

Связь с использованием модема GPRS

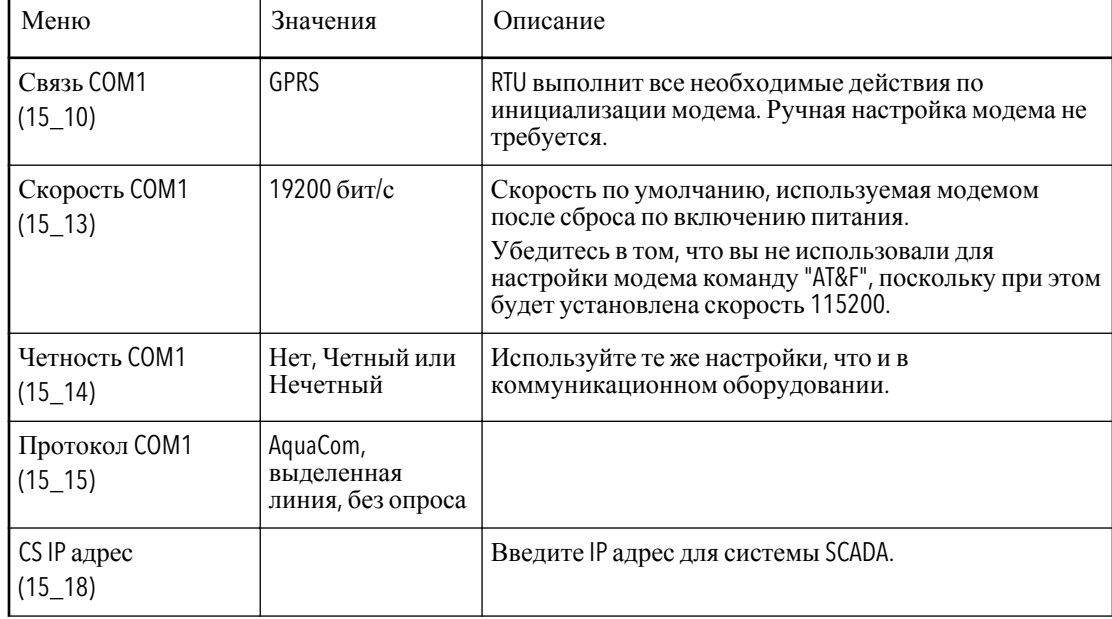

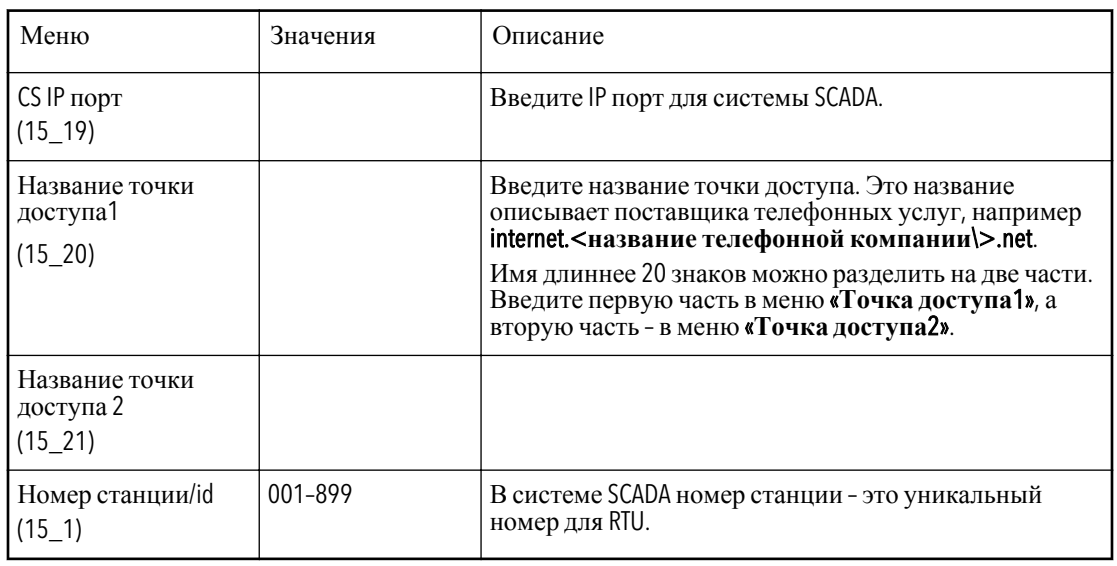

#### ПРИМЕЧАНИЕ:

Если вы подключаете терминал к сервисному порту в RTU, вы можете указать название точки доступа с помощью команды setcomdata.

Формат: setcomdata <**название точки доступа**\>

#### Телефонный модем

Связь с использованием Hayes-модема или модема GSM. (Ссылка: Соблюдайте ограничения для комбинаций модемов и их строк конфигурации, как описано в руководстве по настройке модема.)

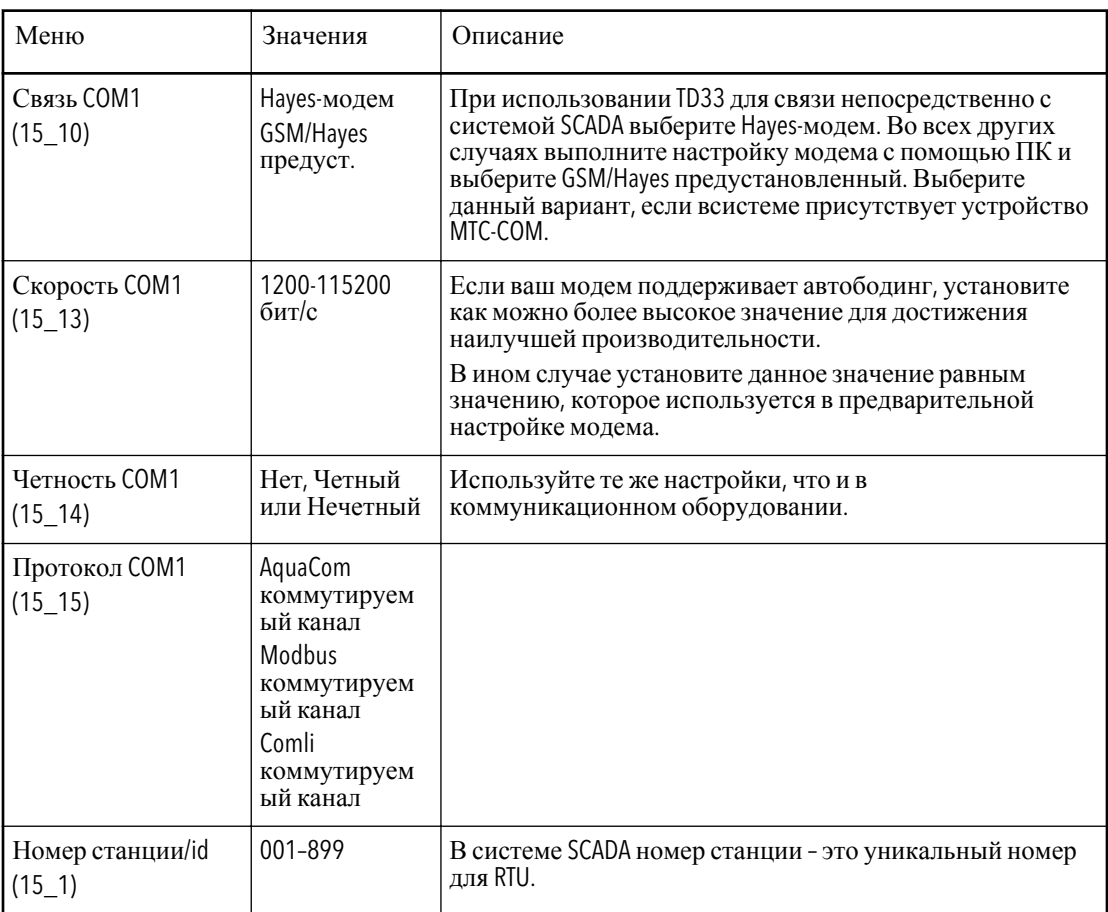

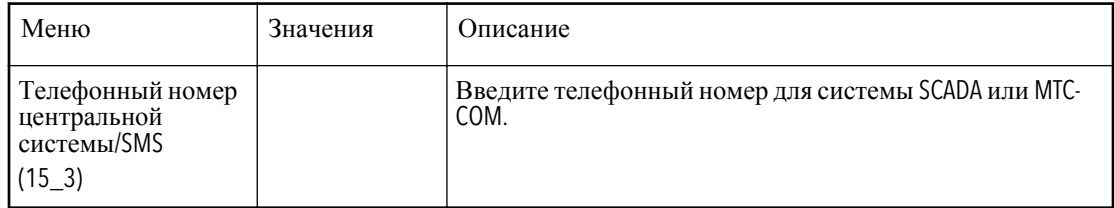

#### Модем GSM

Связь с использованием модема GSM или телефонного модема. (Ссылка: Соблюдайте ограничения для комбинаций модемов и их строк конфигурации, как описано в руководстве по настройке модема.)

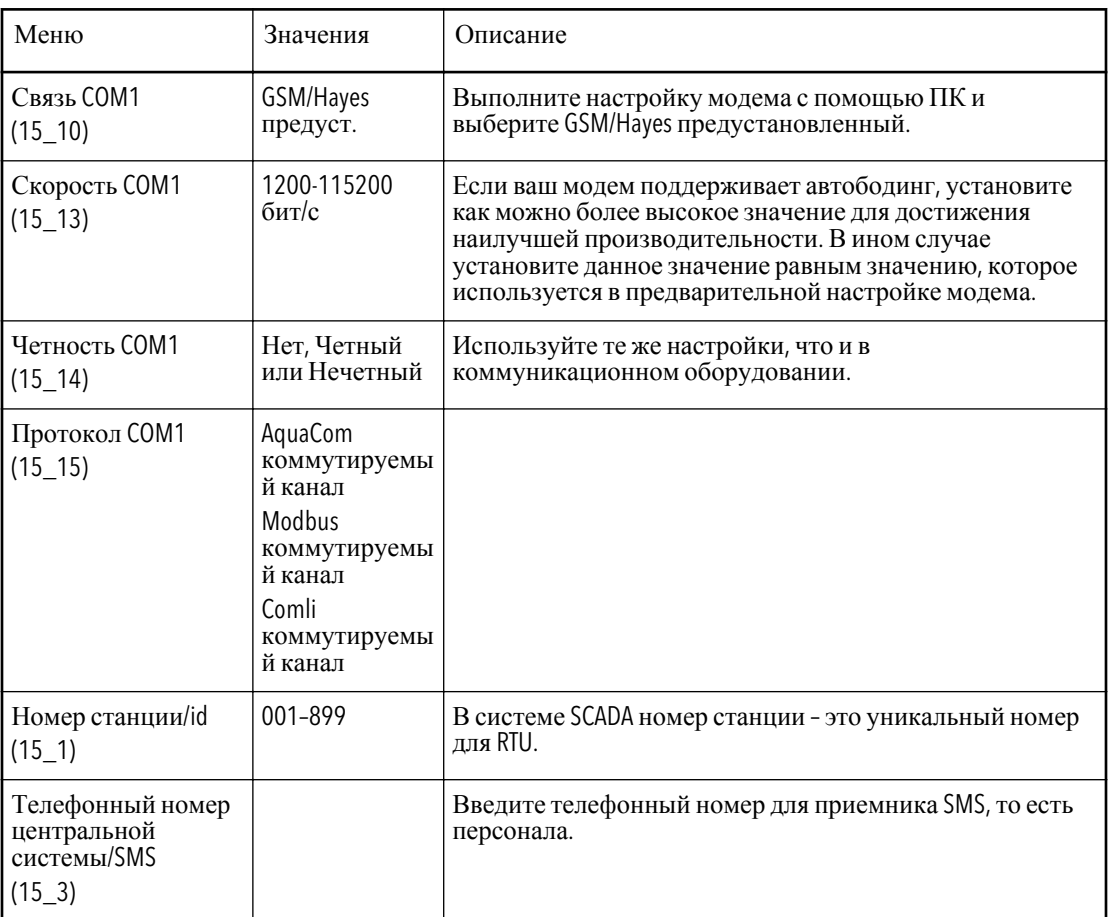

Пользовательский модем

Связь с использованием модема GSM или телефонного модема, если вы хотите, чтобы настройку модема выполнил RTU. (Ссылка: Соблюдайте ограничения для комбинаций модемов и их строк конфигурации, как описано в руководстве по настройке модема.)

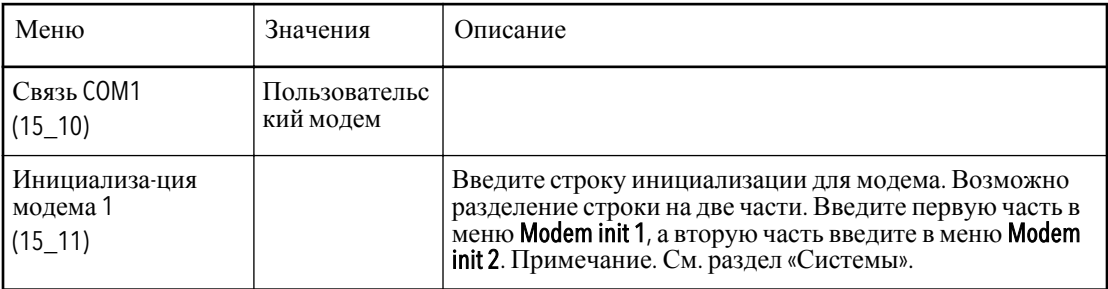

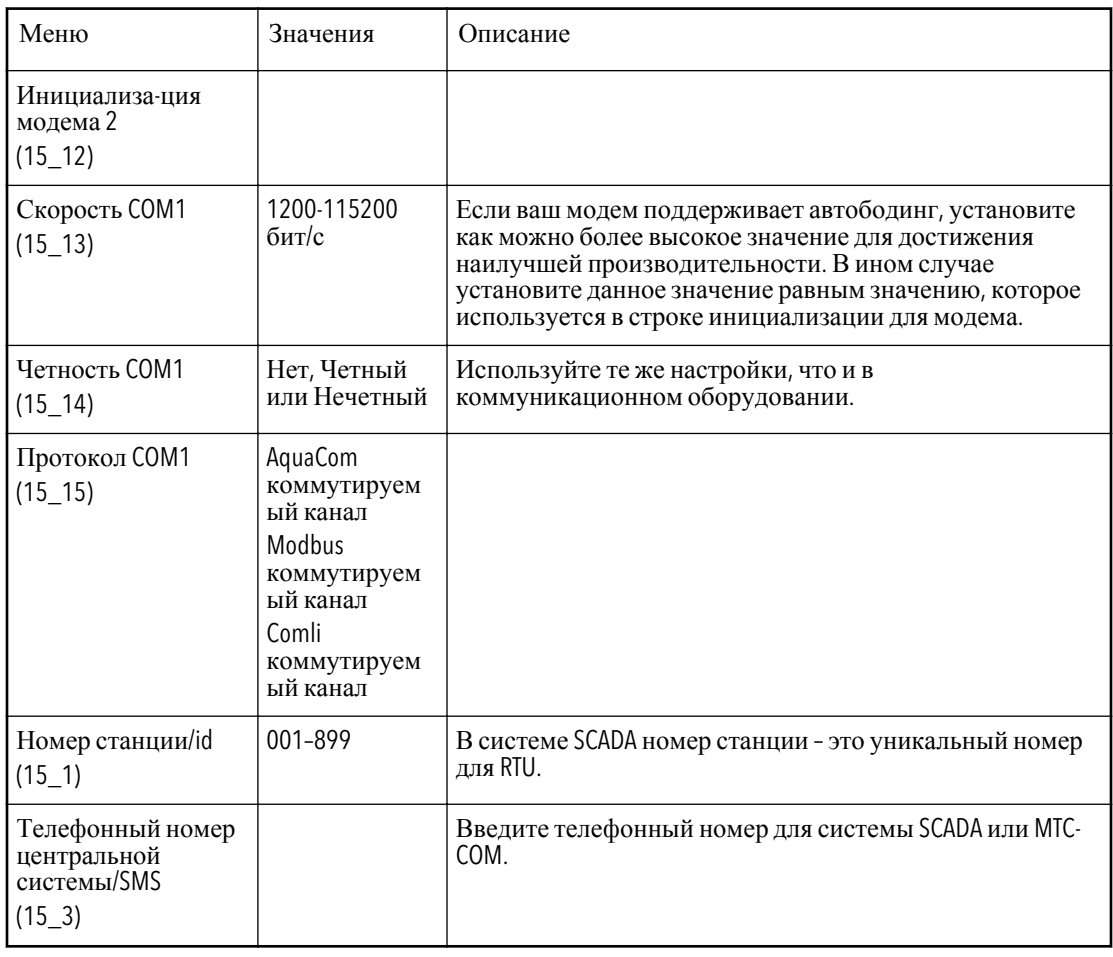

#### ПРИМЕЧАНИЕ:

При подключении терминала к сервисному порту RTU можно задать инициализацию командой setcomdata.  $\Phi opnam:$  setcomdata <modem init\>

#### Модем GSM и SMS

Связь с использованием модема GSM. В данной конфигурации мониторинг RTU осуществляется системой SCADA. Но аварийные сигналы передаются непосредственно на сотовые телефоны как сообщение SMS. (Ссылка: Соблюдайте ограничения для комбинаций модемов и их строк конфигурации, как описано вруководстве по настройке модема.)

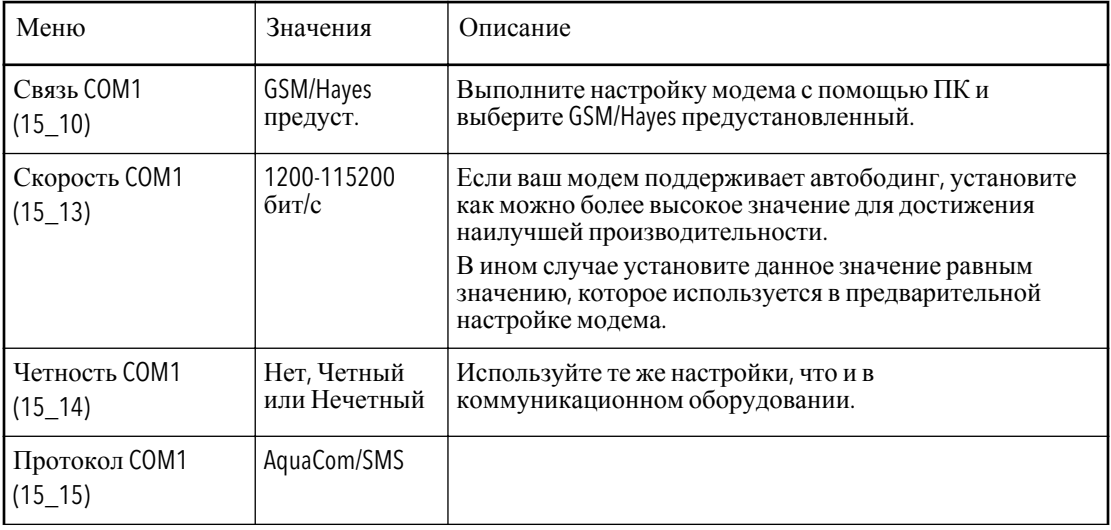

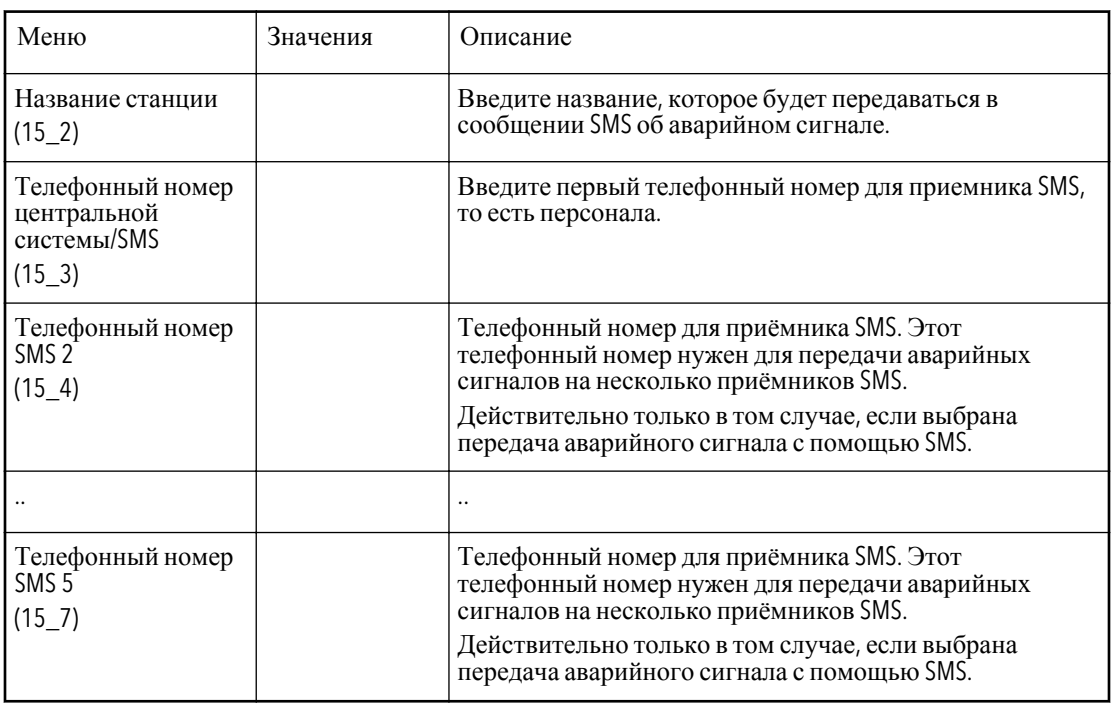

## <span id="page-33-0"></span>Конфигурирование управления аварийными сигналами

## Об аварийных сигналах

При возникновении аварийного сигнала он:

- Отображается на панели оператора RTU *и*
- Фиксируется в журнале аварийных сигналов RTU

Если RTU оснащено модулем связи, аварийный сигнал передается:

- в систему SCADA *или*
- на приемники SMS.

## Общая информация

#### Задержка сигнала

Генерирование аварийного сигнала можно задержать.

#### **Для применения этой функции**

Чтобы задержать генерирование аварийного сигнала ошибки сети, RTU должен быть подключен к резервной батарее 24 В, от которой будет поступать питание на RTU в течение времени задержки.

#### **Ограничение**: **Сбой питания**

- При перебое питания насосы блокируются сразу. Задержки блокирования нет.
- Максимальная задержка аварийного сигнала ошибки сети 960 минут.

#### **Функция**: **Задержка аварийного сигнала**

Когда условия подачи сигнала выполняются дольше времени задержки, подается аварийный сигнал.

#### **Конфигурирование задержки сварийного сигнала**

- 1. Введите общую задержку в меню Задержка сигнала (14\_1).
- 2. Введите задержки для:
	- Аварийного сигнала ошибки сети в меню Задержка сигнала СП (14\_2).
	- Аварийного сигнала низкого уровня в меню Задержка низ. уровень. (14\_3).
	- Блокирующих аварийных сигналов в меню Задержка блок. сигнал (14\_4).

#### Приоритет аварийного сигнала

Приоритет аварийного сигнала определяет, что будет происходить с ним дальше.

#### **Функция**: **Приоритеты аварийных сигналов**

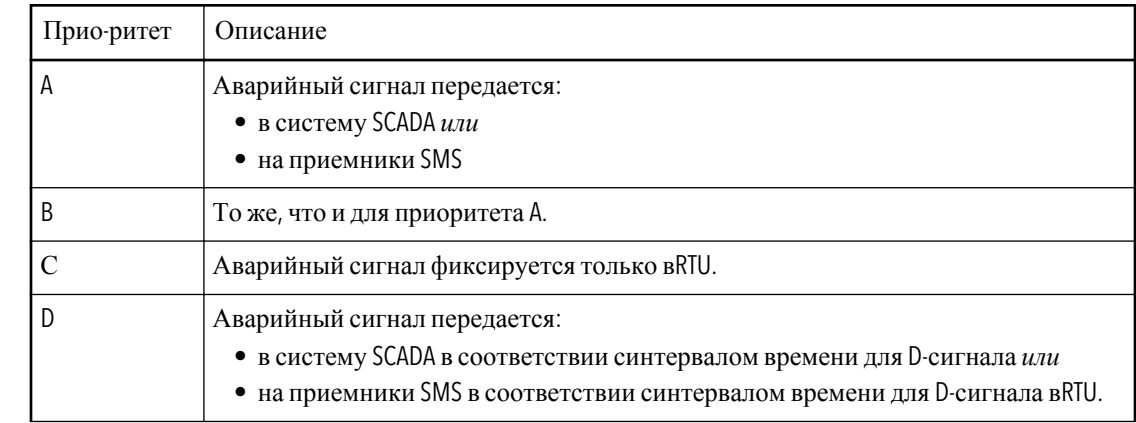

<span id="page-34-0"></span>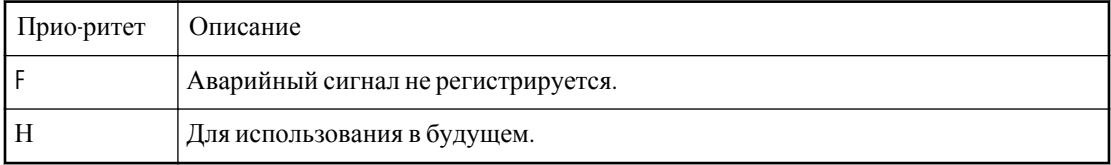

#### Конфигурирование приоритетов аварийных сигналов

Выберите приоритеты в меню Приоритет сигнала 1-4 (14 11 - 14 14).

Тексты и коды внешних аварийных сигналов

Тексты внешних аварийных сигналов применяются в:

- Журнале аварий RTU,  $u$
- Аварийных сигналах, передаваемых как SMS.

Коды внешних аварийных сигналов применяются только в том случае, когда аварийные сигналы передаются на систему SCADA.

#### Для применения этой функции

Сконфигурируйте общие входы как входы внешних аварийных сигналов.

#### Особенности: тексты аварийных сигналов

- Могут применяться дополнительные символы ASCII. Например: öøé.
- Если первый символ остаётся пустым, применяется стандартный текст аварийного сигнала. Например, «Аварийный сигнал входа 1».

#### Функция: Коды аварийных сигналов

- 1. Аварийный сигнал передаётся на систему SCADA. Аварийный сигнал содержит код.
- 2. Система SCADA выбирает текст аварийного сигнала, соответствующий этому коду.

Следует иметь в виду: тексты аварийных сигналов в системе SCADA могут отличаться от текстов аварийных сигналов в RTU.

#### Конфигурирование текстов аварийных сигналов

- 1. Введите тексты аварийных сигналов в меню Текст сигнала вход 1-8 (14\_15\_1 -14 15 8).
- 2. Введите коды аварийных сигналов в меню Код входа 1-8 (14\_16\_1 -14\_16\_8).

Примечание: Это необходимо только в том случае, если сигналы передаются на систему SCADA.

### Аварийные сигналы, передаваемые на систему SCADA

RTU может передавать аварийные сигналы в систему SCADA.

#### Функция: Не удается выполнить передачу

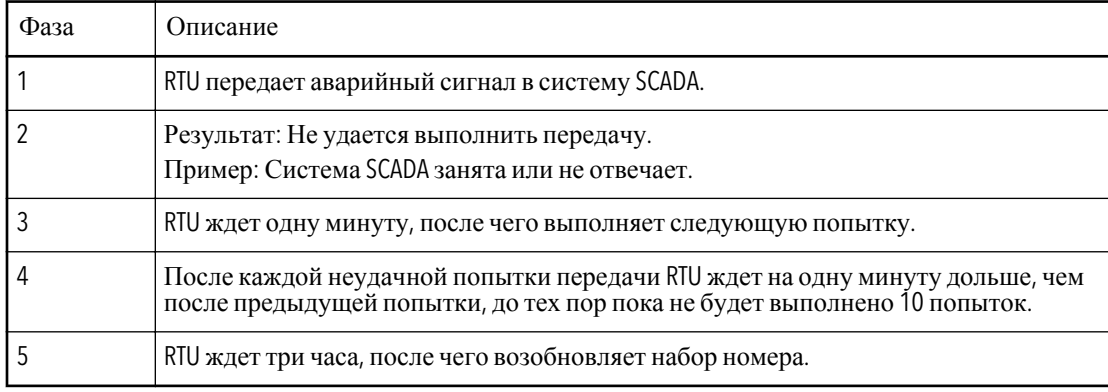

## <span id="page-35-0"></span>Аварийные сигналы, отправляемые как SMS

Подтверждение приёма аварийного сигнала

RTU может передавать аварийные сигналы как SMS одному или всем абонентам сразу.

**Функция**: **Время подтверждения приёма аварийного сигнала**

| Фаза | Описание                                                                                      |                                                                                                |
|------|-----------------------------------------------------------------------------------------------|------------------------------------------------------------------------------------------------|
|      | RTU передает SMS с аварийным сигналом адресату.                                               |                                                                                                |
|      | Результат: RTU получает подтвер-<br>ждение приема сигнала в течение<br>определенного времени. | Результат: RTU не получает подтверждения<br>приема сигнала в течение определенного<br>времени. |
|      | Никакие дополни-тельные SMS не<br>передаются.                                                 | RTU пытается передать SMS следующему<br>получателю.                                            |

#### ПРИМЕЧАНИЕ:

Если все номера были набраны, но подтверждение о приёме сигнала не получено, этот аварийный сигнал больше не будет отправляться.

#### **Функция**: **Нет времени подтверждения о приёме аварийного сигнала**

Если запрос о подтверждении приёма аварийного сигнала отменён, аварийные SMS отправляются на все указанные телефоны.

#### **Конфигурирование подтверждения о приёме аварийного** SMS

- Укажите время подтверждения приёма в меню Время подтвержд. SMS (15–8).
- Чтобы отменить подтверждение приёма, введите время подтверждения «0».

#### Пассивные аварийные сигналы

Если аварийный сигнал становится пассивным, об этом может быть отправлено SMS.

#### **Определите управление пассивными аварийными сигналами**

- Для отправления SMS с пассивными аварийными сигналами выберите «Да» в меню SMS П– сигнал (15\_9).
- Для отмены SMS с пассивным аварийным сигналом, выберите «Нет».

Интервал времени для передачи Аварийных сигналов с приоритетом «D»

#### **Функция**: **Интервал времени для сигналов** D

SMS с аварийным сигналом D отправляются только в определённый интервал времени. Если аварийный сигнал генерируется в другое время, RTU будет ждать начала временного интервала для сигналов D, и только тогда отправит SMS.

#### **Функция**: **Нет интервала времени для сигналов** D

Если интервал времени для сигналов D отменён, сигналы D передаются как сигналы А.

#### **Конфигурирование интервала времени**

- 1. Укажите время начала отправления SMS в меню Время сигнала D (14\_9).
- 2. Укажите время прекращения отправления SMS в меню Окончание сигнала D (14\_10).

#### **Отмена интервала времени**

Введите время начала и время прекращения передачи «0».

## Специальные аварийные сигналы

#### Аварийный сигнал для персонала

Этот аварийный сигнал применяется при выполнении на насосной станции каких–либо работ, он предупреждает об опасности несчастного случая.
#### **Для применения этой функции**

Сконфигурируйте общий вход, как вход аварийного сигнала для персонала. **Внимание**

### ПРИМЕЧАНИЕ:

Аварийный сигнал для персонала всегда имеет приоритет А, и его передачу нельзя отменить.

#### **Функция**: **Аварийный сигнал для персонала**

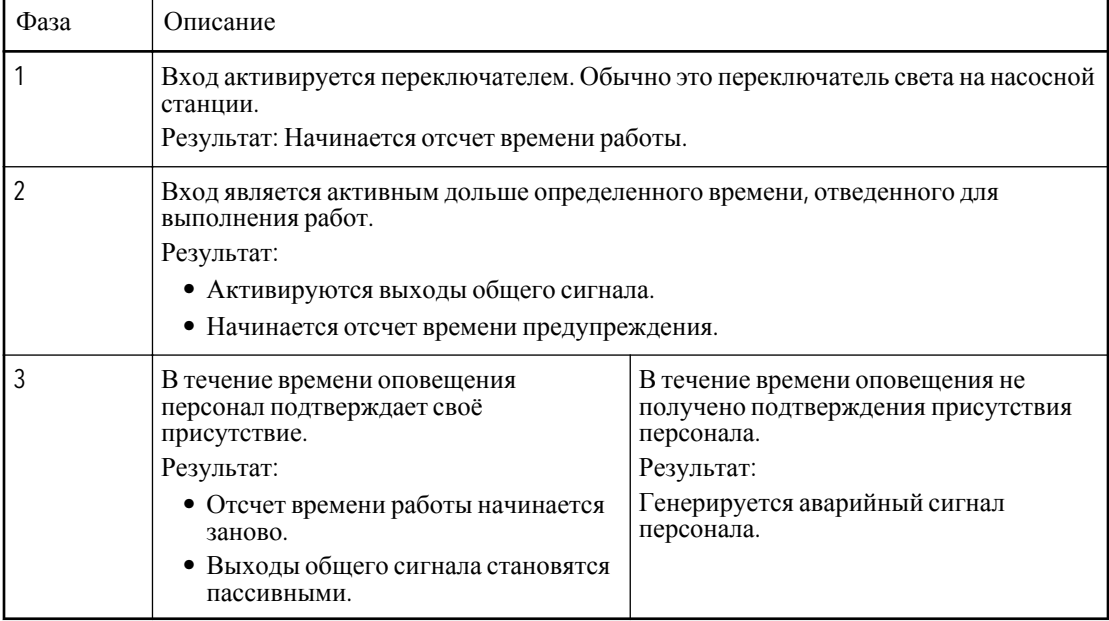

#### **Конфигурирование аварийного сигнала для персонала**:

- 1. Введите время в меню Работа персонала (14\_5).
- 2. Введите время в меню Время оповещения (14\_6).

# Определение производитель- ности насоса и подачи

### Определение производительности насоса

RTU может рассчитать производительность насоса. Изменение производительности может свидетельствовать о том, что у насоса есть проблемы, возможно, он засорился.

#### **Для применения этой функции**

Найдите информацию о номинальной производительности каждого насоса. (См. документацию на насос).

#### **Ограничение**

Производительность насоса может быть рассчитана при определённых условиях. Для обновления данных требуется определённое время.

#### **Виды производительности**

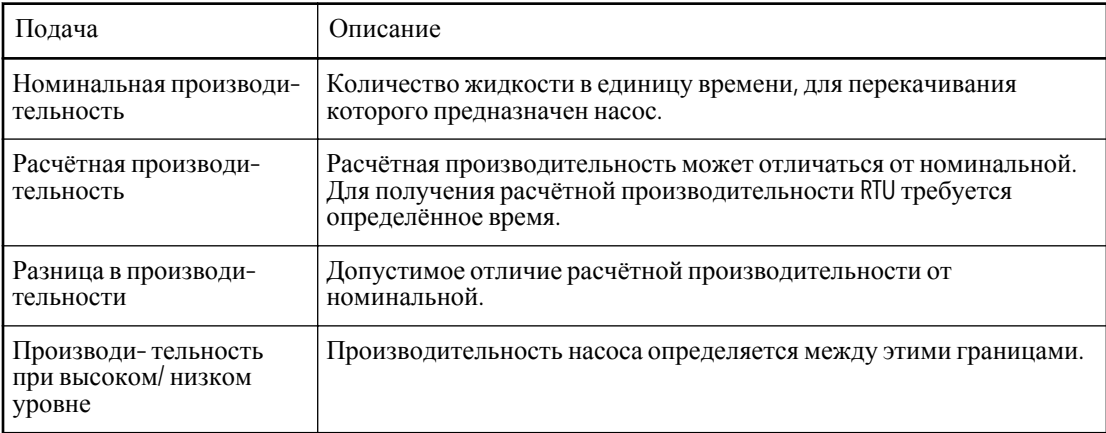

#### **Функция**: **Расчётная производительность**

Если расчётная производительность:

- Превышает номинальную производительность + допустимая разница, генерируется аварийный сигнал «Высокая производительность».
- Становится ниже номинальной производительности допустимая разница, генерируется аварийный сигнал «Низкая производительность».

#### **Конфигурирование расчёта производительности**

- 1. Укажите уровень в колодце в меню «Верхний уровень подачи» (12\_5\_1). Помните. Вводимый уровень должен быть ниже самого низкого пускового уровня насоса.
- 2. Укажите уровень в колодце в меню «Нижний уровень подачи» (12\_5\_2).

Помните. Вводимый уровень должен быть выше самого высокого остановочного уровня насоса иниже верхнего уровня подачи.

- 3. Укажите значение номинальной подачи для насоса1 в меню «Номинальная подача Н1»  $(12\;1\;1)$ .
- 4. Укажите отклонение подачи для насоса1 в меню «Отклонение подачи Н1» (12\_1\_2).
- 5. Повторите шаги3–4 для любого другого насоса.
- 6. Укажите площадь колодца в меню «Площадь» (11\_1).

#### **Отмена вычислений подачи**

Установите значения верхнего и нижнего уровней подачи равными "0".

## Определение потока и объёма перелива

RTU может рассчитывать расход и объем перелива.

#### **Для конфигурирования этой функции**

Можно сконфигурировать общий вход как вход датчика перелива

#### **Виды мониторинга переливов**

Расчёт перелива начинается, когда:

- Перелив активирует датчик перелива *или*
- Уровень в колодце превышает указанный уровень перелива.

#### **Виды водосливов**

Расчёты перелива основаны на наличии:

- Прямоугольного водослива
- V–образного водослива, *или*
- Любого водослива, для которого известны потоки перелива для 2–10 уровней колодца.

#### **Отмена расчёта перелива**

Выберите «Нет» в меню Выбор водослива (8\_1).

#### Более подробно: Прямоугольный слив

(См. для получения дополнительной информации иознакомления с требованиями: «Расчет расхода иобъема перелива».)

#### **Рисунок**: **Прямоугольный водослив**

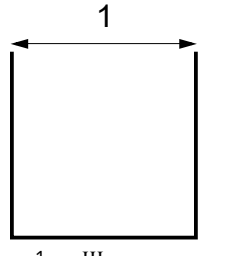

1. Ширина водослива

#### **Конфигурирование прямоугольного слива**

- 1. Выберите «Прямоугольный» в меню «Выбор водослива» (8\_1).
- 2. Укажите уровень в колодце в меню «Уровень перелива» (8\_2). Помните. Вводить значение "0" следует только для использования датчика перелива для запуска вычислений.
- 3. Укажите коэффициент расхода водослива в меню «Коэффициент расхода» (8\_3). Ссылка: Поставщик водослива. Например: Типичное значение – 0,62.
- 4. Укажите ширину в меню «Ширина водослива» (8\_5).

#### V–образный слив

(См. для получения дополнительной информации иознакомления с требованиями: «Расчет расхода иобъема перелива».)

#### **Рисунок**: **Треугольный водослив**

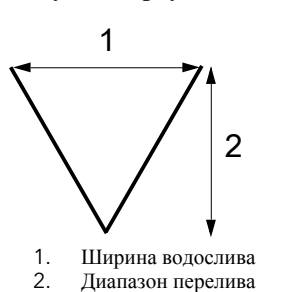

#### **Конфигурирование треугольного водослива**

- 1. Выберите «Треугольный» в меню «Выбор водослива» (8\_1).
- 2. Укажите уровень в колодце в меню «Уровень перелива» (8\_2). Помните. Вводить значение "0" следует только для использования датчика перелива для запуска вычислений.
- 3. Укажите коэффициент расхода водослива в меню «Коэффициент расхода» (8\_3). Ссылка: Поставщик водослива.Пример. Типичное значение – 0,58.
- 4. Укажите диапазон в меню «Диапазон перелива» (8\_4)
- 5. Укажите ширину в меню «Ширина водослива» (8\_5).

#### Любой слив, для которого известны от 2 до 10 потоков перелива

(См. для получения дополнительной информации иознакомления с требованиями: «Расчет расхода иобъема перелива».)

#### **Примечание**

Для обеспечения точности вычислений:

- Уровни должны быть распределены равномерно вдоль диапазона перелива.
- Самый верхний уровень должен быть максимальным расходом перелива.
- Чем больше известных расходов перелива, тем точнее вычисления.

#### **Пример**: **Два известных расхода перелива**

- Перелив 2 это расход на верхнем уровне диапазона перелива.
- Перелив 1 это расход на уровне 1/2 диапазона перелива.

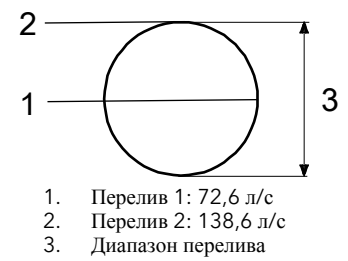

#### **Пример**: **Пять известных расходов перелива**

- Перелив 5 это расход на верхнем уровне диапазона перелива.
- Перелив 4 это расход на уровне 4/5 диапазона перелива.
- $\bullet$  ...
- Перелив 1 это расход на уровне 1/5 диапазона перелива.

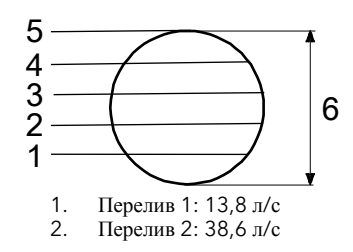

- 3. Перелив 3: 94 л/с
- 4. Перелив 4: 128,2 л/с
- 5. Перелив 5: 138,6 л/с
- 6. Диапазон перелива

#### **Выбор водослива вручную**

- 1. Выберите «Ручной» в меню «Выбор водослива» (8\_1).
- 2. Укажите уровень в колодце в меню «Уровень перелива» (8\_2).

Помните. Вводить значение "0" следует только для использования датчика перелива для запуска вычислений.

- 3. Укажите диапазон в меню «Диапазон перелива» (8\_4).
- 4. Укажите перелив 1 в меню «Участок перелива1» (8\_6).
- 5. Повторите шаг 4 для всех других известных расходов перелива.

Помните. Значение "0" следует вводить, чтобы не использовать уровень.

# Просмотр рабочих параметров

## Просмотр рабочих параметров

### **Доступные функции**

Ниже описаны доступные функции. Доступность или недоступность функции зависит от предыдущих установок и конфигурации.

#### **Используемые меню**

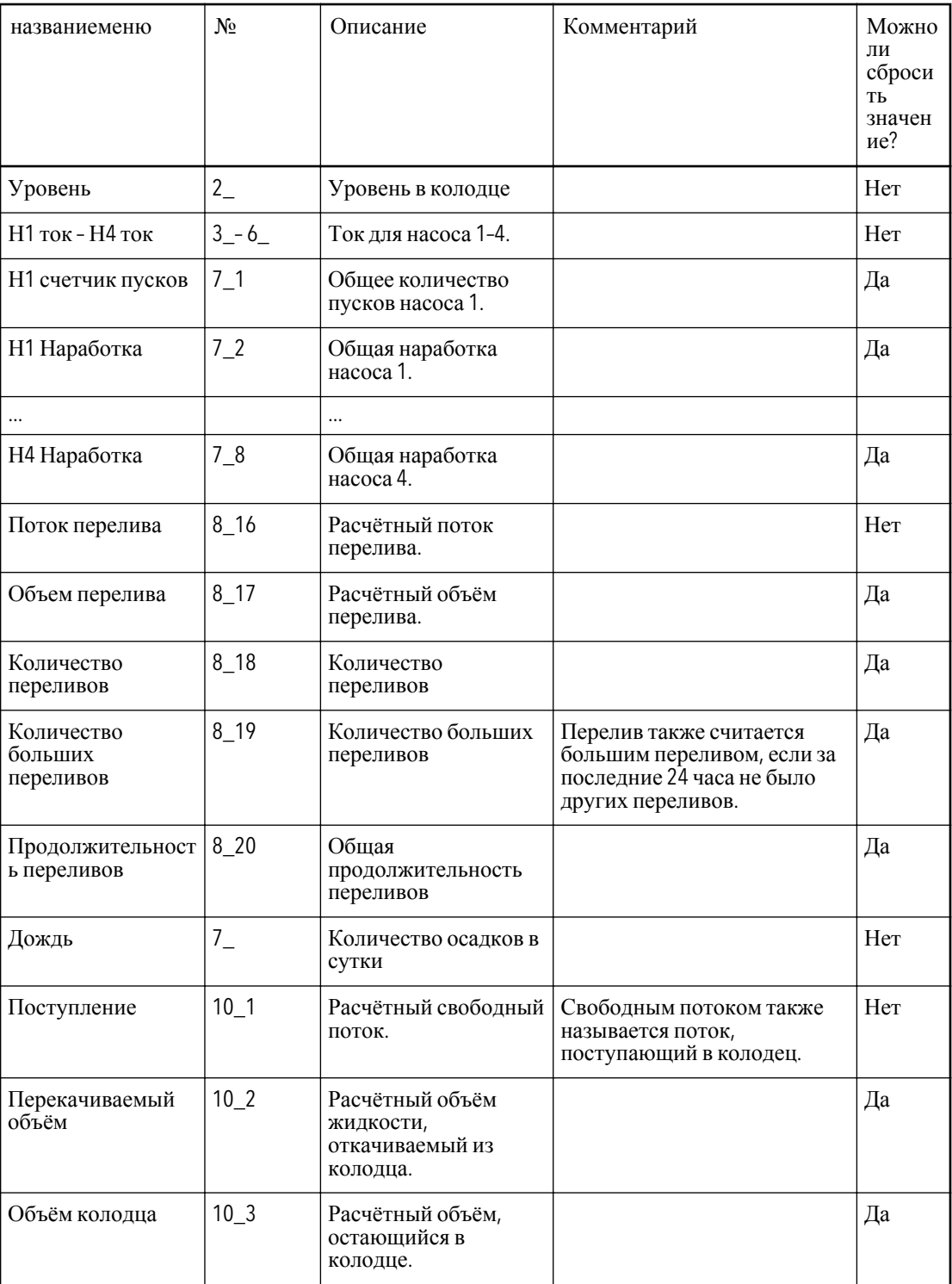

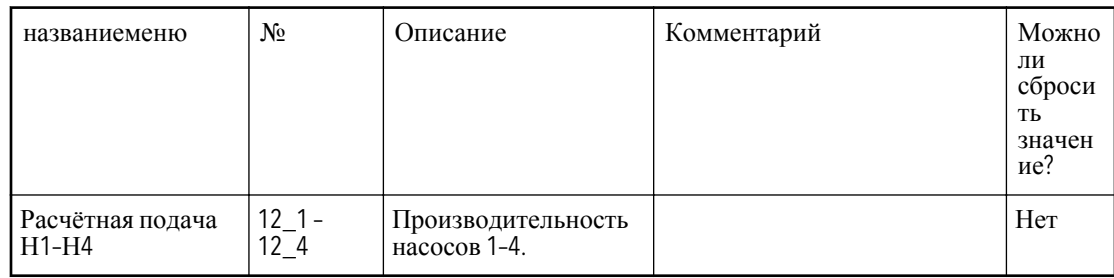

#### **Сброс рабочих параметров**

- 1. Просмотрите соответствующее меню. Например, меню Н1 Число пусков.
- 2. Нажмите ОК. Результат: В окне меню появится сообщение: «Удалить значение? Нет».
- 3. Нажмите кнопку «Вверх». Результат: В окне меню появится сообщение «Удалить значение? Да».
- 4. Нажмите ОК.

Результат: Значение будет удалено.

# Мониторинг состояния насоса и аварийных сигналов

### Индикаторы мониторинга состояния на передней панели контроллера

Для индикации мониторинга состояния служат светодиоды на передней панели RTU. **Рисунок**: **Светодиодные индикаторы на панели оператора**

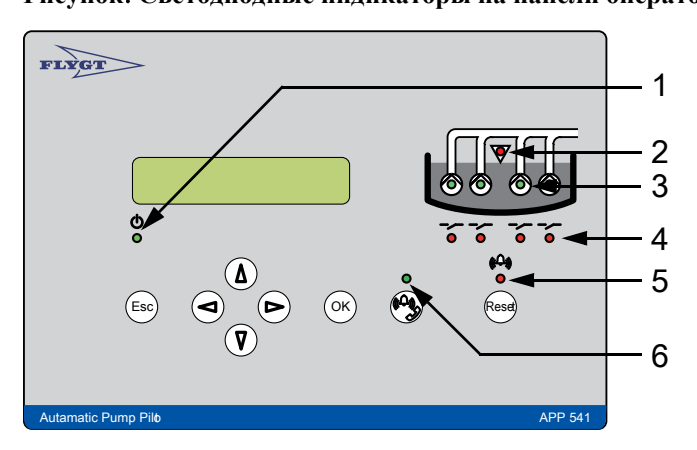

- 1. Индикатор питания
- 2. Индикатор высокого уровня
- 3. Индикатор статуса насоса
- 4. Индикатор статуса реле
- 5. Индикатор статуса аварийного сигнала
- 6. Индикатор связи

#### **Отображение статуса**

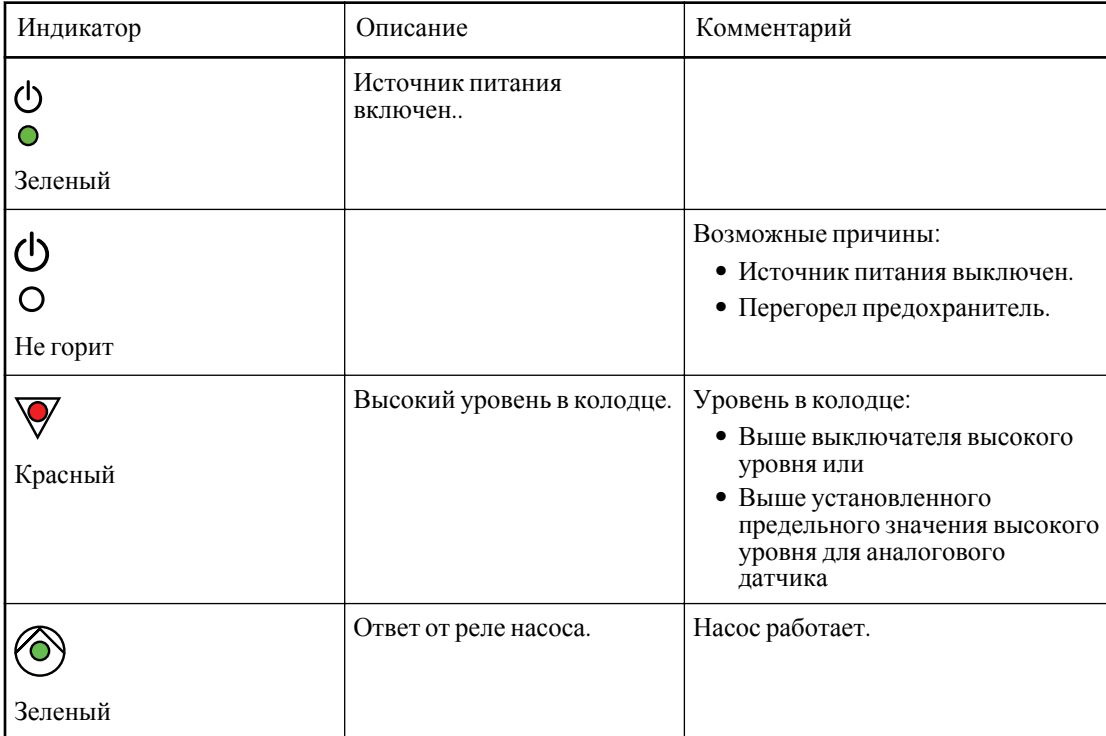

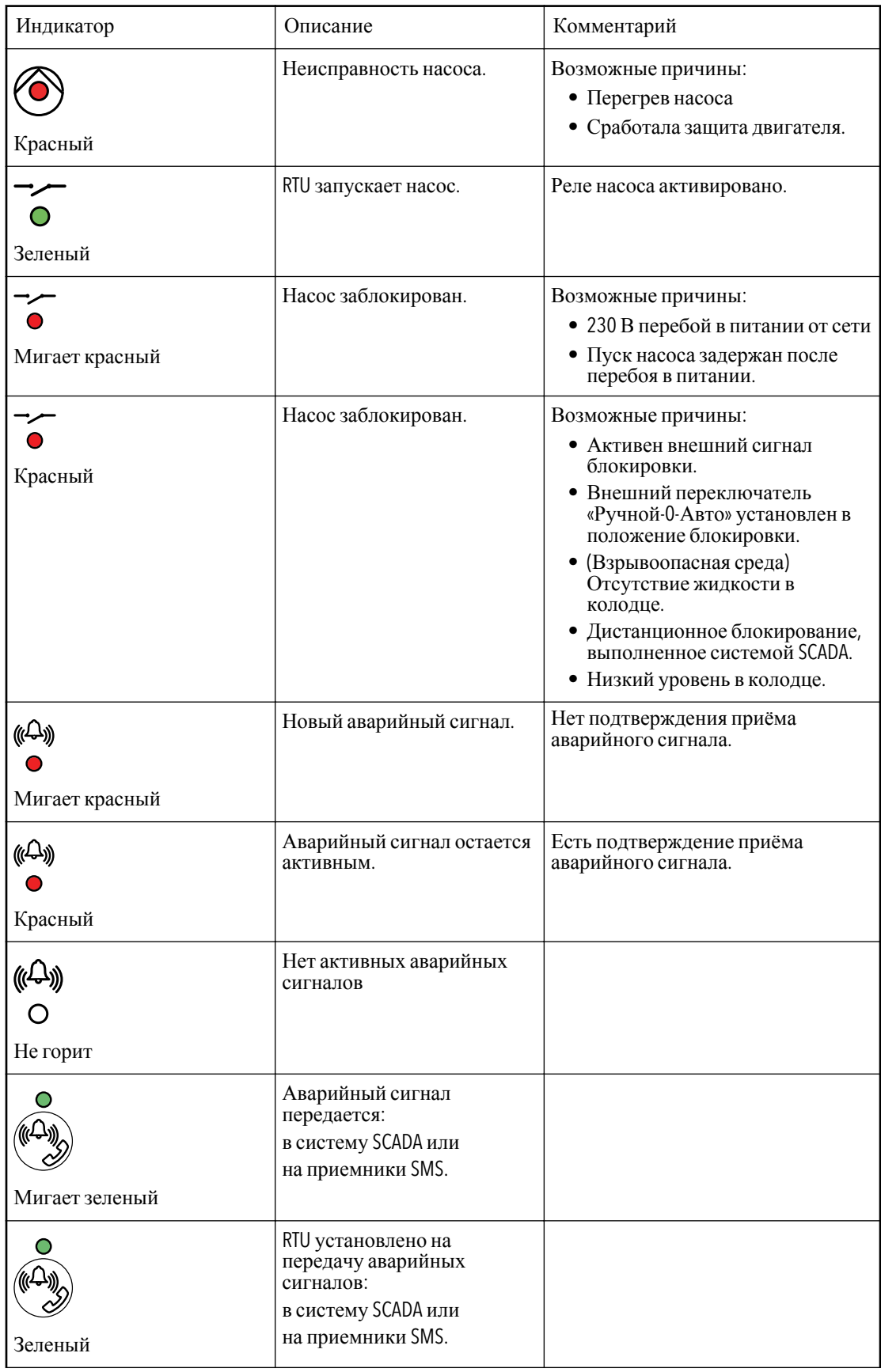

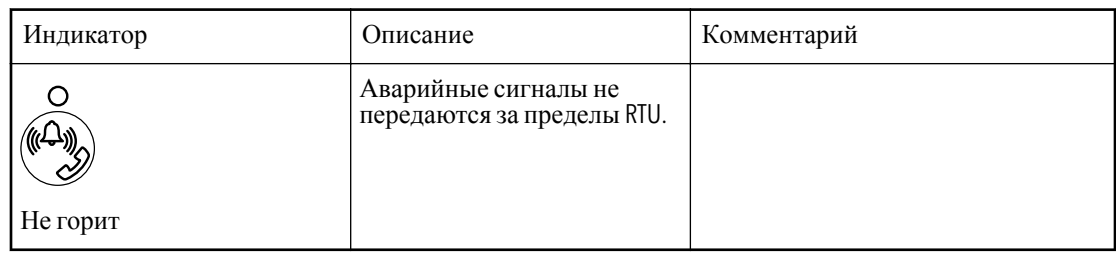

## Мониторинг аварийных сигналов в RTU

Подтверждение приёма/ отключение сигнального устройства

Когда генерируется новый аварийный сигнал, можно обеспечить включение выхода аварийных сигналов. Им может быть, например:

- Сирена
- Лампочка

После подтверждения приёма сигнала выход выключается. Аварийный сигнал остаётся в Журнале аварий.

#### **Подтверждение нового аварийного сигнала**

Нажмите «Сброс».

Мониторинг и удаление аварийных сигналов из Журнала аварий

В журнале аварийных сигналов отображаются последние 100 аварийных сигналов.

#### **Ограничение**

Из Журнала аварий могут быть удалены только пассивные сигналы.

#### **Пример**: **Аварийный сигнал ошибки сети стал пассивным**

Текст в Журнале аварий: «Ошибка сети 2007-09-12 06:45 РВ»

#### **Структура**: **Аварийный сигнал в журнале аварийных сигналов**

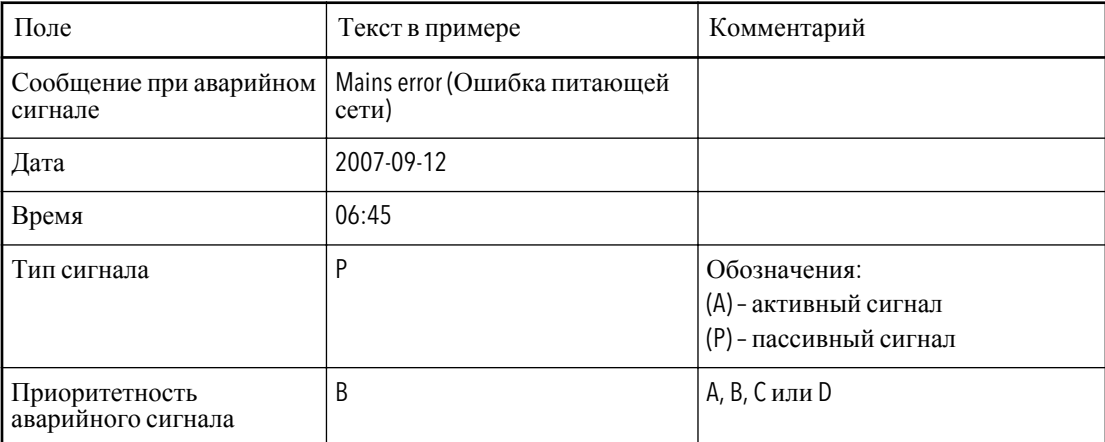

#### **Вызов Журнала аварий**

1. Вызовите меню Журнал аварий (1).

Результат: В окне меню также будет указано число аварийных сигналов, зарегистрированных в Журнале.

2. Нажмите ОК.

Результат: В окне меню появится первый аварийный сигнал.

#### **Просмотр Журнала аварий**

С помощью кнопки «Стрелка вверх» или «Стрелка вниз».

#### **Удаление аварийных сигналов**

1. Когда аварийный сигнал отображается в окнеменю, нажмите OK.

Результат: Появляется сообщение «Удалить сигнал?».

- 2. С помощью кнопки «Стрелка вверх» или «Стрелка вниз» выберите вариант:
	- «Текущий» удален будет только текущий аварийный сигнал.
	- «Все» удалены будут все аварийные сигналы.
- 3. Нажмите ОК.

Результат: На дисплее появится текст «Журнал стерт».

#### **Закрытие журнала аварийных сигналов**

Нажмите «Отмена».

#### Временная отмена аварийных сигналов

При проведении работ на насосной станции можно временно остановить отправку аварийных сигналов. Например, чтобы избежать появления ошибочных аварийных сигналов во время очистки колодца.

#### **Функция**: **Мониторинг аварийных сигналов**

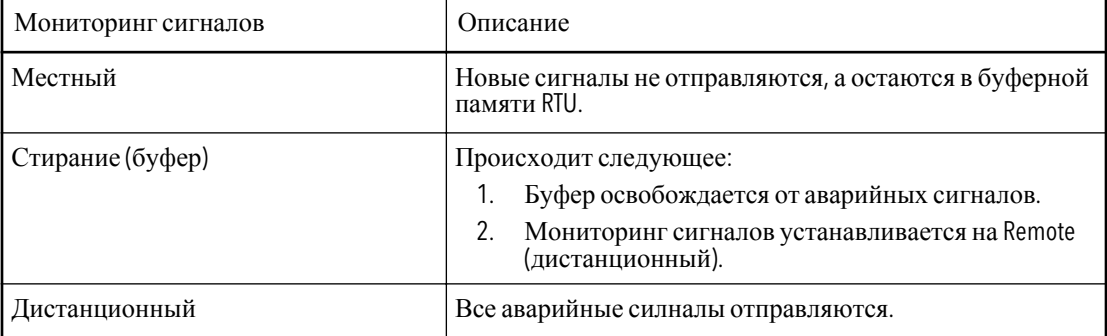

#### **Временная отмена отправки аварийных сигналов**

- 1. В меню Передача сигнала (14\_7) выберите «Местная».
- 2. После этого, установите Передачу сигнала на:
	- «Очистка» *или*
	- «Дистанционная»

### Мониторинг аварийных сигналов, отправляемых как SMS

RTU отправляет аварийные сигналы абонентам SMS.

#### **Пример**: **Аварийный сигнал Ошибка сети стал пассивным**

Текст SMS: 1-Kristianstadv?gen 2007-09-12 06:45 B Ошибка сети (Р)

#### **Структура текста** SMS

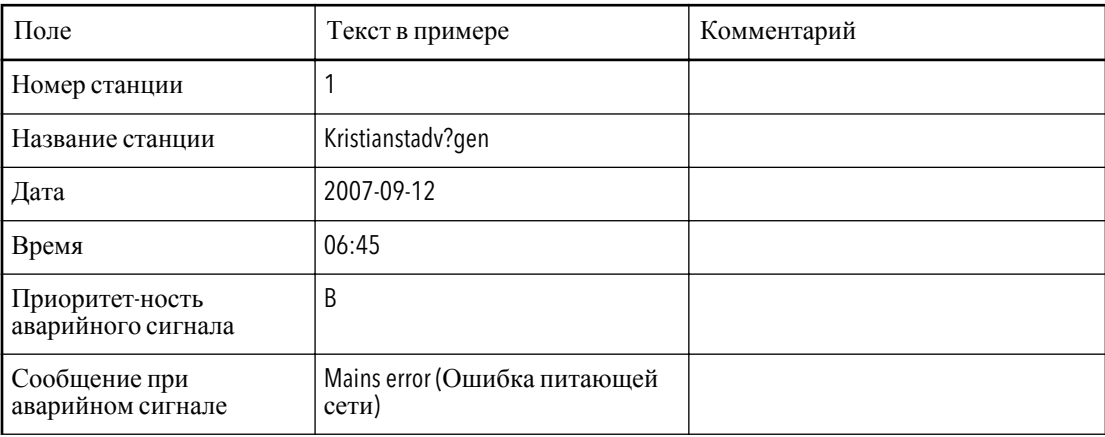

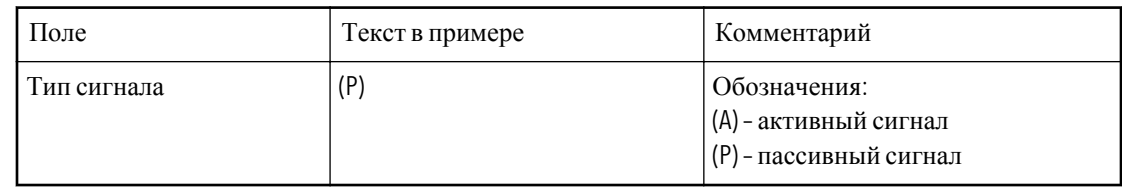

#### **Подтверждение приёма сигнала**

- Сделайте звонок на RTU *или*
- Ответьте на SMS

Примечание: В тексте нет необходимости.

## Специальные аварийные сигналы

#### Подтверждение присутствия персонала

Функция аварийного сигнала для персонала активируется селекторным переключателем. Как правило, им служит выключатель электрического света на насосной станции.

#### **Функция**: **Аварийный сигнал для персонала**

Если индикаторы аварийного сигнала включены, вам нужно подтвердить своё присутствие до истечения времени оповещения.

#### **Подтверждение присутствия**

- Нажмите «Сброс» на передней панели RTU *или*
- Дважды переключите переключатель.

Например: Выключите и включите свет.

#### Защита двигателя

Вы можете попробовать сбросить сработавшую защиту двигателя вручную.

#### **Сброс защиты двигателя вручную**

- Нажмите «Сброс» на передней панели RTU *или*
- Используйте возможность дистанционного управления с помощью системы SCADA.

Помните: Сброс может быть выполнен только в том случае, если насосы остановлены.

# Разное

## Переключение режимов: автоматического, ручного и блокировки

Обычно управление насосами осуществляет RTU.

#### **Функция**: **Ручное управление**

Можно отменить автоматическое управление и вручную:

- Блокировать насос,*или*
- Запустить насос

После этого можно вернуться к управлению насосом чрез RTU.

#### **Виды ручного управления**

Можно вручную управлять насосом с помощью:

- Меню в RTU *или*
- Внешнего переключателя, применяемого для переключения автоматического, ручного и блокирующего режимов (если он установлен).

Например: Переключатель ручной–0– автоматический.

#### **Применяемые меню**

Меню Н1 режим – Н4 режим (13\_1 – 13\_4).

#### **Изменение режима насоса**

Чтобы заблокировать насос вручную:

- Установите статус насоса «Заблокировано» *или*
- Установите режим блокировки с помощью переключателя.

Чтобы запустить насос и управлять им вручную:

- Установите статус насоса «Ручной» *или*
- Установите режим ручного управления спомощью переключателя.

Чтобы передать управление насосом RTU:

- 1. Установите статус насоса «Авто» *или*
- 2. Установите режим автоматического управления спомощью переключателя.

### Поиск неисправностей

#### **Виды поиска неисправностей**

- Просмотр состояния цифровых входов.
- Инвертирование цифровых входов с нормально разомкнутого на нормально замкнутое или наоборот.
- Прогон диагностики
- Сброс установок по умолчанию RTU. Исключение: МАС–адрес остаётся прежним.

#### **Функция**: **Диагностическая программа**

- Если программа запущена, обычный контроль насоса дезактивируется.
- Через 10 минут RTU автоматически вернётся к обычной работе.

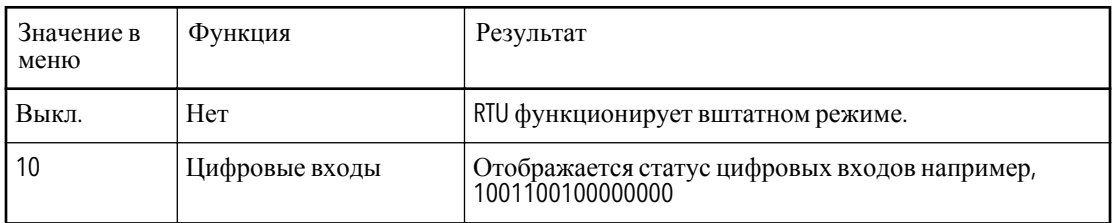

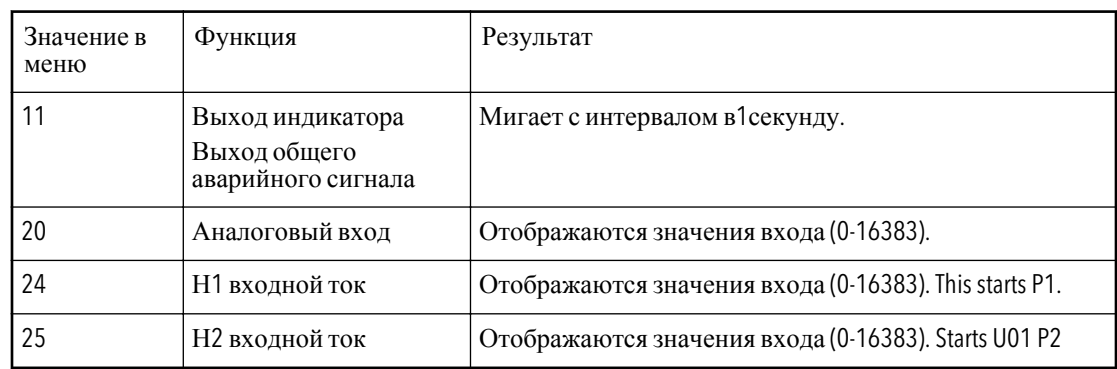

#### **Просмотр состояния цифровых входов**

Просмотрите меню Состояние входов (17\_2):

- $0 = \text{пасивный}$
- $1 = \text{активный}$
- **Инверсия входов**

В меню Инверсия входов (17\_3) выберите:

- «1» для инверсии входа.
- «0», чтобы инвертирование не выполнять. (Статус по умолчанию).

#### **Прогон диагностической программы**

Выберите программу в меню Диагностика (17\_8).

#### **Перезапуск** RTU **на установки по умолчанию**

- 1. Выберите «Да» в меню Установки Flygt (17\_9).
	- Результат: RTU перезагружается. На дисплее появляется сообщение «Перезагрузка».
- 2. Подождите завершения процедуры перезапуска, текст исчезнет.

# Приложение A: Описание RTU

## Список аварийных сигналов

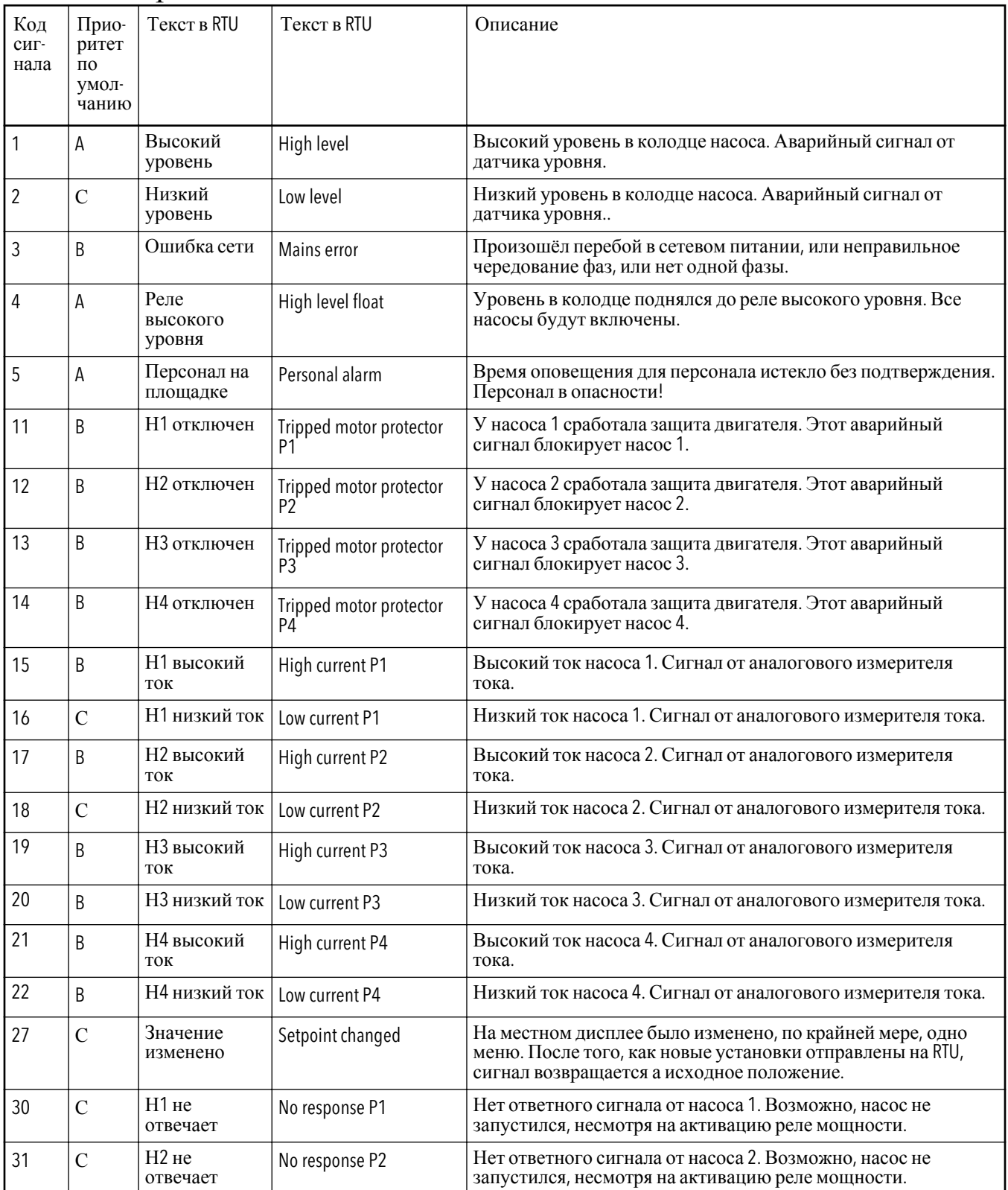

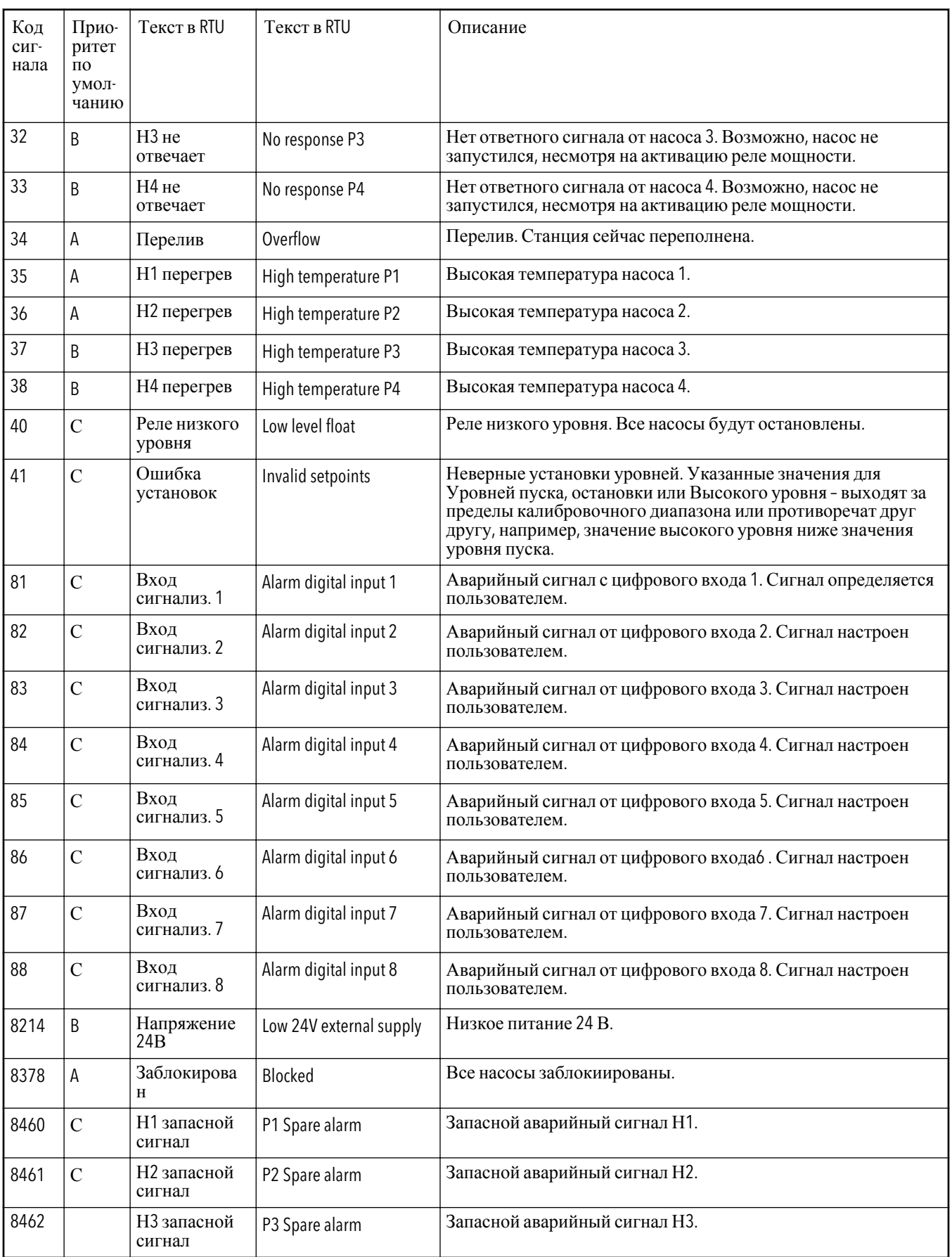

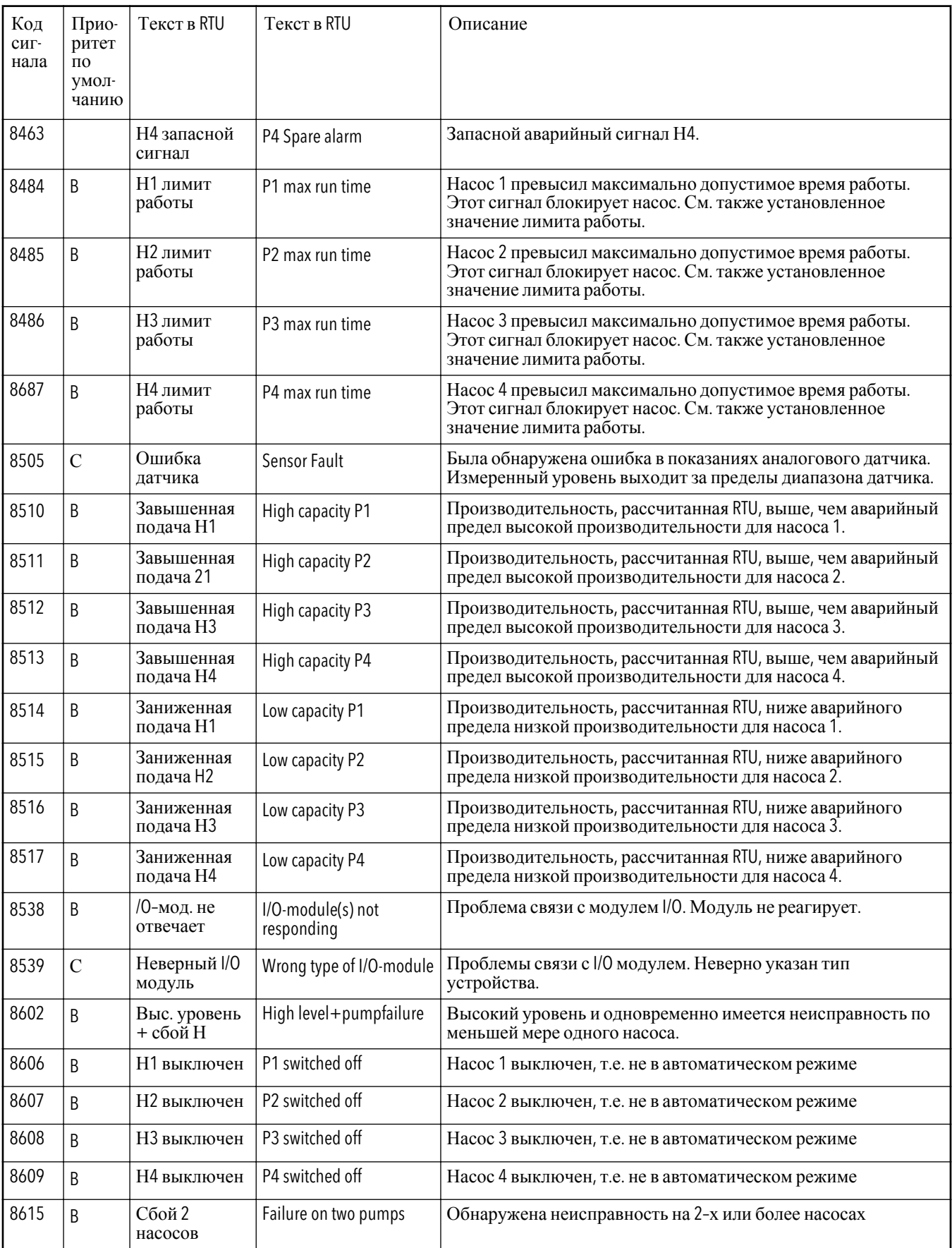

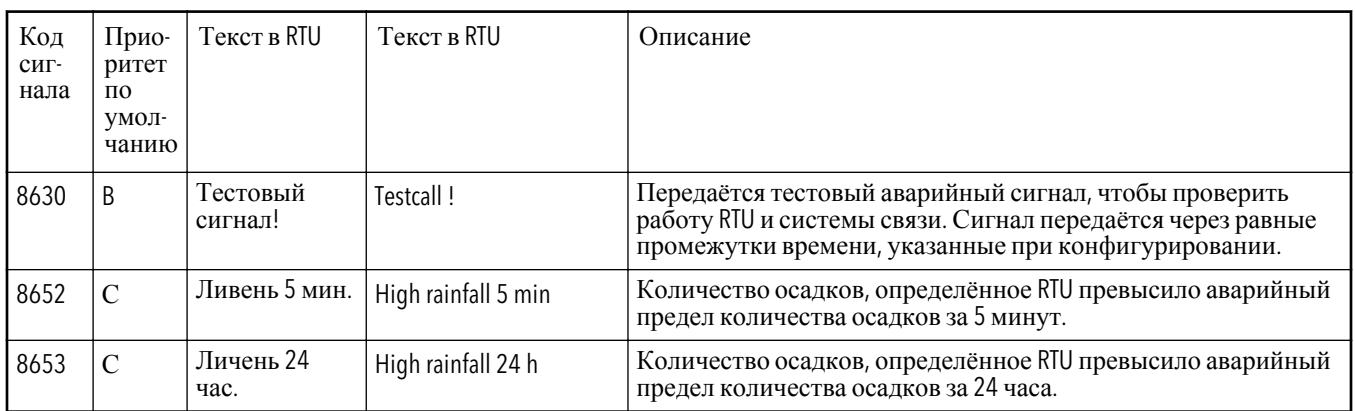

## Список меню

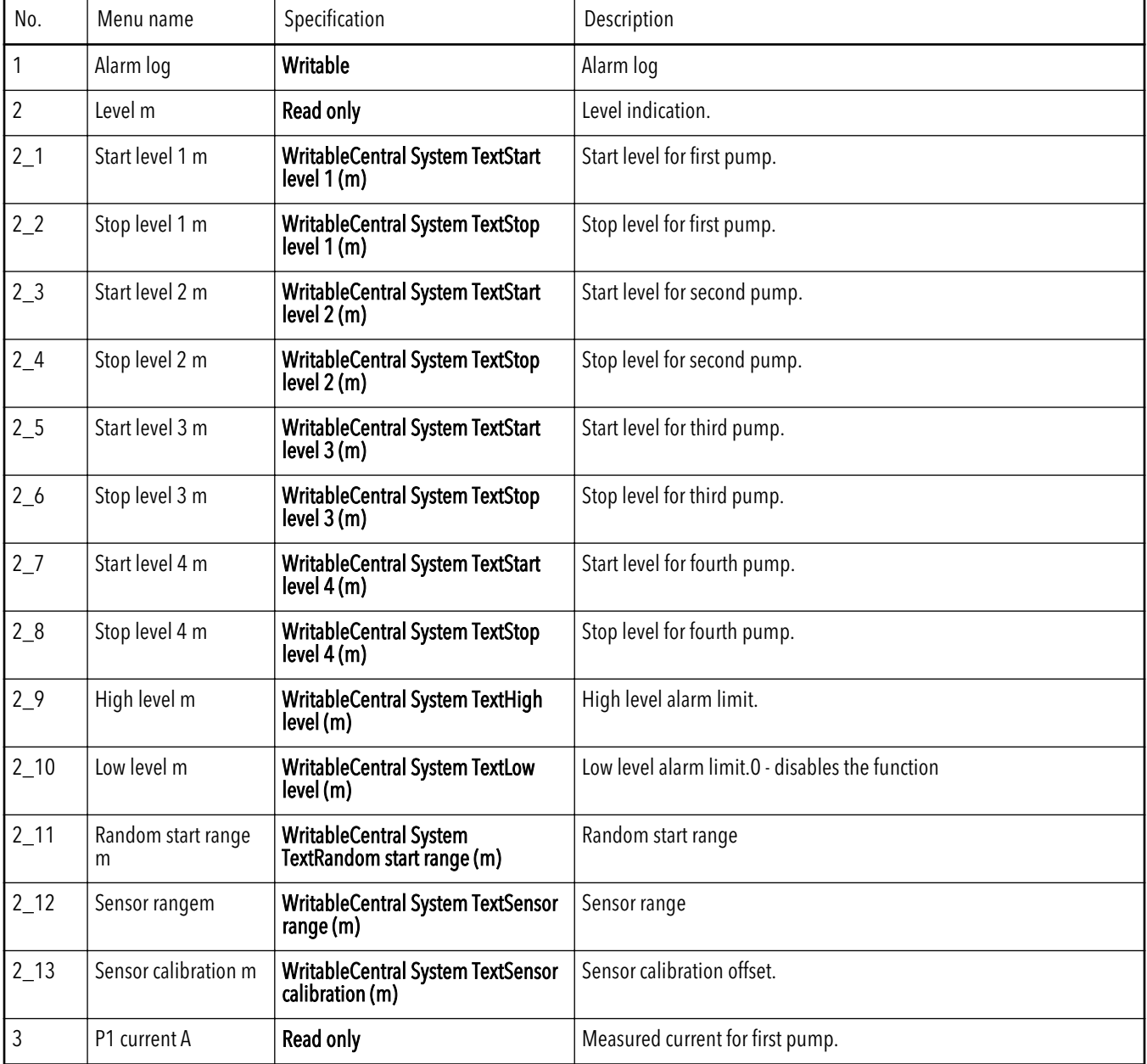

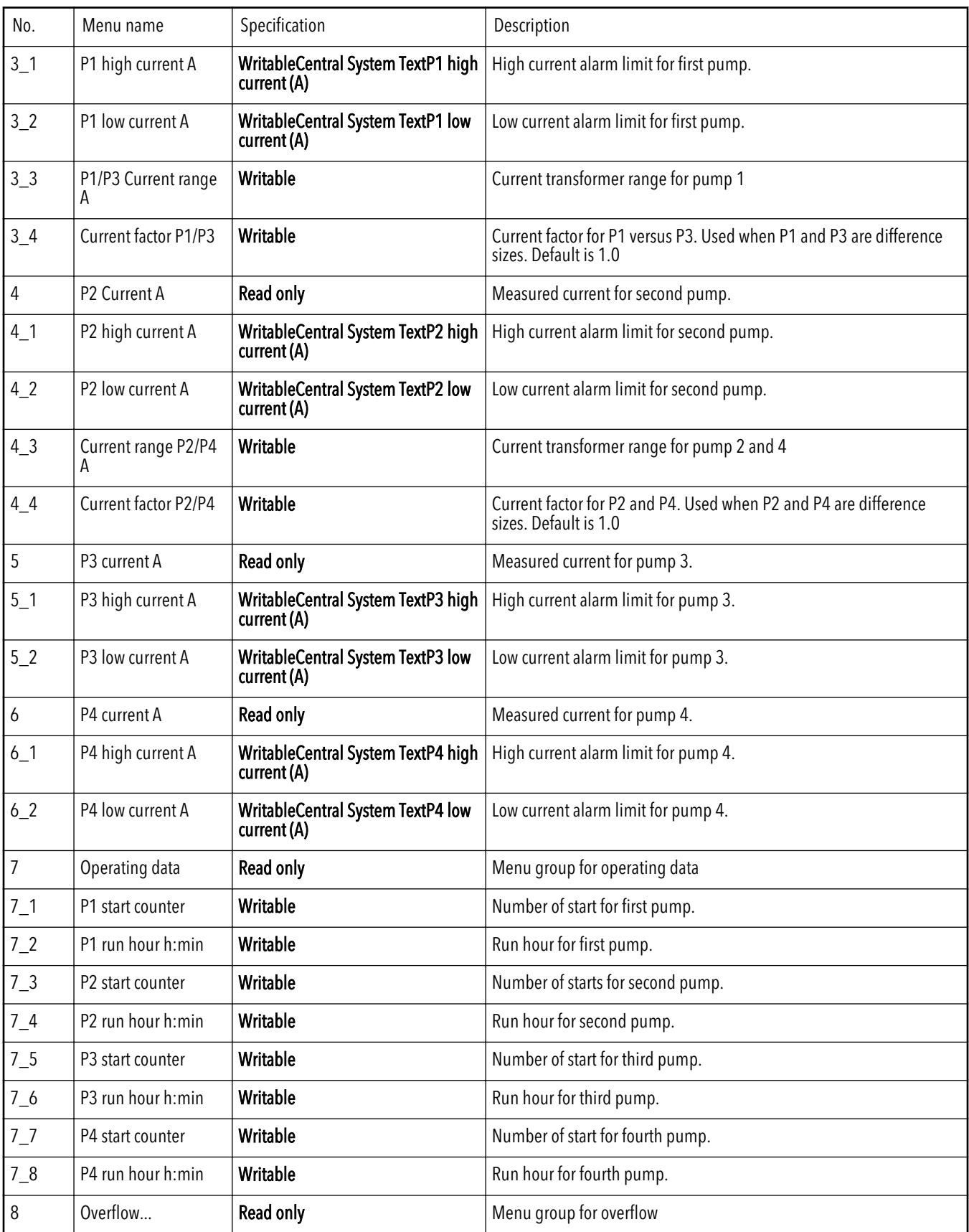

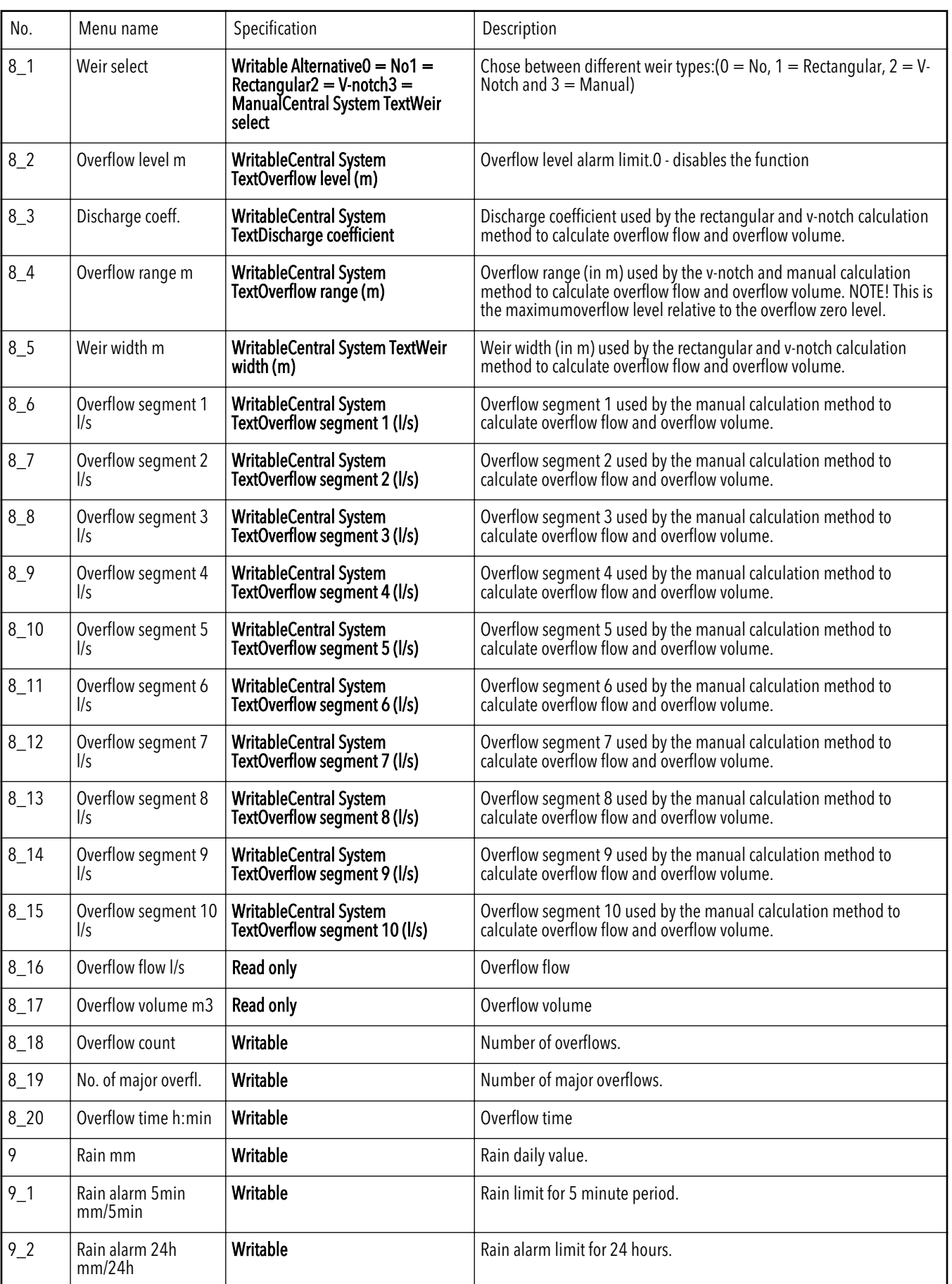

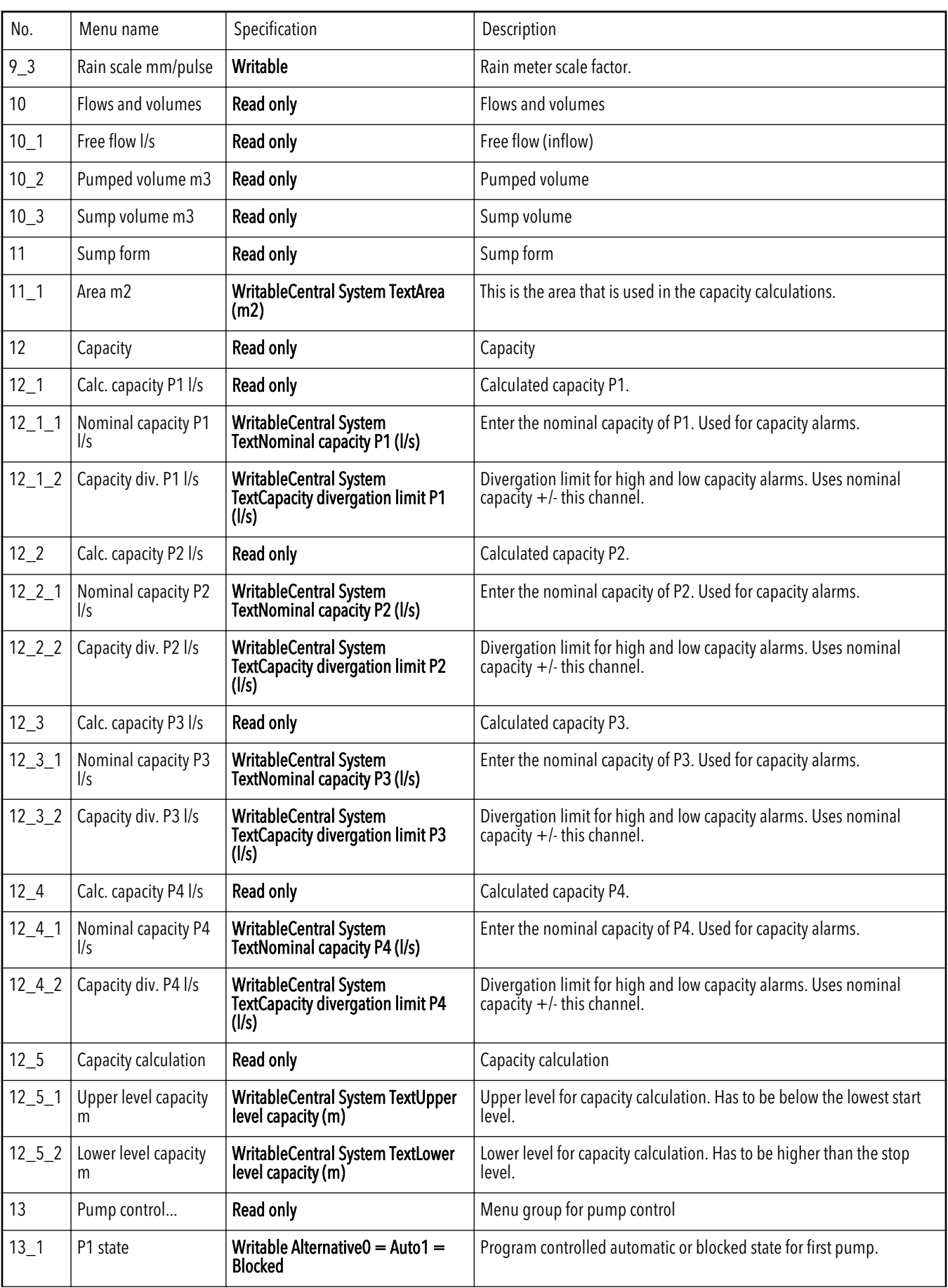

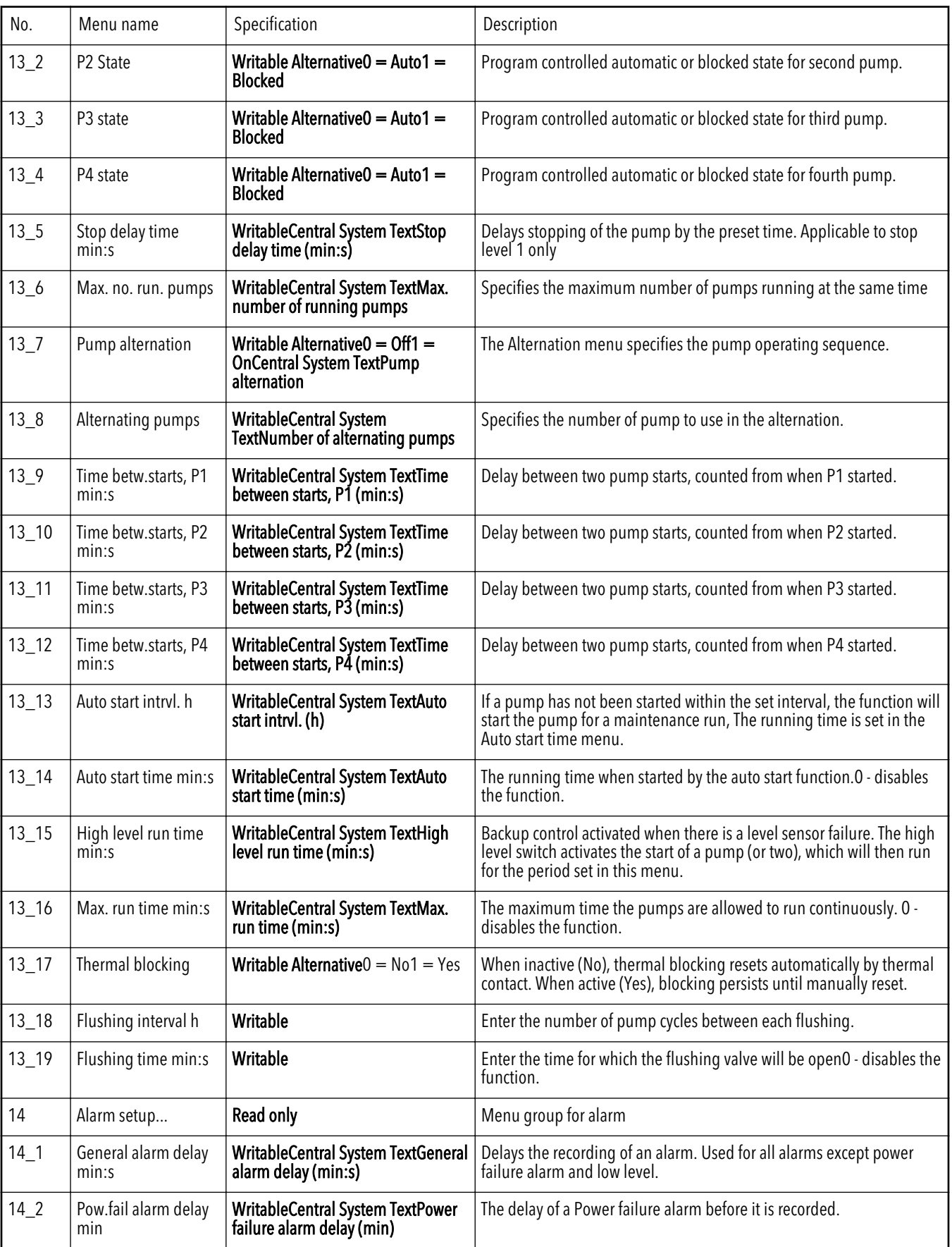

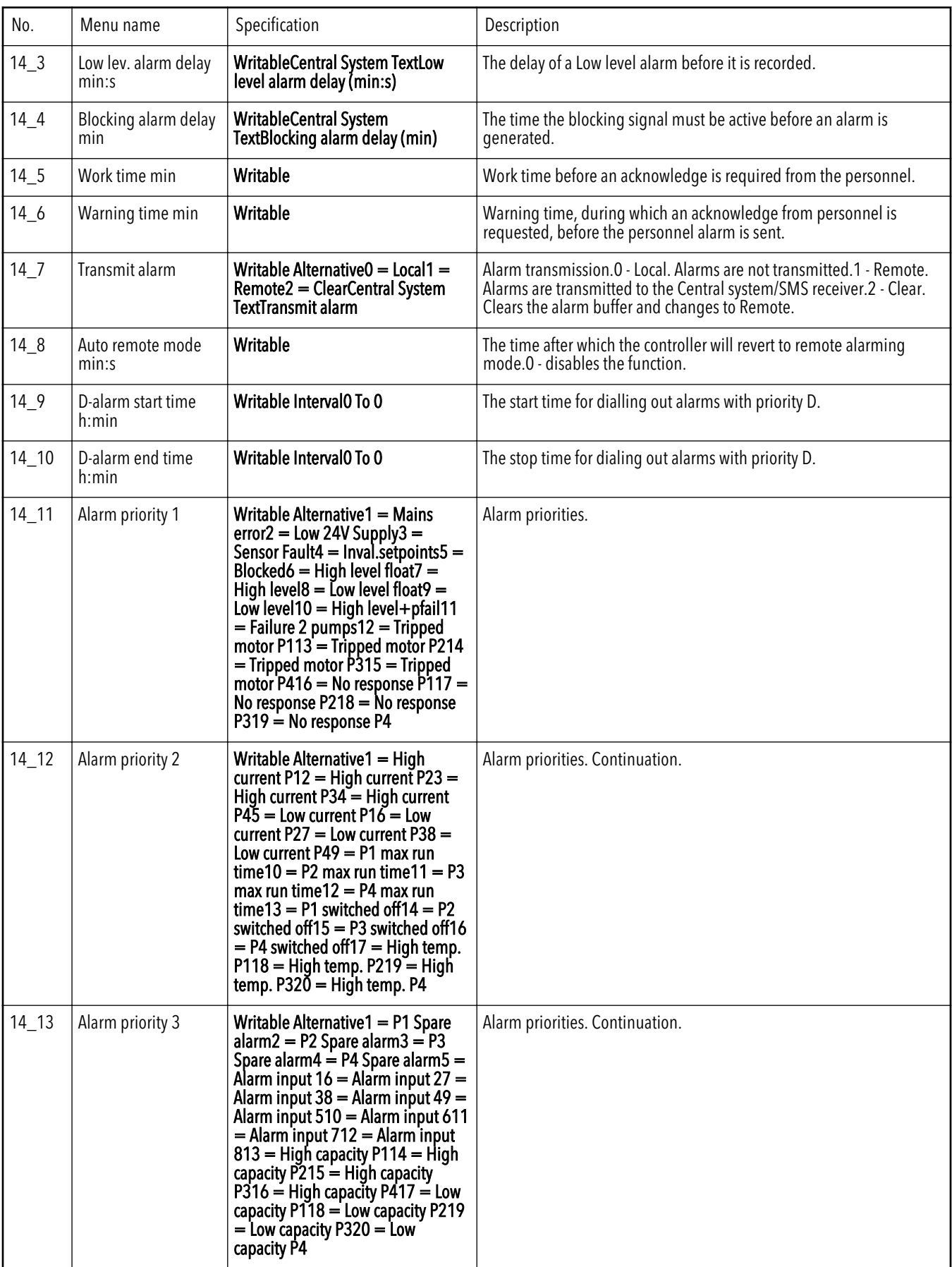

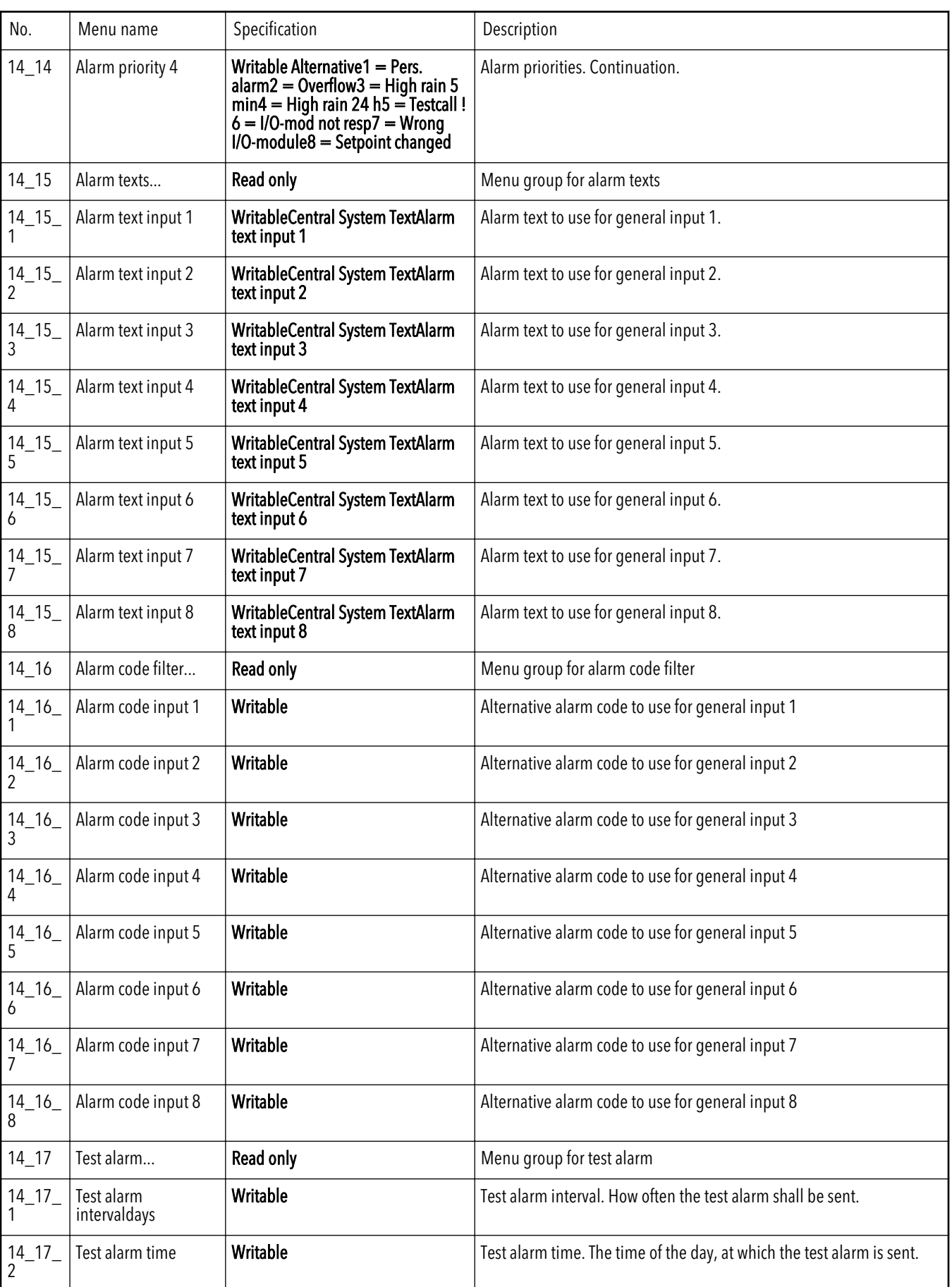

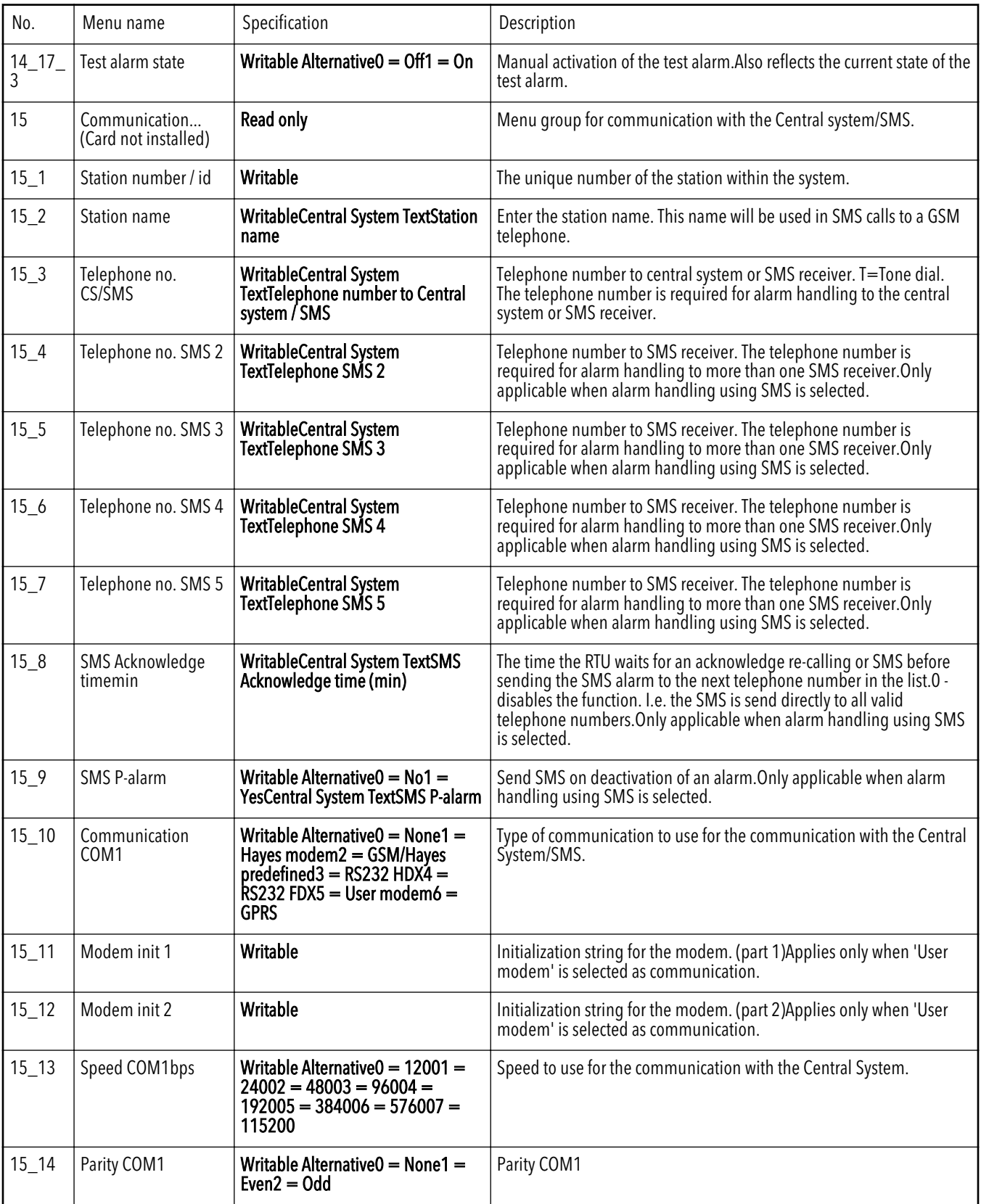

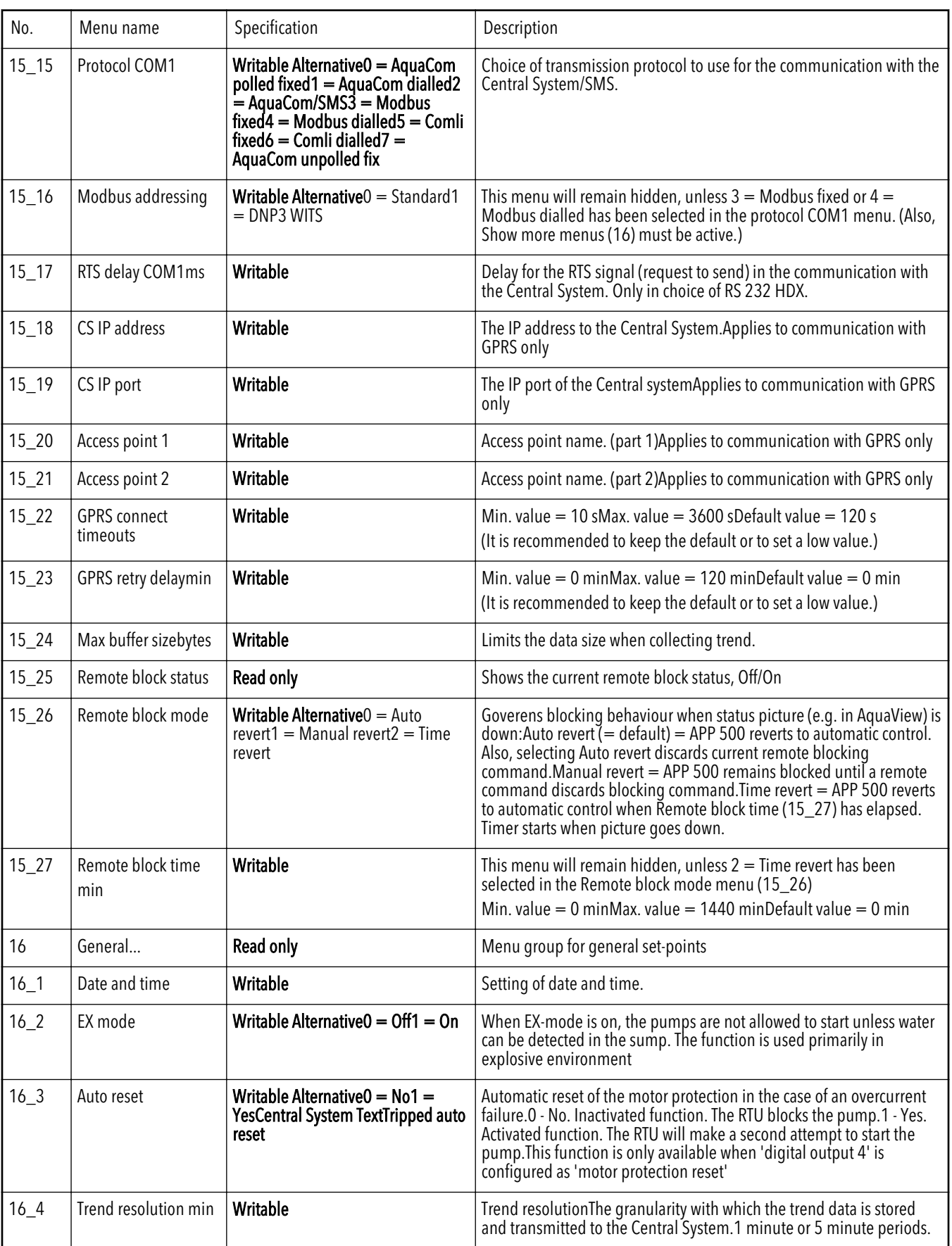

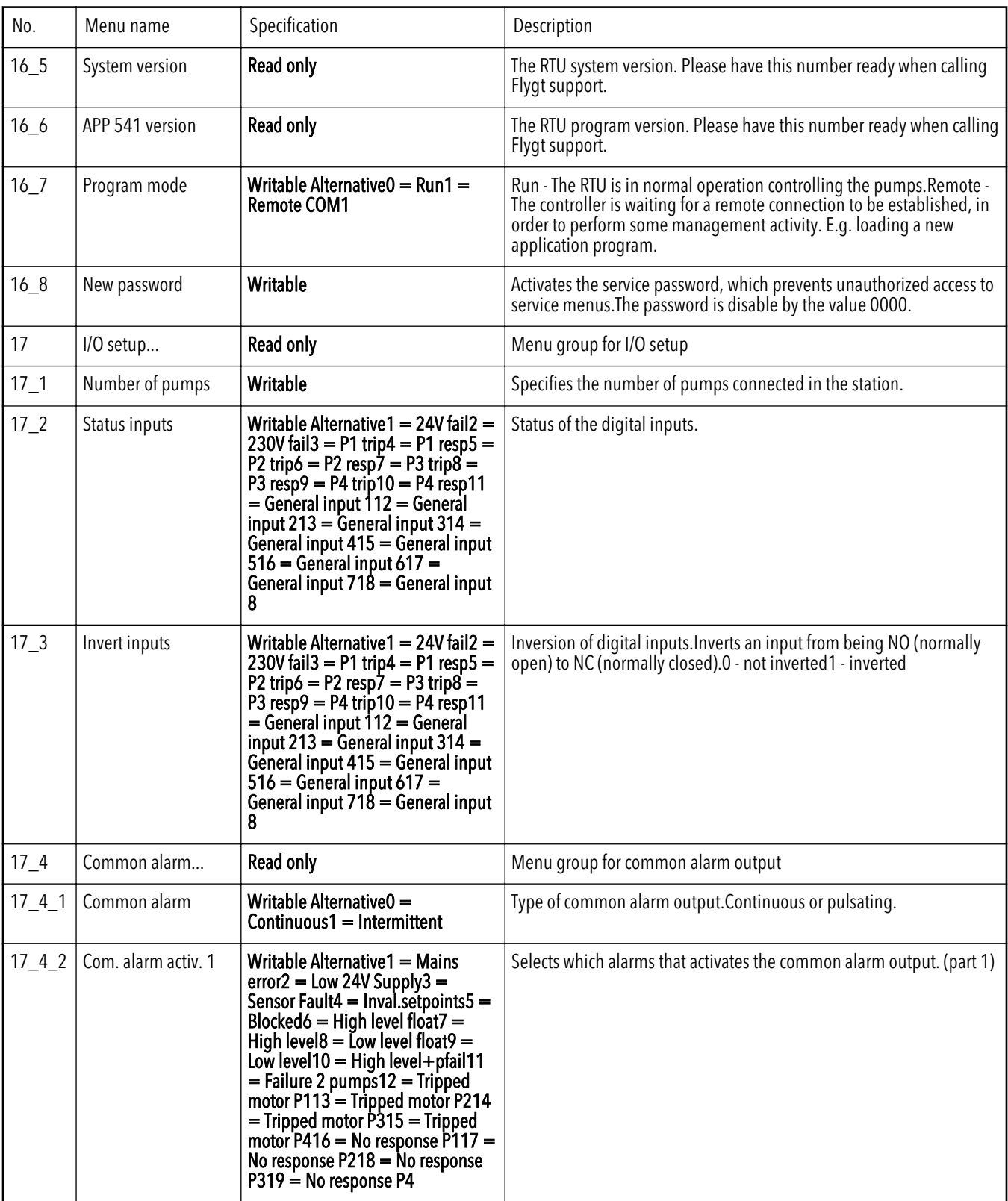

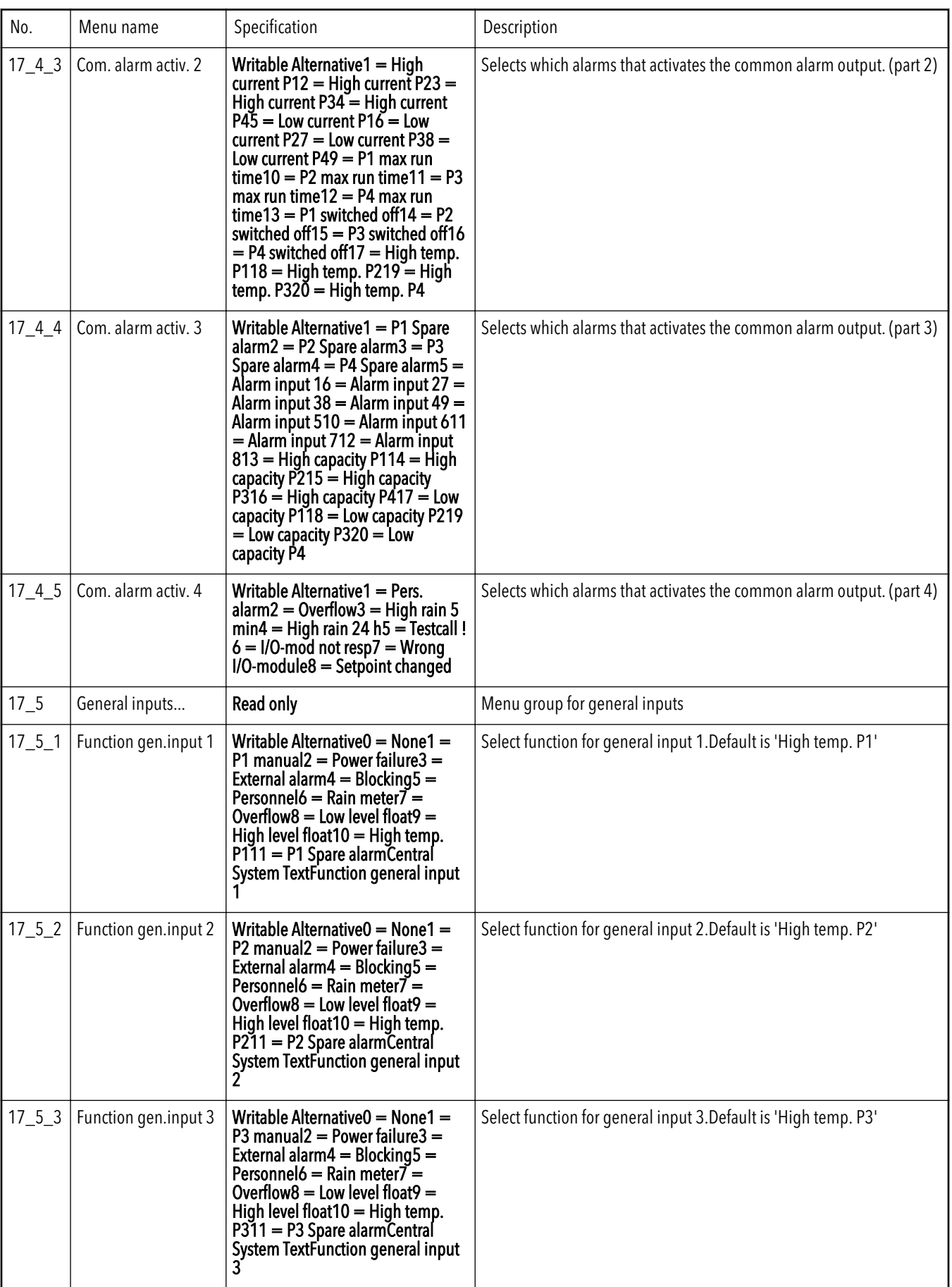

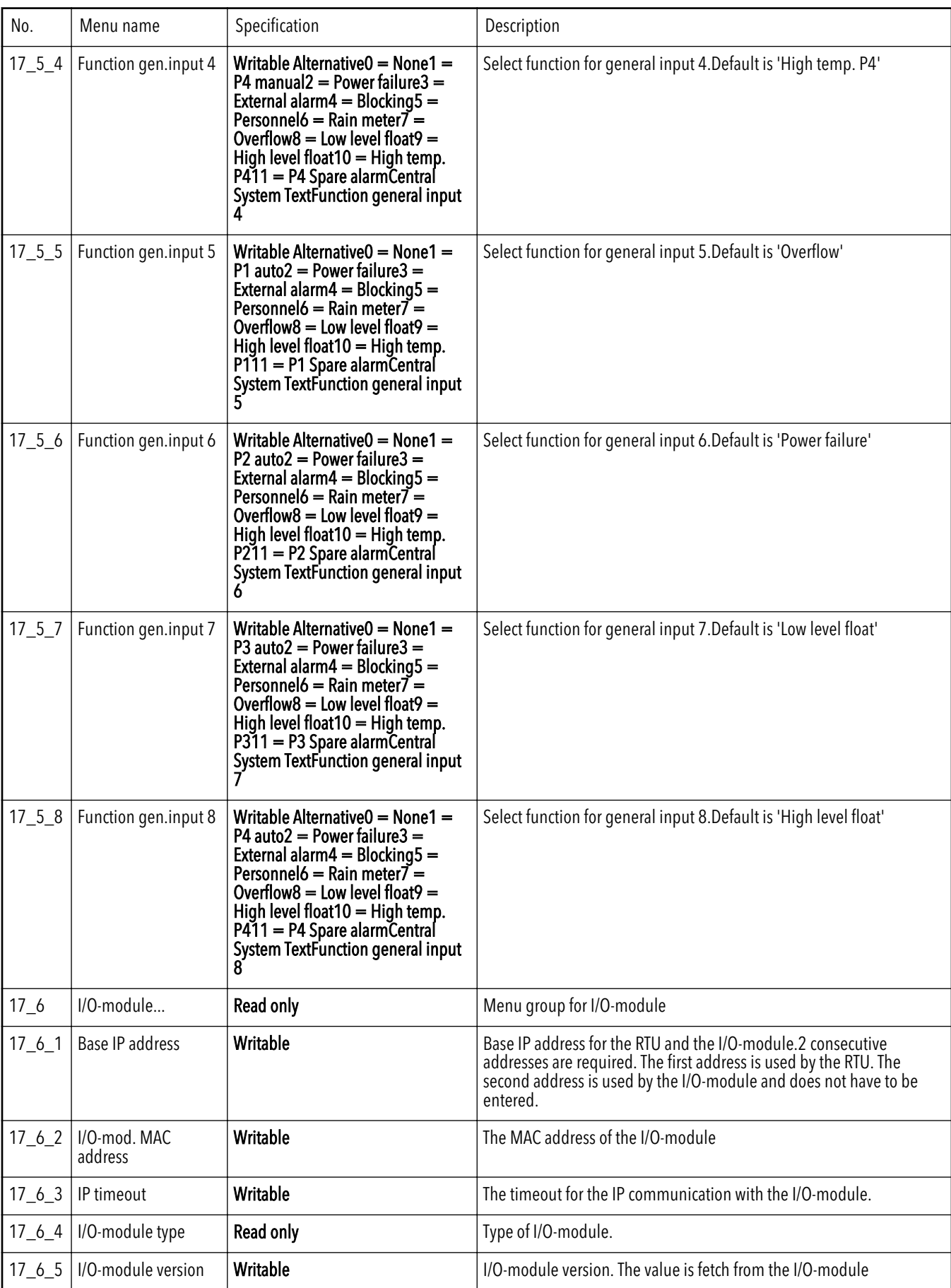

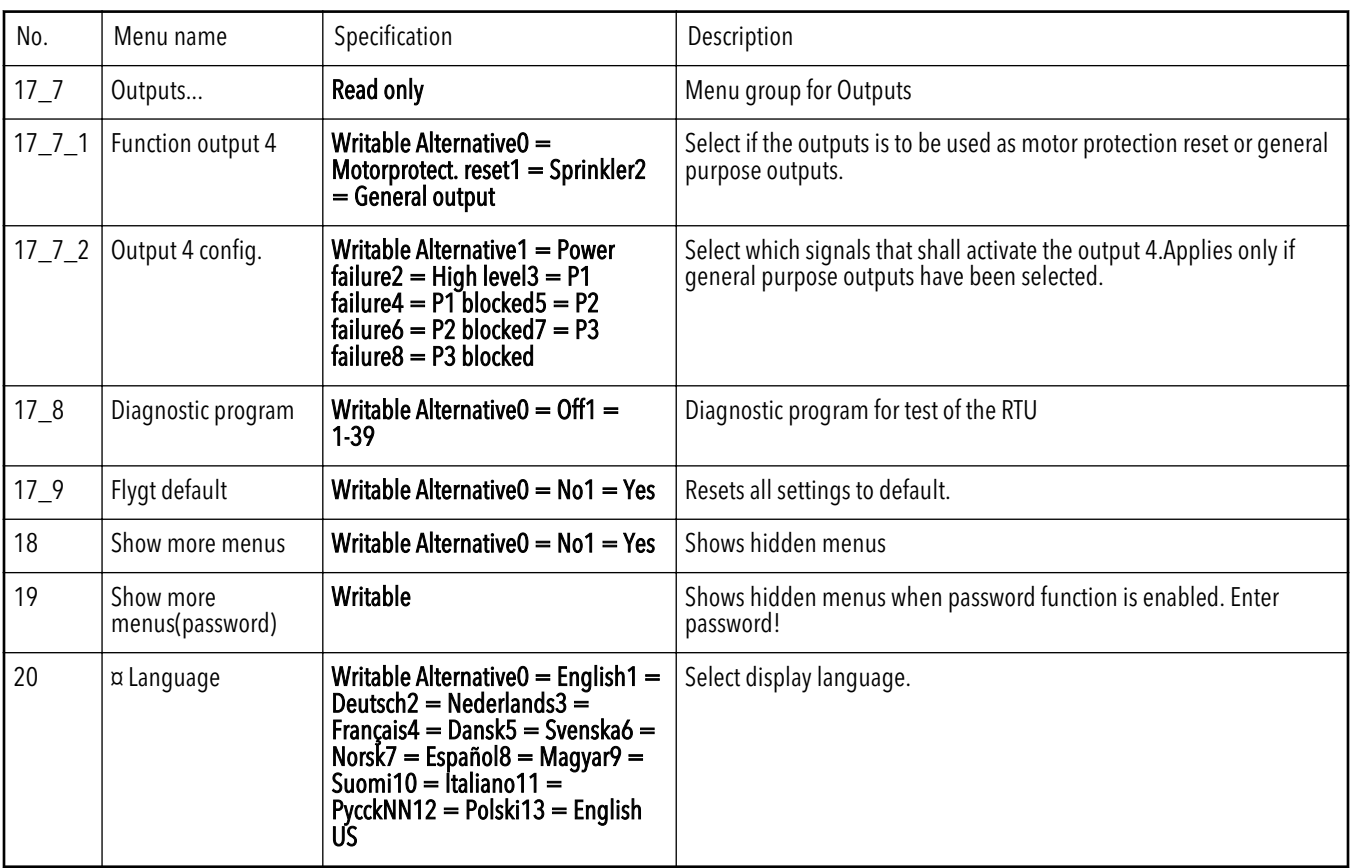

# Приложение B: Список команд

## Приложение B: Список команд

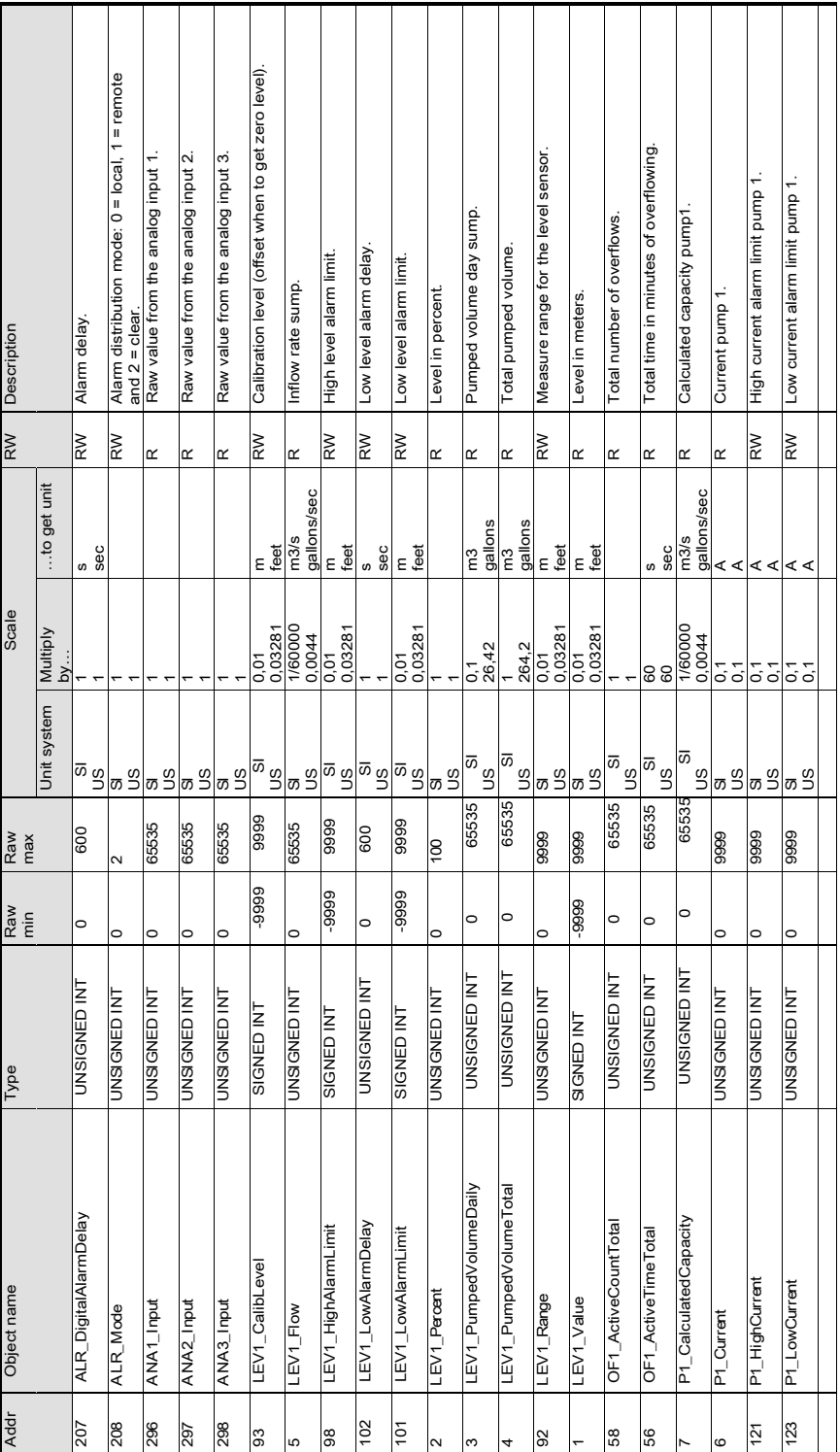

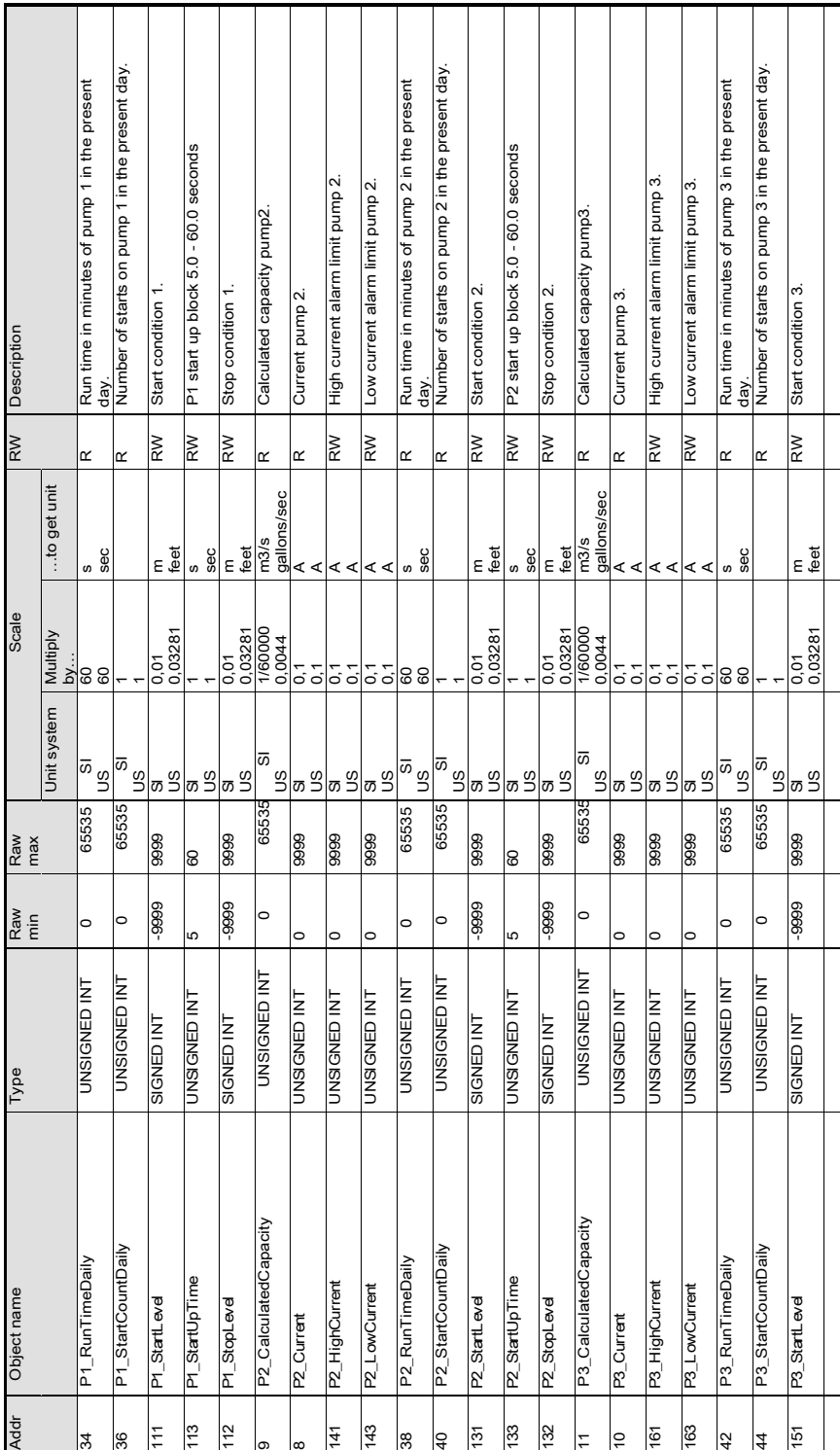

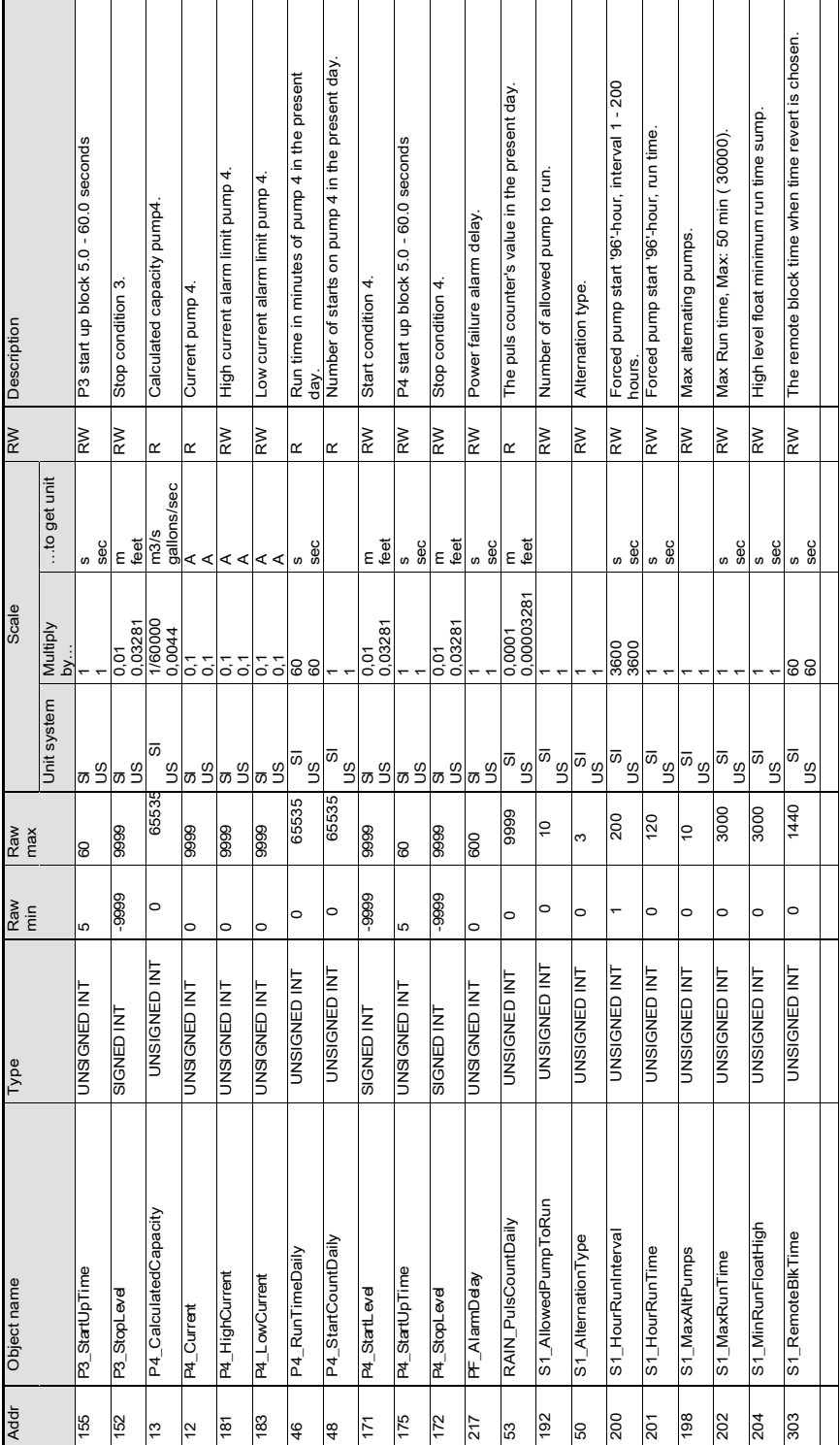

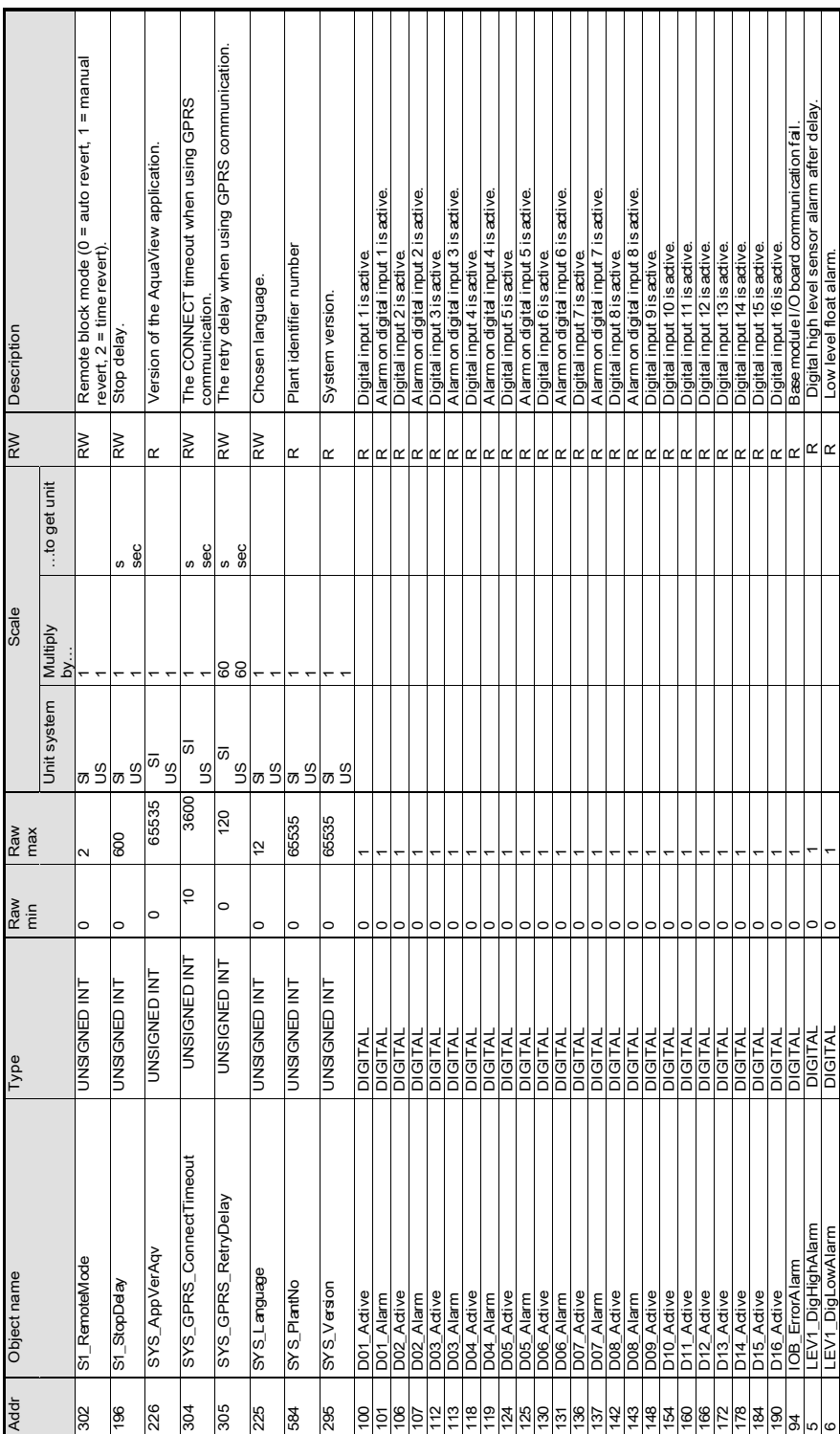

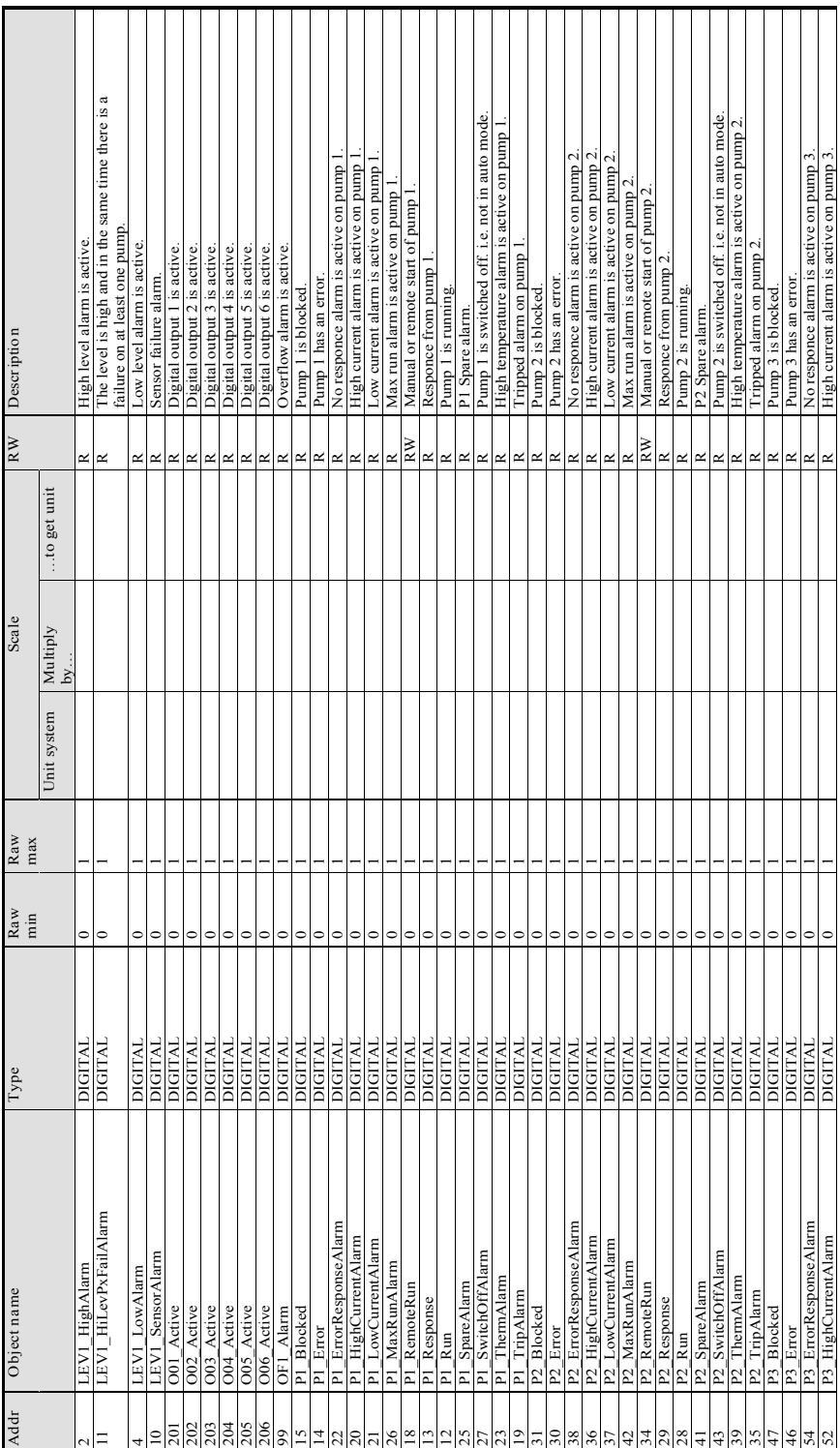

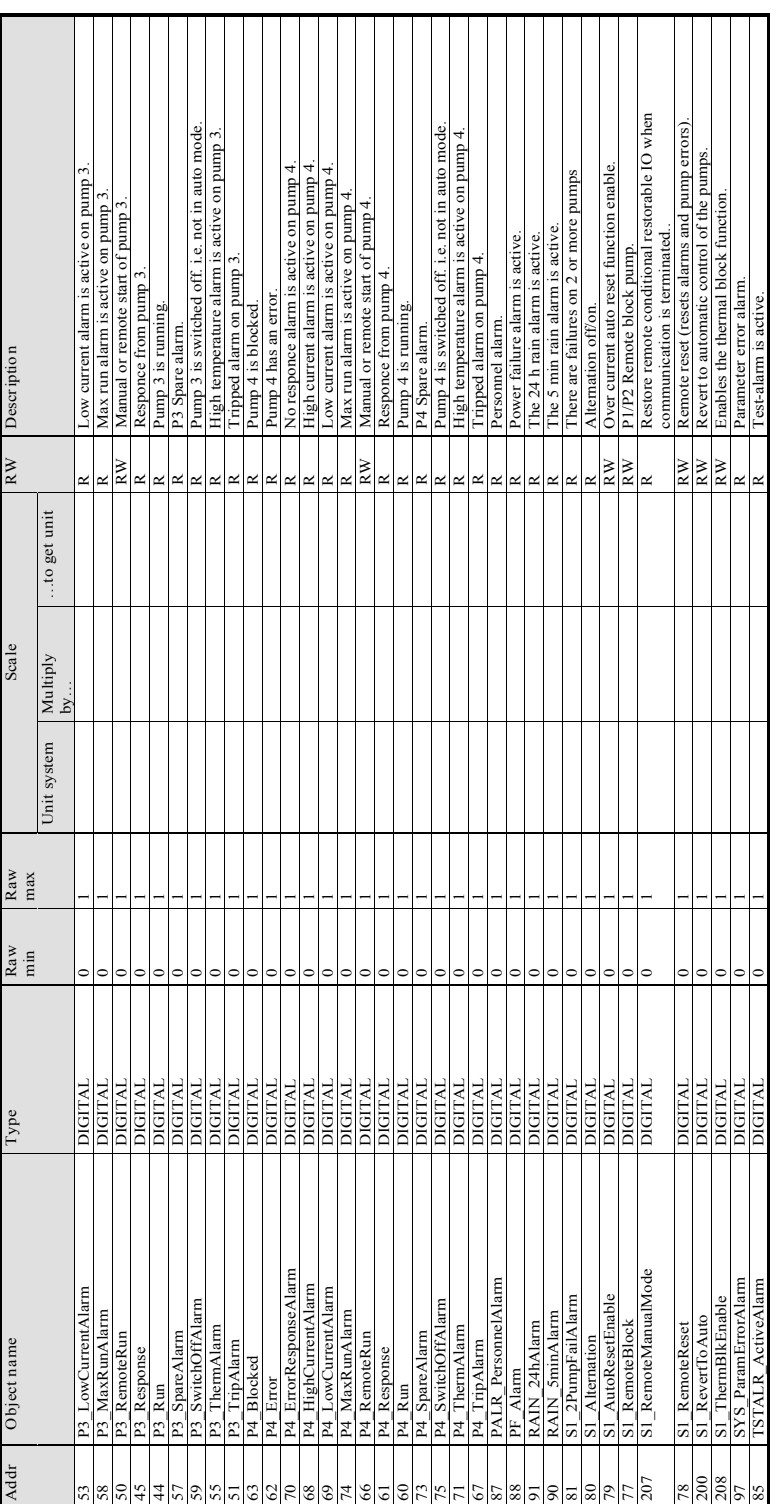
# Приложение C: Система SCADA

## Система SCADA Flygt (Aquaview)

На рисунке внизу показан пример панели системы AquaView.

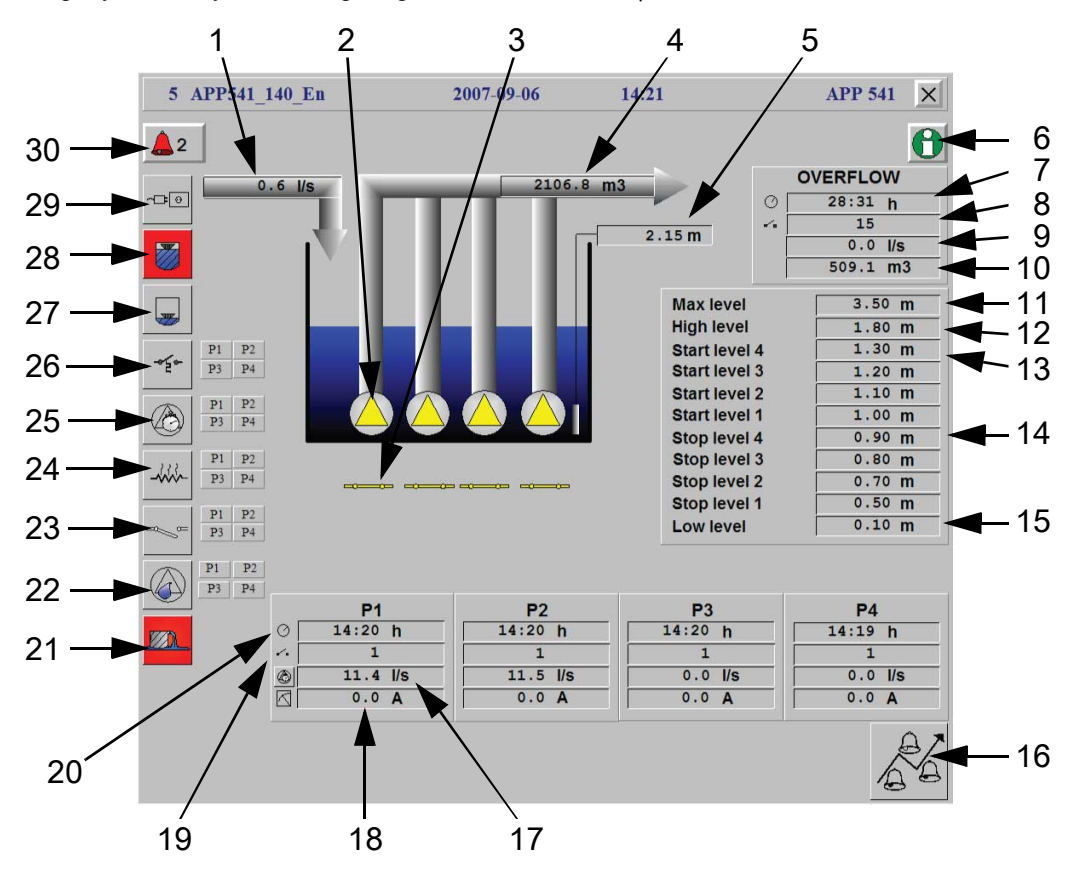

- 1. Своб. поток
- 2. Сост. на–соса Н1
- 3. Реле сост. Н1
- 4. Окач. объем
- 5. Уро–вень
- 6. Инф. о RTU
- 7. Прод. переливов
- 8. Число переливов
- 9. Поток перелива
- 10. Объем перелива
- 11. Макс. уровень
- 12. Выс. уровень
- 13. Уровень пуска
- 14. Уровень остан.
- 15. Низкий уровень
- 16. Перед. сигнала (локал./дист.)
- 17. Н1 подача
- 18. Н1 ток
- 19. Н1 пуски
- 20. Н1 лимит
- 21. Перелив
- 22. Потечка
- 23. Ошибка ответа
- 24. Перегрев
- 25. Лимит работы
- 26. Отключен
- 27. Низ. уровень
- 28. Выс. уровень
- 29. Сбой питан.
- 30. Акт. ав. сигн.

#### **Обзор состояния**

Этот обзор показывает:

- Состояние на станции в данный момент
- Ежедневные эксплуатационные данные, и
- Список активных сигналов

#### **Дистанционное управление**

RTU можно управлять с помощью дистанционных команд:

- 1. Вызовите диалоговое окно для дистанционного управления, кликнув справа на обзор состояния.
- 2. Через 30 секунд после отбоя модема RTU возвращается в исходное состояние.

Например: Объект Н1

- $F1 = \Pi ycK$  насоса 1.
- F2 = Останов и блокировка насосов.
- F3 = Возвращение в режим автоматического управления.
- F4 = Сброс (перезагрузка) устройства.

#### **Информация об** RTU

Чтобы узнать номер версии RTU, щелкните на RTU info.

#### **Установки**

Как пользоваться установками:

- Значения установок могут быть выбраны и отправлены в произвольном порядке. Примечание: Максимальное число передаваемых знаков – 500.
- Коды аварийных сигналов можно выбрать и отправить в произвольном порядке.
- Приоритеты аварийных сигналов могут быть выбраны и отправлены в произвольном порядке.

#### ПРИМЕЧАНИЕ:

Для выборки кодов аварийных сигналов или приоритетов аварийных сигналов требуется версия AquaView не ниже 1.23.01.

Отчет

Данные отчёта представляют собой ежедневные данные, разделённые на сегменты времени:

- 00:00 06:00
- $06:00 09:00$
- 09:00 16:00
- 16:00 24:00

Доступные данные перечислены в таблице ниже. RTU хранит эти данные 31 день.

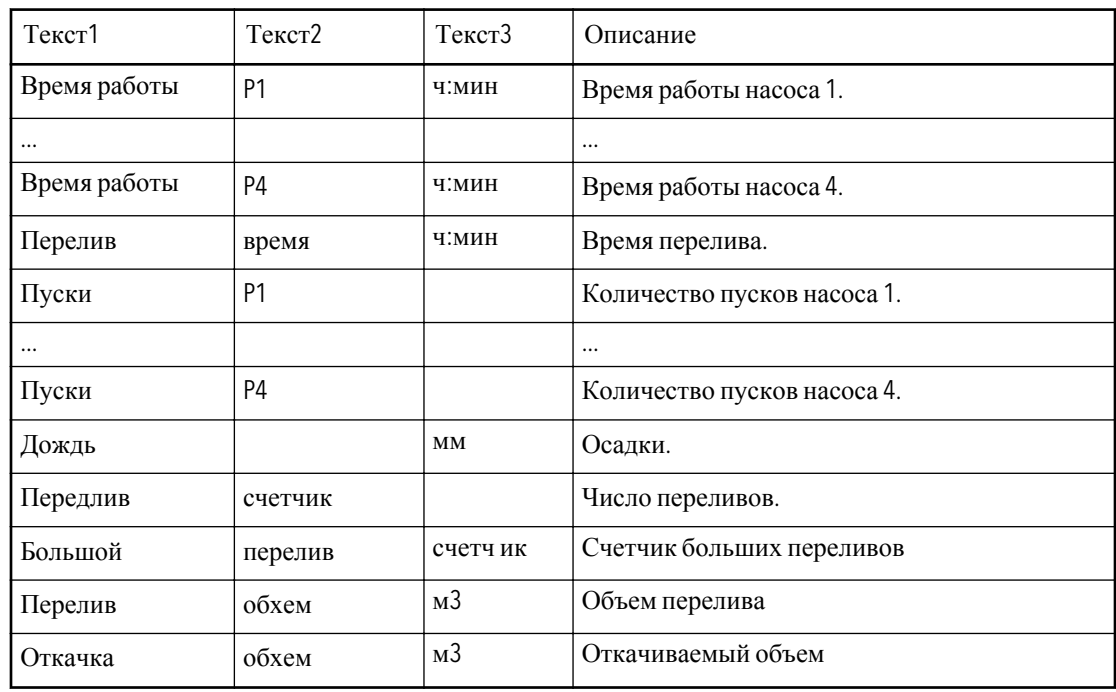

Тренд

Данные тренда представляют собой данные в течение определённого временного отрезка с дискретностью выборки образцов (в среднем, 1 или 5 минут).

Эти данные приведены в таблице. RTU сохраняет эти данные в течение 7 дней..

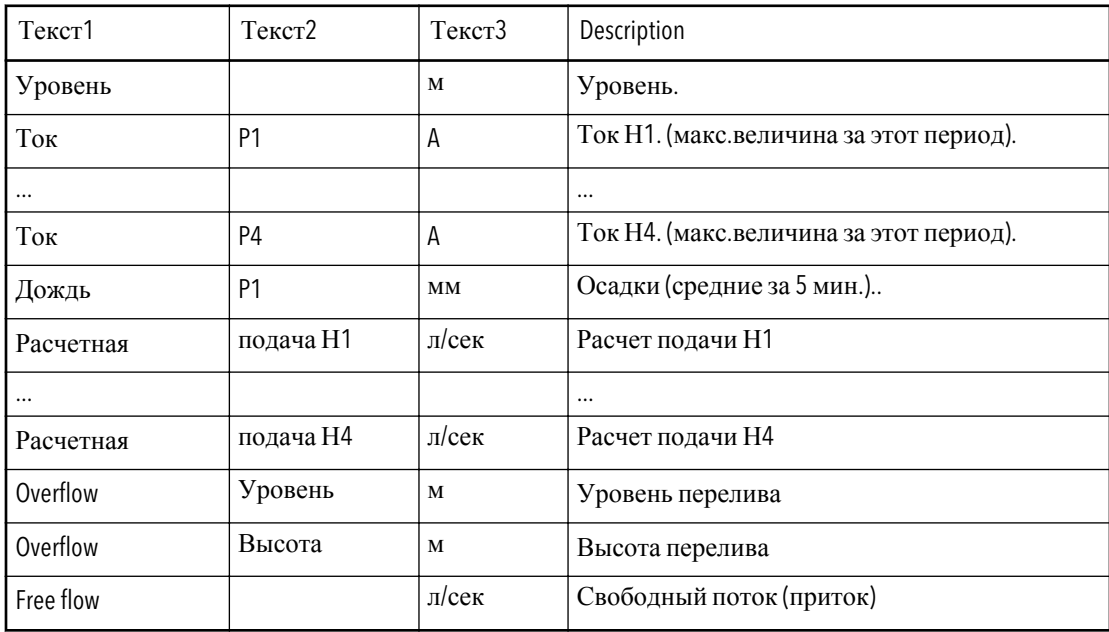

Чтобы установить период передачи в RTU:

- Введите нужное значение периода в меню Период передачи (16\_4).
- Примечание: в RTU и Aquaview должен быть одинаковый период передачи.

### Другие системы SCADA

На рис. на следующей странице показан пример с применением Citect.

#### **Способы связи**

RTU может использовать несколько способов для связи с другими системами SCADA:

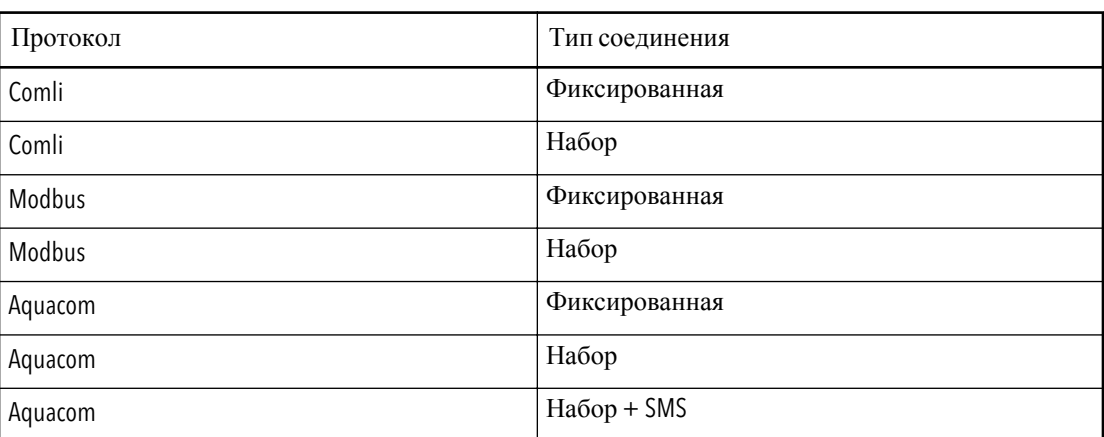

(Справка: Посмотрите руководство для дополнительной информации о протоколах).

#### **Обзор информации о состоянии**

Информация о состоянии может показывать, например:

- Состояние на станции в данный момент
- Ежедневные эксплуатационные данные*и*
- Список активных сигналов

В протокол состояния могут быть добавлены дополнительные параметры, аварийные сигналы и значения RTU. (См. «Приложение B: Список команд».)

#### **Дистанционное управление**

Следующими функциями можно управлять дистанционно:

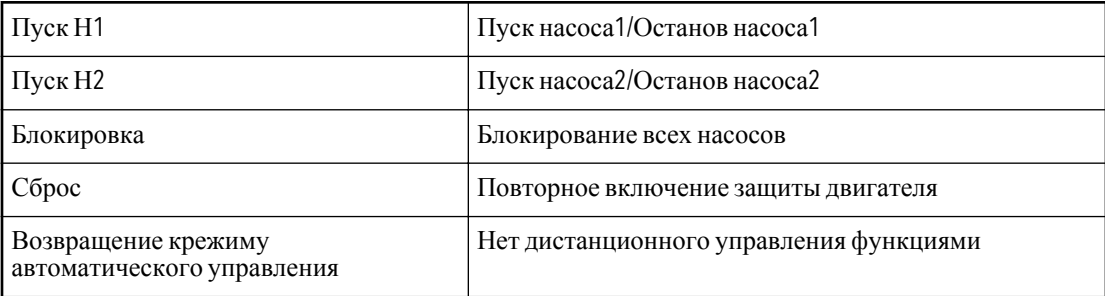

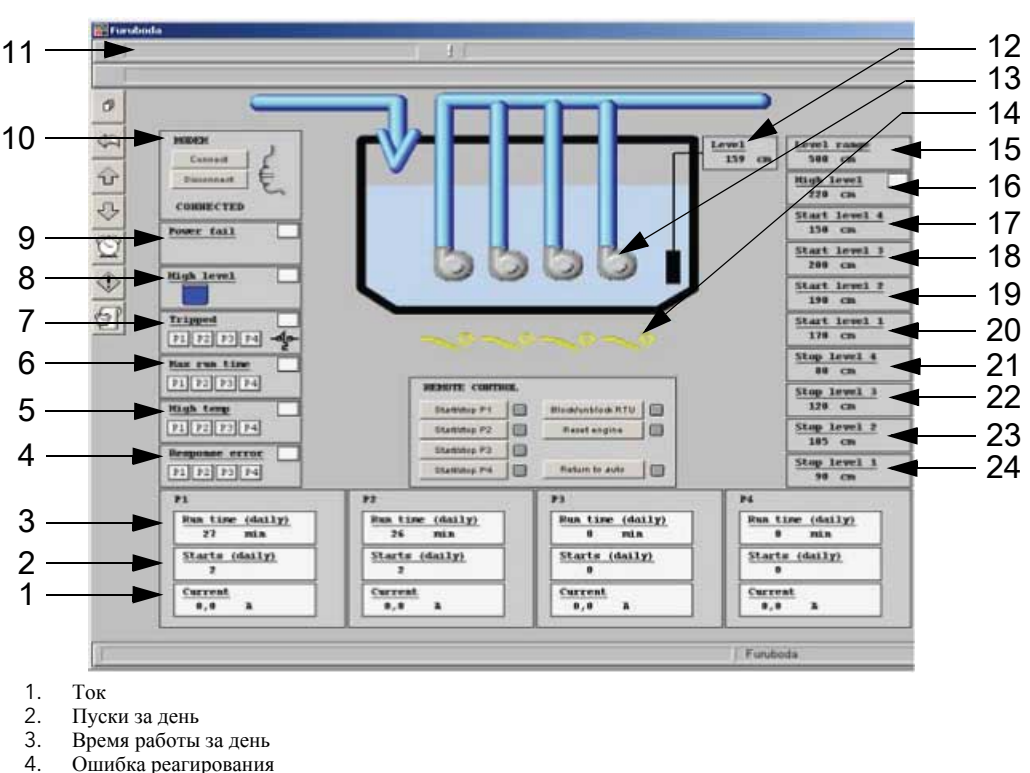

Примечание: Если связь с RTU потеряна, через 30 секунд насос вернётся в автоматический режим.

- Ошибка реагирования
- 5. Перегрев
- 6. Макс. время работы
- 7. Расцепление<br>8. Высокий уро
- 8. Высокий уровень<br>9. Перебой в питани
- 9. Перебой в питании
- 10. Соединение модема
- Список аварийных сигналов
- 12. Уровень
- 13. Статус насоса
- 14. Статус реле
- 15. Диапазон уровня
- 16. Высокий уровень
- 17. Пусковой уровень 4
- 18. Пусковой уровень 3
- 19. Пусковой уровень 2
- 
- 20. Пусковой уровень 1 Остановочный уровень 4
- 22. Остановочный уровень 3
- 23. Остановочный уровень 2
- 24. Остановочный уровень 1

Передача сигнала через телефонный набор

Если в RTU был генерирован аварийный сигнал, контроллер запросит у системы SCADA поиск списка аварийных сигналов. Чтобы система SCADA распознала, от какого RTU поступил вызов, на SCADA посылается id (идентификационный номер) абонента.

#### **Структура**: id **абонента**

id абонента автоматически создаётся RTU.

- Синтаксис: FLYGT  $\langle$ протокол $\rangle$   $\langle$   $\langle$ номер станции $\rangle$
- Пример 1: Если используется протокол Modbus, аномер станции 31, RTU генерирует следующий идентификационный номер звонящего: FLYGT\_MODBUS\_31
- Пример 2: Если номер станции меняется с 31 на 32, RTU генерирует новый идентификационный номер звонящего: FLYGT\_MODBUS\_32

#### **Функция**: **Вызов аварийного сигнала**

В таблице внизу показан исходящий вызов аварийного сигнала с RTU на SCADA.

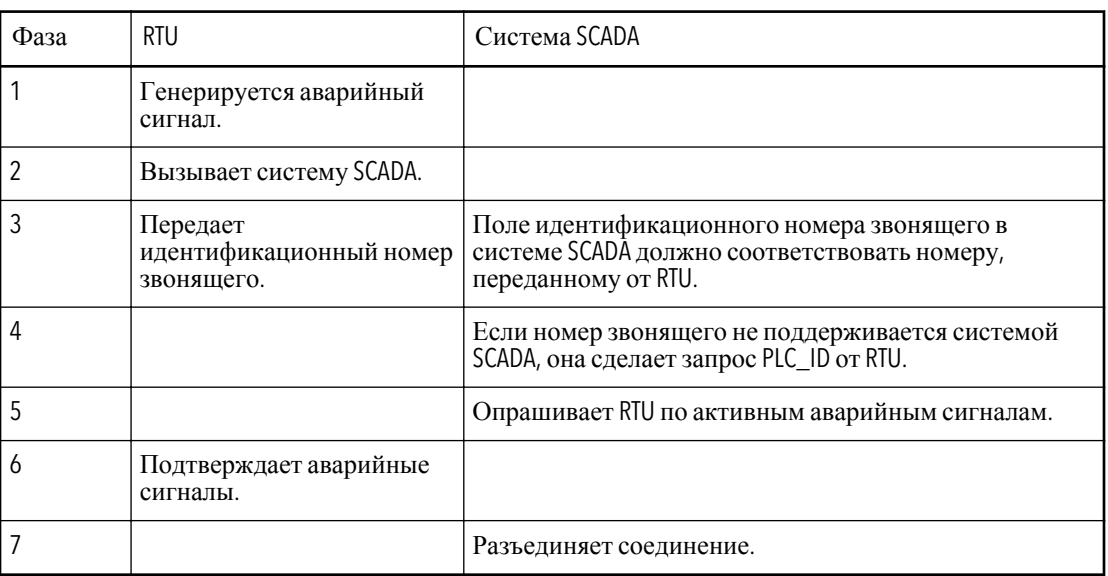

#### ПРИМЕЧАНИЕ:

Чтобы предотвратить отправление с RTU аварийных сигналов, не включённых в систему SCADA, измените приоритет соответствующих аварийных сигналов в RTU на «С».

#### Максимальный буфер (Дополнительные настройки)

Приведённая ниже информация предназначена для применения вместе с Open manual.

При запрашивании регистров или других данных система SCADA не должна превышать максимальный буфер в RTU.

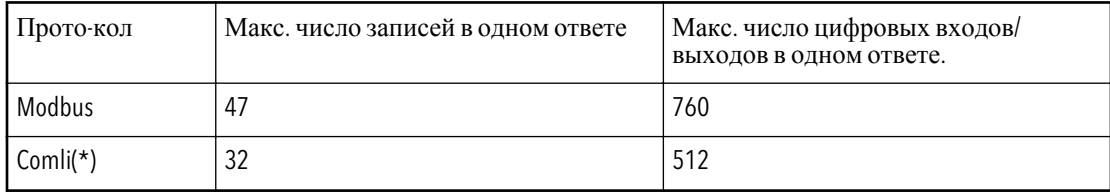

Примечание: Максимальный буфер при ответе 100 байт.

(\*) Ограничение относится к Comli, где данные ограничены 64 байтами.

Если применяется GSM модем, задержка сети GSM может вызвать таймаут системы SCADA. Для решения этой проблемы:

- Увеличьте установку таймаута в*или*
- Уменьшите число регистров I/O (Входа/Выхода) в каждом запросе

## Xylem |'zīl**ə**m|

1) (ксилема) ткань растений, проводящая воду вверх от корней 2) компания, лидирующая на мировом рынке технологий обработки воды

Наша компания — это 12000 человек, которых объединяет единая цель: разработка инновационных решений для удовлетворения потребностей нашей планеты в воде. Центральным элементом нашей работы является разработка новых технологий, способных улучшить способы применения, хранения и дальнейшего повторного использования воды. Мы перемещаем, обрабатываем, анализируем и возвращаем воду в окружающую среду, а также помогаем людям эффективно использовать воду — в жилых домах, зданиях, на заводах и фермах. В более чем 150 странах мы имеем прочные продолжительные отношения с клиентами, которым известно наше действенное сочетание продукции лидирующих брендов и компетенции в отрасли, подкрепленное многолетней инновационной деятельностью.

**Чтобы подробнее узнать о том**, **чем может помочь** Xylem, **посетите** xyleminc.com.

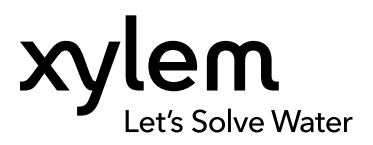

Xylem Water Solutions AB Gesällvägen 33 174 87 Sundbyberg Sweden Tel. +46-8-475 60 00 Fax +46-8-475 69 00 http://tpi.xyleminc.com

Последняя версия этого документа и подробная информация имеется на нашем веб-сайте

Язык оригинала инструкций – английский. Инструкции на других языках являются переводом.

© 2011 Xylem Inc